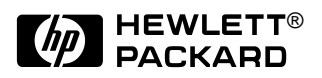

# HP OmniBook 4100/4150

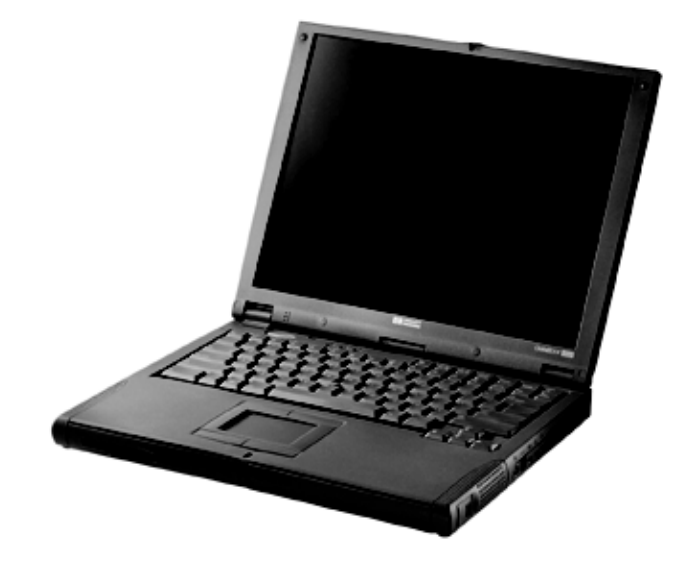

Service Manual

**For other Service and User Manuals, go to www.ManualDepot.com**

### **Notice**

In a continuing effort to improve the quality of our products, technical and environmental information in this document is subject to change without notice.

This manual and any examples contained herein are provided "as is" and are subject to change without notice. Hewlett-Packard Company makes no warranty of any kind with regard to this manual, including, but not limited to, the implied warranties of merchantability and fitness for a particular purpose. Hewlett-Packard Co. shall not be liable for any errors or for incidental or consequential damages in connection with the furnishing, performance, or use of this manual or the examples herein.

Consumer transactions in Australia and the United Kingdom: The above disclaimers and limitations shall not apply to Consumer transactions in Australia and the United Kingdom and shall not affect the statutory rights of Consumers.

© Copyright Hewlett-Packard Company 1998, 1999. All rights reserved. Reproduction, adaptation, or translation of this manual is prohibited without prior written permission of Hewlett-Packard Company, except as allowed under the copyright laws.

The programs that control this product are copyrighted and all rights are reserved. Reproduction, adaptation, or translation of those programs without prior written permission of Hewlett-Packard Co. is also prohibited.

Portions of the programs that control this product may also be copyrighted by Microsoft Corporation, SystemSoft Corp., Crystal Semiconductor Corporation, Phoenix Technologies, Ltd., ATI Technologies Inc., and NeoMagic, Inc. See the individual programs for additional copyright notices.

Microsoft, MS, MS-DOS, Windows and Windows NT are registered trademarks of Microsoft Corporation. Pentium and the Intel Inside logo are U.S. registered trademarks and MMX is a U.S. trademark of Intel Corporation. TrackPoint is a U.S. registered trademark of International Business Machines.

All certifications may not be completed at product introduction. Check with your HP reseller for certification status.

This equipment is subject to FCC rules. It will comply with the appropriate FCC rules before final delivery to the buyer.

Hewlett-Packard Company Mobile Computing Division 19310 Pruneridge Ave. Cupertino, CA 95014, U.S.A.

### **Edition History**

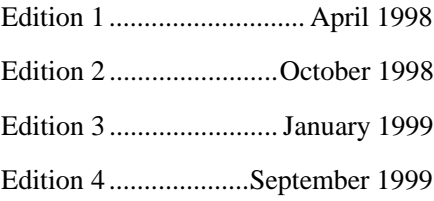

## **Contents**

### $1.$

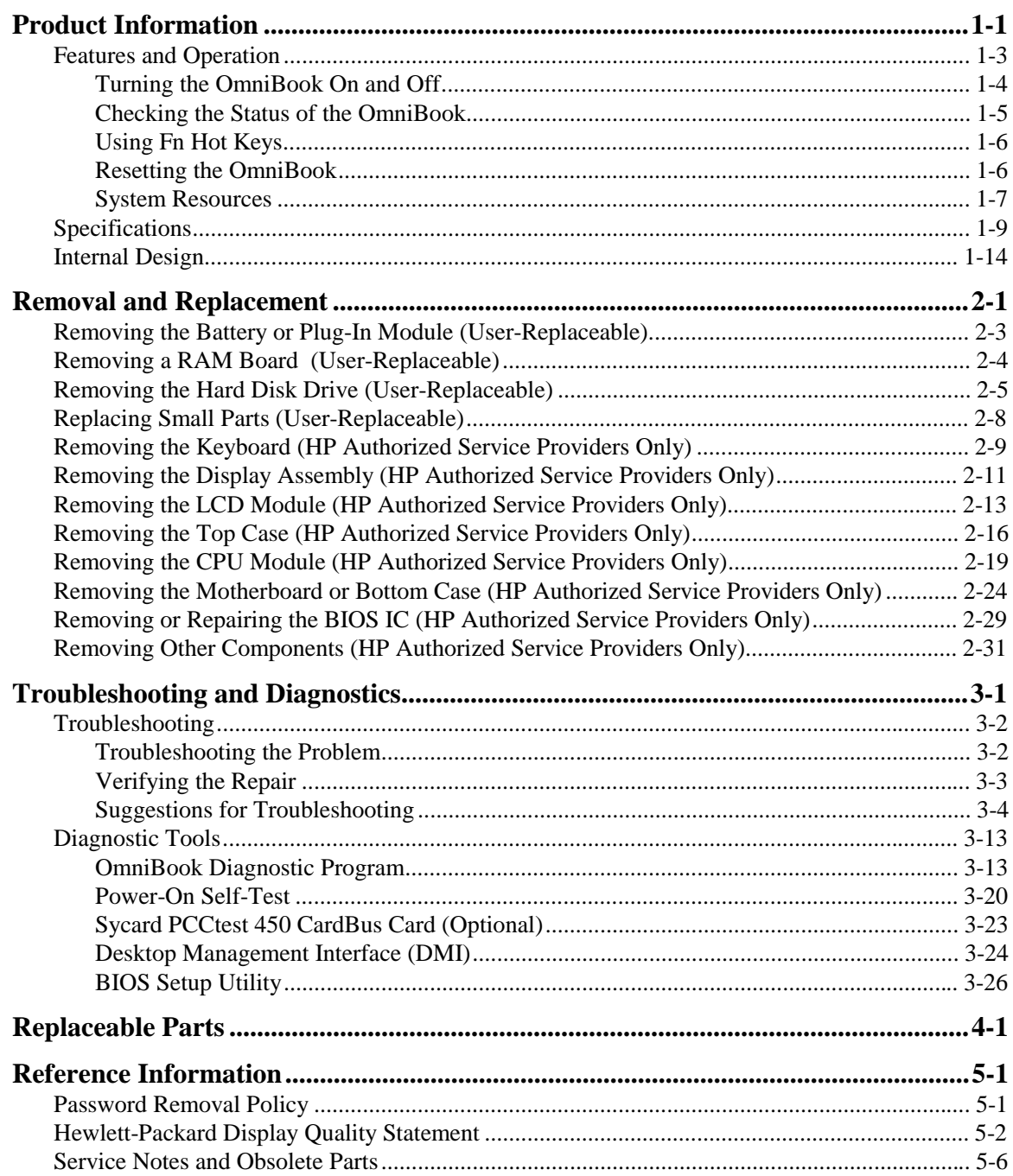

## **Figures**

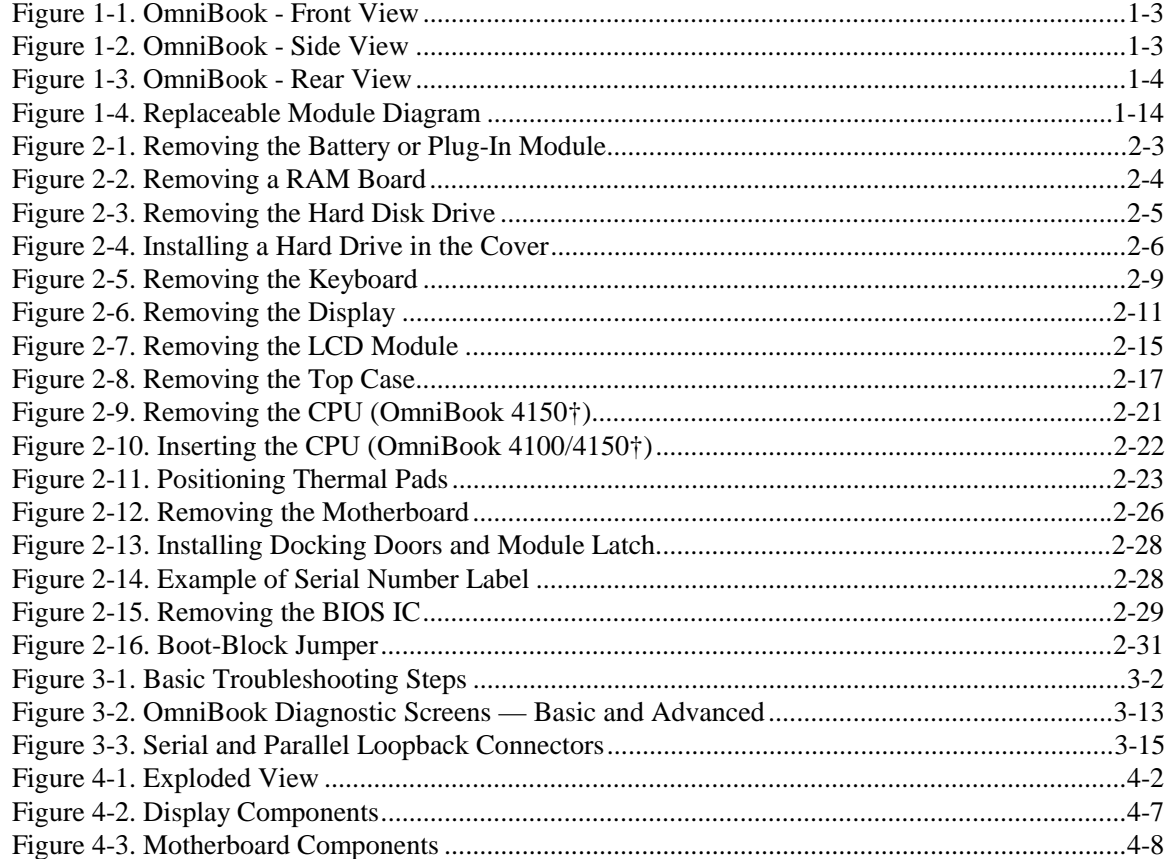

### **Tables**

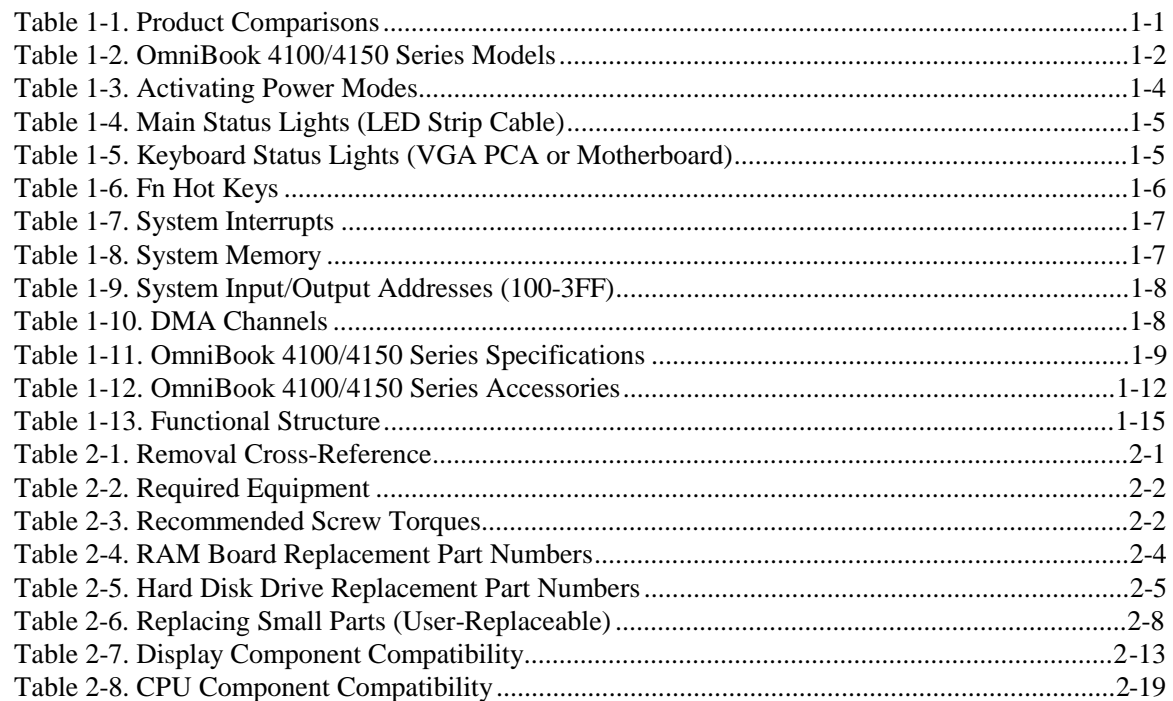

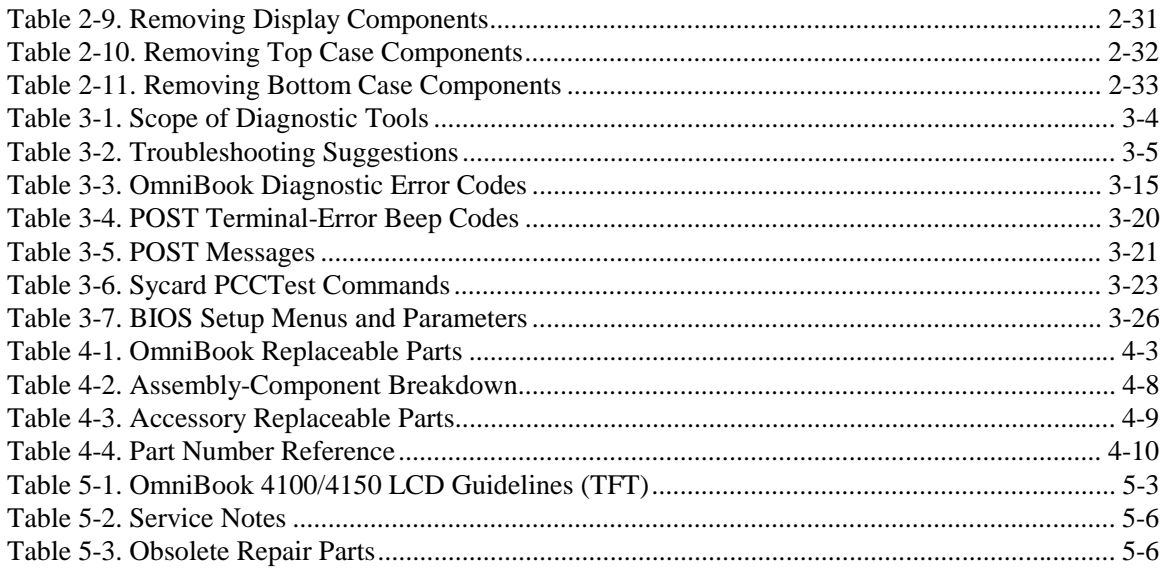

### **Introduction**

This service manual provides reference information for the HP OmniBook 4100/4150. It is intended to be used by HP-authorized service personnel in the installation, servicing, and repair of these products.

The manual is designed as a self-paced guide. It is intended to train you to install, configure, and repair OmniBook computers. You can follow this manual without having equipment available.

The following table lists additional places where you can get supplementary information about OmniBook products.

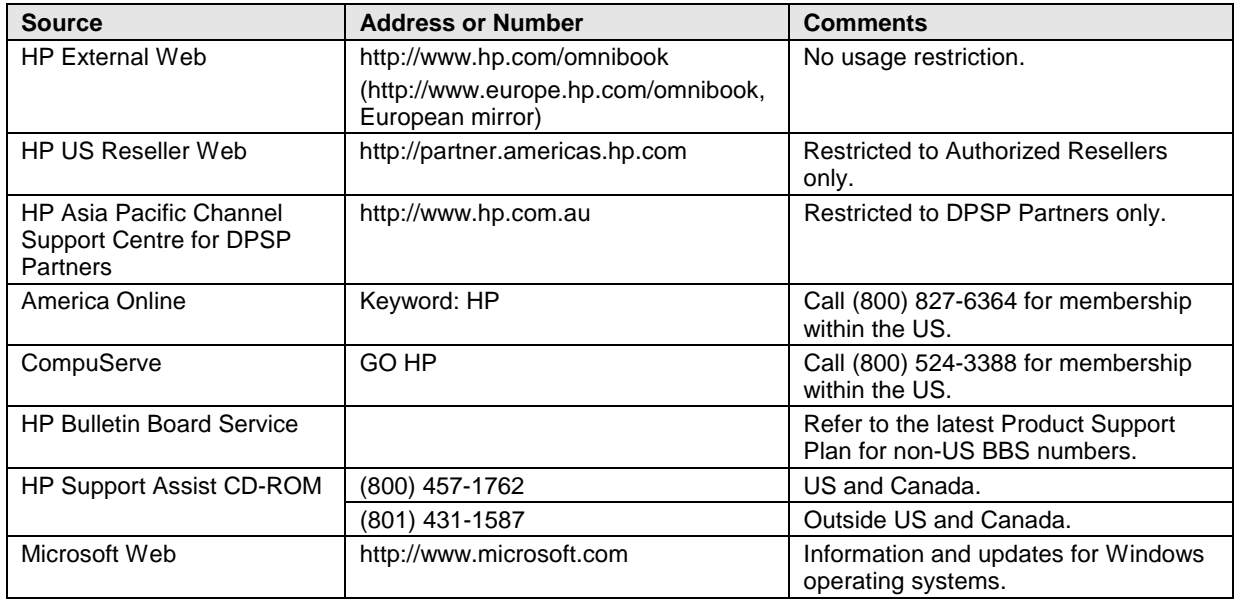

### **Sources of OmniBook Information**

# **Product Information**

The HP OmniBook 4100/4150 provides desktop performance and expandability as well as convenient portability. It uses high-performance component technologies that make it capable of replacing a desktop computer or serving as a portable multimedia presentation tool.

|                                                  | <b>OmniBook 7100/7150</b>                                                                                                    | <b>OmniBook 4100/4150</b>                                                                                                    | OmniBook 2100/3100 OmniBook 900                                                                                                    |                                                                                                    |  |  |
|--------------------------------------------------|----------------------------------------------------------------------------------------------------|----------------------------------------------------------------------------------------------------|----------------------------------------------------------------------------------------------------|----------------------------------------------------------------------------------------------------|--|--|
| Processor*                                       | Intel Pentium II (300 or<br>266 MHz).                                                                                                    | Pentium II (233 to 400<br>MHz), or Pentium (266<br>MHz).                                                                                                    | Pentium II (300, 266,<br>or 233 MHz), or<br>Pentium (266, 233, or<br>200 MHz).                                                                   | Intel Pentium II (366 or<br>300(PE) MHz).                                                                                                    |  |  |
| <b>Memory</b>                                    | 64 MB RAM in system<br>slot or 32 MB RAM on<br>motherboard.<br>Expandable to 320 or<br>288 MB.                                                                                            | 128 or 64 MB RAM in<br>slot or 32 MB RAM on<br>motherboard.<br>Expandable to 256 or<br>160 MB.                                                                                                    | 32 MB RAM on<br>motherboard.<br>Expandable to 160,<br>192, or 288 MB.                                                                            | 32 MB RAM on<br>motherboard.<br>Expandable to<br>160 MB.                                                                                     |  |  |
| <b>Display</b>                                   | 14.1-inch TFT XGA<br>display.                                                                                                    | 14.1- or 13.3-inch TFT<br>XGA display.                                                                                                    | 13.3-inch TFT XGA<br>display, or 12.1-inch<br>TFT or DSTN SVGA<br>display.                                                                       | 12.1-inch TFT SVGA<br>display.                                                                                                    |  |  |
| <b>Video</b>                                     | AGP or PCI local bus<br>video.<br>64-bit graphics<br>controller with 4 MB<br>external video RAM,<br>3Dgraphics<br>acceleration.<br>Up to 16M colors<br>(XGA).<br>Zoomed Video<br>enabled. | AGP or PCI local bus<br>video.<br>256- or 128-bit<br>graphics controller with internal video RAM.<br>8.4.2.5 or 2 MB<br>internal video RAM.<br>Up to 16M or 64K<br>colors (XGA).<br>Zoomed Video<br>enabled. | PCI local bus video.<br>128-bit graphics<br>controller with 2 MB<br>Up to 64K colors<br>(XGA), 16M colors<br>(SVGA).<br>Zoomed Video<br>enabled. | AGP video.<br>256-bit graphics<br>controller with 2.5 MB<br>internal video RAM.<br>Up to 16M colors<br>$(XGA)$ .<br>Zoomed Video<br>enabled. |  |  |
| Operating<br><b>System</b>                       | Windows 95,<br>Windows 98, or<br>Windows NT 4.0<br>preinstalled.                                                                                                    | Windows 95,<br>Windows 98, or<br>Windows NT 4.0<br>preinstalled.                                                                                                    | Windows 95,<br>Windows 98, or<br>Windows NT 4.0<br>preinstalled.                                                                                 | Windows 95,<br>Windows 98, or<br>Windows NT 4.0<br>preinstalled.                                                                             |  |  |
| <b>Desktop</b><br><b>Management</b><br>Interface | DMI 2.0.<br>HP TopTools 2.6 or<br>3.0.                                                                                                    | DMI 2.0.<br>HP TopTools 2.6 to<br>4.5.                                                                                                    | DMI 2.0.<br>HP TopTools 2.6 or<br>3.0.                                                                                                    | DMI 2.0.<br>HP TopTools 3.0.                                                                                                    |  |  |
| Power<br><b>Management</b>                       | APM 1.2.<br>ACPI compliant.                                                                                                    | APM 1.2.<br><b>ACPI</b> compliant.                                                                                                    | APM 1.2.<br>ACPI compliant.                                                                                                    | APM 1.2.<br>ACPI compliant.                                                                                                    |  |  |
| <b>Power States</b>                              | On, Standby, Suspend<br>Hibernate, Off.                                                                                                    | On, Standby, Suspend<br>Hibernate, Off.                                                                                                    | Hibernate, Off.                                                                                                    | On, Standby, Suspend, On, Standby, Suspend,<br>Hibernate, Off.                                                                               |  |  |
| $\star$<br>Intel Mobile Pentium processor.       |                                                                                                    |                                                                                                    |                                                                                                    |                                                                                                    |  |  |

**Table 1-1. Product Comparisons**

| <b>OmniBook</b><br>Product*                                                              | CPU <sup>**</sup>     | <b>Display</b>                 | <b>Hard Drive</b> | <b>Floppy Drive</b> | <b>CD-ROM</b><br><b>Drive</b> | <b>Standard</b><br><b>RAM</b> |  |
|------------------------------------------------------------------------------------------|-----------------------|--------------------------------|-------------------|---------------------|-------------------------------|-------------------------------|--|
| OmniBook 4100                                                                            |                       |                                |                   |                     |                               |                               |  |
| F1462x                                                                                   | Pentium II<br>233 MHz | $13.3$ -inch<br><b>XGA TFT</b> | 4 GB<br>(F1467A)  | 1.44 MB<br>(F1472A) | CD-ROM<br>(F1474A)            | 32 MB                         |  |
| $F1463x***$                                                                              | Pentium<br>266 MHz    | $14.1$ -inch<br><b>XGA TFT</b> |                   |                     |                               |                               |  |
| F1464x                                                                                   | Pentium II<br>266 MHz |                                | 6 GB<br>(F1475A)  |                     |                               |                               |  |
| F1479x                                                                                   |                       |                                | 4 GB<br>(F1467A)  |                     |                               |                               |  |
| F1703x                                                                                   |                       | $13.3$ -inch<br><b>XGA TFT</b> |                   |                     |                               |                               |  |
| <b>OmniBook 4150 Series</b>                                                              |                       |                                |                   |                     |                               |                               |  |
| F1629x                                                                                   | Pentium II<br>300 MHz | $14.1$ -inch<br><b>XGA TFT</b> | 6 GB<br>(F1475A)  | 1.44 MB<br>(F1472A) | CD-ROM<br>(F1474A)            | 64 MB<br>(F1457A)             |  |
| F1640x                                                                                   | Pentium II<br>333 MHz |                                |                   |                     |                               |                               |  |
| F1641x                                                                                   | Pentium II<br>366 MHz |                                |                   |                     |                               |                               |  |
| F1642x                                                                                   |                       |                                | 10 GB<br>(F1744A) |                     | <b>DVD Drive</b><br>(F1653A)  | 128 MB<br>(F1622A)            |  |
| F1647x                                                                                   | Pentium II<br>300 MHz |                                | 4.8 GB<br>(none)  |                     | CD-ROM<br>(F1474A)            | 64 MB<br>(F1457A)             |  |
| F1648x                                                                                   | Pentium II<br>400 MHz |                                | 10 GB<br>(F1744A) |                     | <b>DVD Drive</b><br>(F1653A)  |                               |  |
| $F1658x^B$                                                                               | Pentium II<br>366 MHz | $13.3$ -inch<br><b>XGA TFT</b> | 4.8 GB<br>(none)  |                     | CD-ROM<br>(F1474A)            | 64 MB<br>(F1457B)             |  |
| $F1660x^B$                                                                               | Pentium II<br>400 MHz | $14.1$ -inch<br><b>XGA TFT</b> | 6 GB<br>(F1475A)  |                     |                               |                               |  |
| F1663x                                                                                   | Pentium II<br>366 MHz |                                | 4.8 GB<br>(none)  |                     |                               | 64 MB<br>(F1457A)             |  |
| This table lists only hone product configurations austom configurations are not included |                       |                                |                   |                     |                               |                               |  |

**Table 1-2. OmniBook 4100/4150 Series Models**

This table lists only base product configurations—custom configurations are not included.

For the products listed:

"x" suffix means

"N", "NT", "NV", "NG" for Windows NT 4.0 installed (marketing distinction only), or

"W", "WT", "WV", "WG", "WR" for Windows 95 or Windows 95/98 installed (marketing distinction only). \*\* Intel Mobile Pentium or Pentium II processor.

\*\*\* Available only with Spring '98 software—other OmniBook 4100 products rolled to Fall '98 software. All OmniBook 4150 products were released with Fall '98 software or later.

 $B$  The OmniBook 4150 Series has two classes of products with different internal designs, different software drivers, and different BIOSes. Models marked with <sup>B</sup> have "4150 B" after the serial number and are called 4150B in this manual—other OmniBook 4150 models listed in this table are called 4150† in this manual, and they have no marking after the serial number.

## **Features and Operation**

The following three illustrations point out the main external features of the computer. They are followed by highlights of the computer's operation. For an internal, exploded view, see page 4-2.

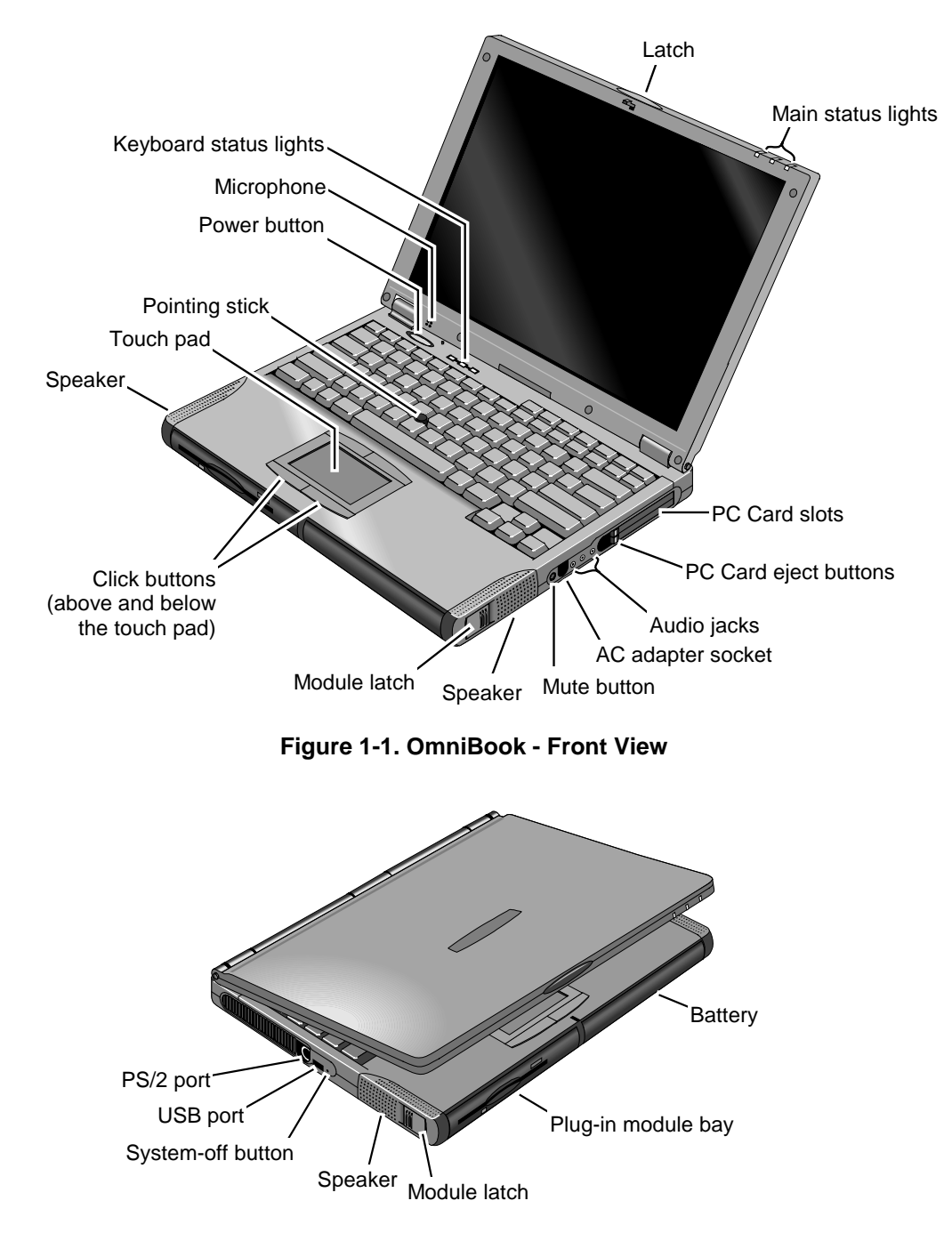

**Figure 1-2. OmniBook - Side View**

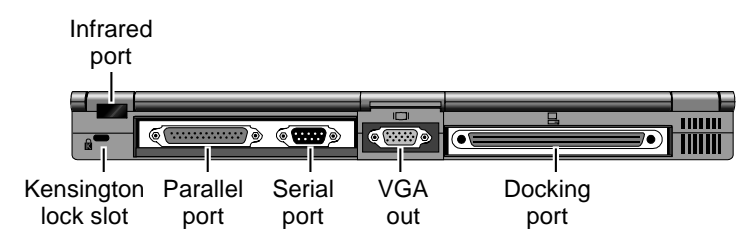

**Figure 1-3. OmniBook - Rear View**

### **Turning the OmniBook On and Off**

- **On.** Press the blue power button to turn on the OmniBook.
- **Standby.** The display turns off automatically if the computer is inactive for about 2 minutes.
- **Suspend.** Click Start, Suspend (Windows 95) or press the blue power button briefly (about 1 second) to suspend activity when the OmniBook is on. When you turn on the computer, it resumes your previous work session.

Closing the lid (for more than 2 seconds) also suspends the computer.

- **Hibernate.** Press Fn+F12. This is like Off, except that your current work session is first saved to disk. When you turn on the computer, it reboots and restores your previous session.
- **Off**. Click Start, Shut Down. If the OmniBook does not respond, press and hold the blue power button until the display shuts down. When you turn on the computer, it reboots. Unsaved data is lost.

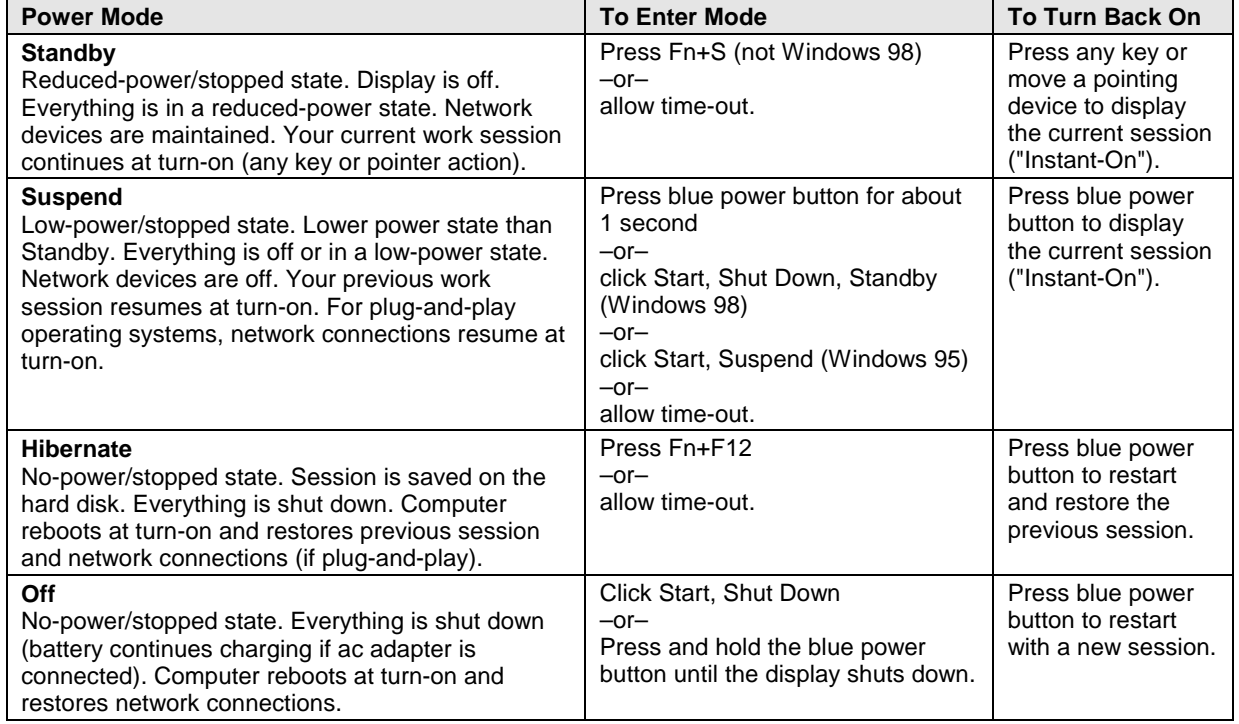

### **Table 1-3. Activating Power Modes**

### **Checking the Status of the OmniBook**

The main OmniBook status lights, located at the front-right edge of the display bezel at the top of the display, indicate power status and drive activity. (These lights are on the LED strip cable.)

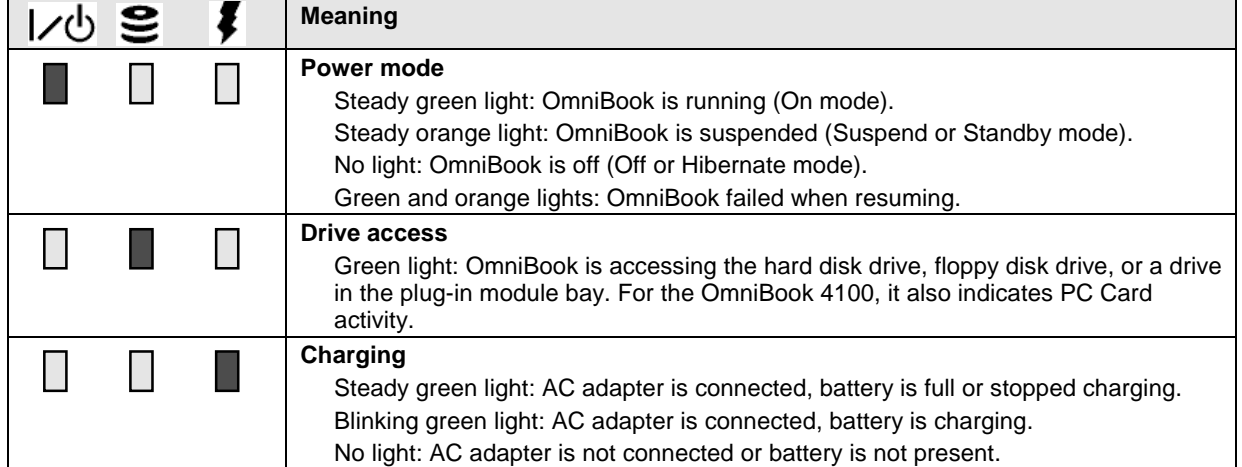

### **Table 1-4. Main Status Lights (LED Strip Cable)**

The keyboard status lights, located above the keyboard, indicate the states of the keyboard locks. (These lights are on the VGA PCA for the OmniBook 4100, and on the motherboard for the OmniBook 4150 Series.)

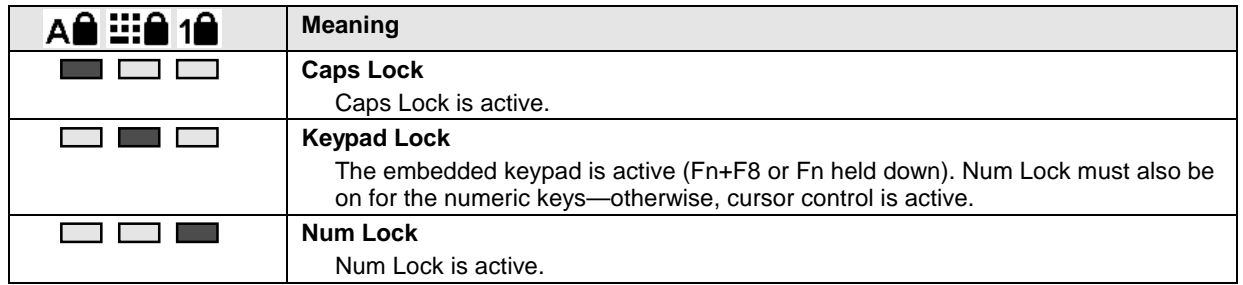

#### **Table 1-5. Keyboard Status Lights (VGA PCA or Motherboard)**

In addition, the battery module has five lights that indicate its charge level. To view the lights, you have to remove the battery and press the pad on the back next to the connector. The number of lights that turn on indicates the charge.

### **Using Fn Hot Keys**

The Fn key combined with another key is a hot key—a shortcut key sequence for various system controls. For an external keyboard, CTRL+ALT is normally equivalent to the Fn key.

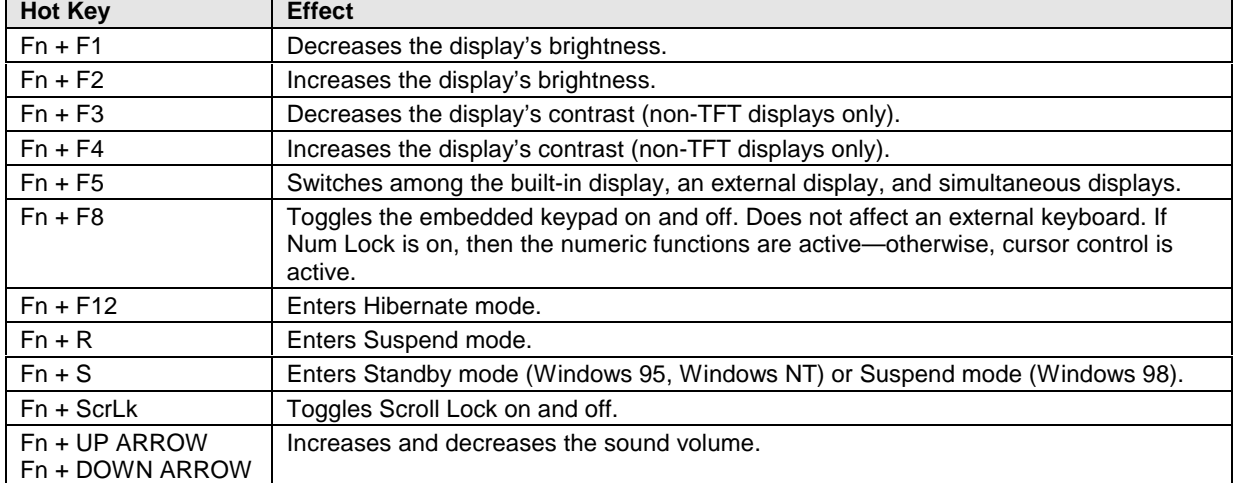

### **Table 1-6. Fn Hot Keys**

### **Resetting the OmniBook**

1. Use a pen or a straightened paper clip to push the system-off button on the left side of the OmniBook. (The switch is on the motherboard.)

–or–

Press and hold the blue power button until the display shuts down. (The switch is on the motherboard.)

2. After the computer shuts down, press the blue power button to turn it back on.

### **Note**

The OmniBook can boot from a CD if all these conditions are true:

- You have an internal CD-ROM or DVD drive installed,
- You have a bootable CD in the drive, such as the OmniBook Recovery CD, and
- You select the CD-ROM or DVD drive as the boot device. You can do this during reboot by pressing ESC to cancel the OmniBook screen, then ESC to display the boot-device menu for a one-time selection.

### **System Resources**

Below are default values for system resources. To see other, non-default possibilities, use the BIOS Setup utility (see page 3-26), which lists port and audio device configurations in the System Devices menu.

The tables in this section show typical resource usage as set up by the OmniBook BIOS. Plug-andplay operating systems, drivers, and BIOS Setup settings may change some of the entries.

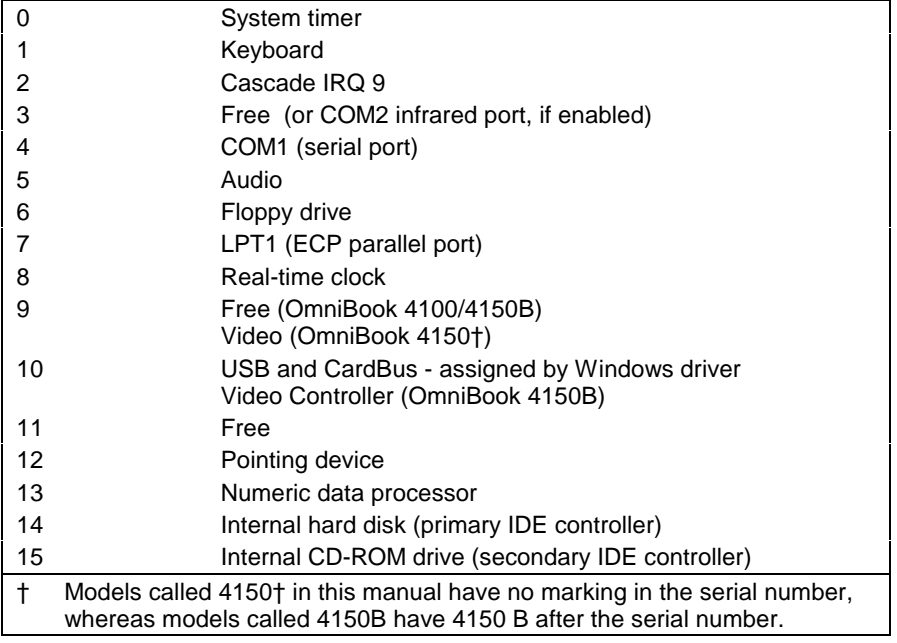

### **Table 1-7. System Interrupts**

### **Table 1-8. System Memory**

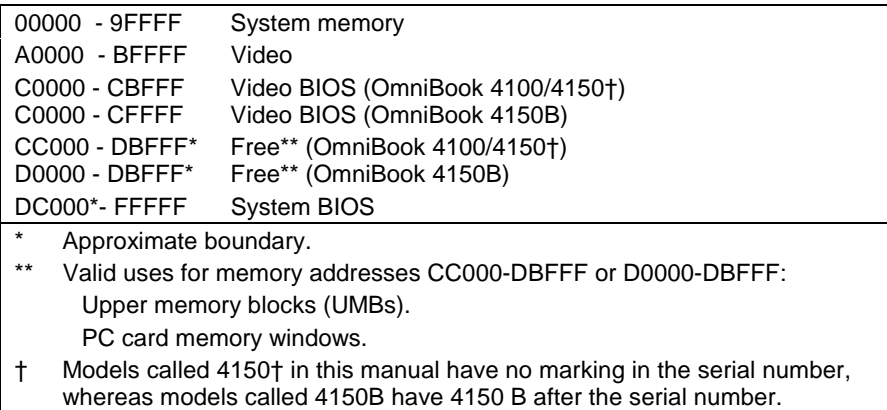

### **Table 1-9. System Input/Output Addresses (100-3FF)**

| 120-127                                                                                                    | Audio (OmniBook 4150† only)                      |  |  |  |
|----------------------------------------------------------------------------------------------------|--------------------------------------------------|--|--|--|
| 170-177                                                                                                    | Internal CD-ROM drive (secondary IDE controller) |  |  |  |
| 1F0-1F7                                                                                                    | Internal hard disk (primary IDE controller)      |  |  |  |
| 220-22F                                                                                                    | Audio                                            |  |  |  |
| 376                                                                                                    | Internal CD-ROM drive (secondary IDE controller) |  |  |  |
| 378-37F                                                                                                    | LPT1 (printer port)                              |  |  |  |
| 388-38B                                                                                                    | Audio                                            |  |  |  |
| 3B0-3BB                                                                                                    | VGA adapter                                      |  |  |  |
| 3C0-3DF                                                                                                    | VGA adapter                                      |  |  |  |
| 3E0-3E1                                                                                                    | PCMCIA controller                                |  |  |  |
| 3F0-3F5                                                                                                    | Floppy controller                                |  |  |  |
| 3F6<br>Internal hard disk (primary IDE controller)                                                                                                    |                                                  |  |  |  |
| 3F7<br>Floppy controller                                                                                                    |                                                  |  |  |  |
| 3F8-3FF                                                                                                    | COM1 (serial port)                               |  |  |  |
| t.<br>Models called 4150 <sup>t</sup> in this manual have no marking in the serial number,<br>whereas models called 4150B have 4150 B after the serial number. |                                                  |  |  |  |

**Table 1-10. DMA Channels**

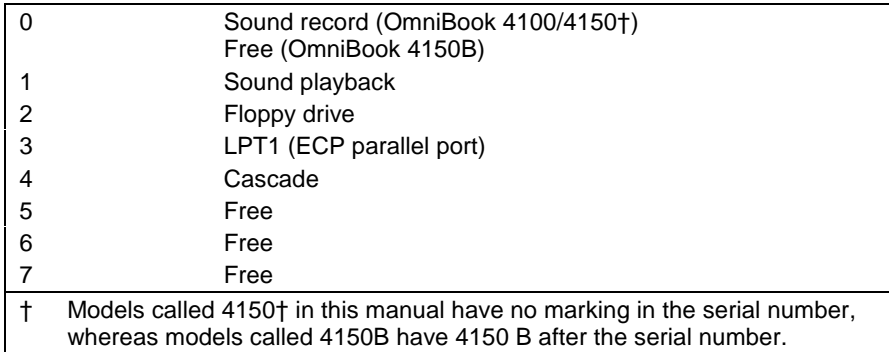

# **Specifications**

The following tables list descriptions for the OmniBook and its accessories.

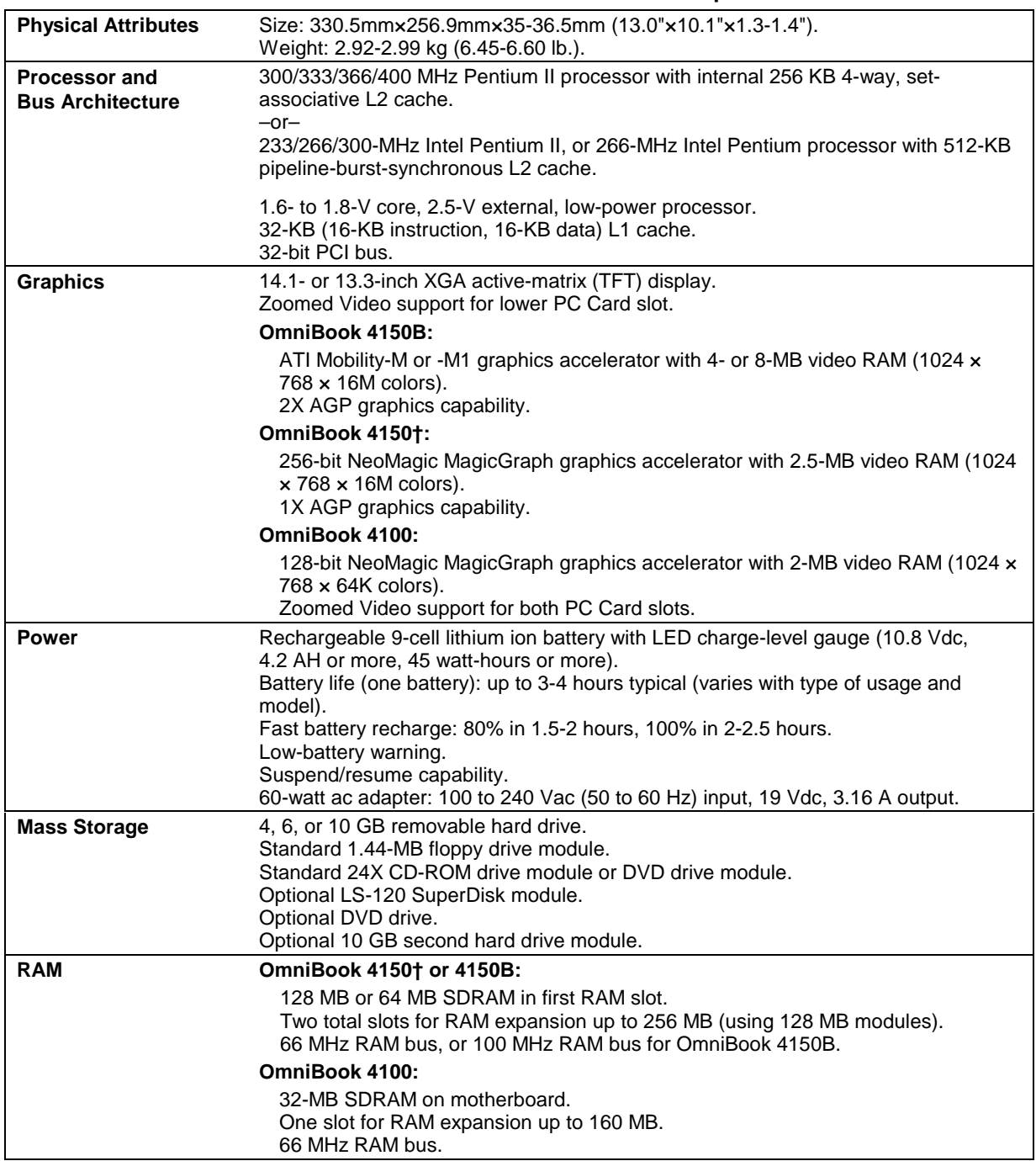

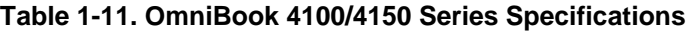

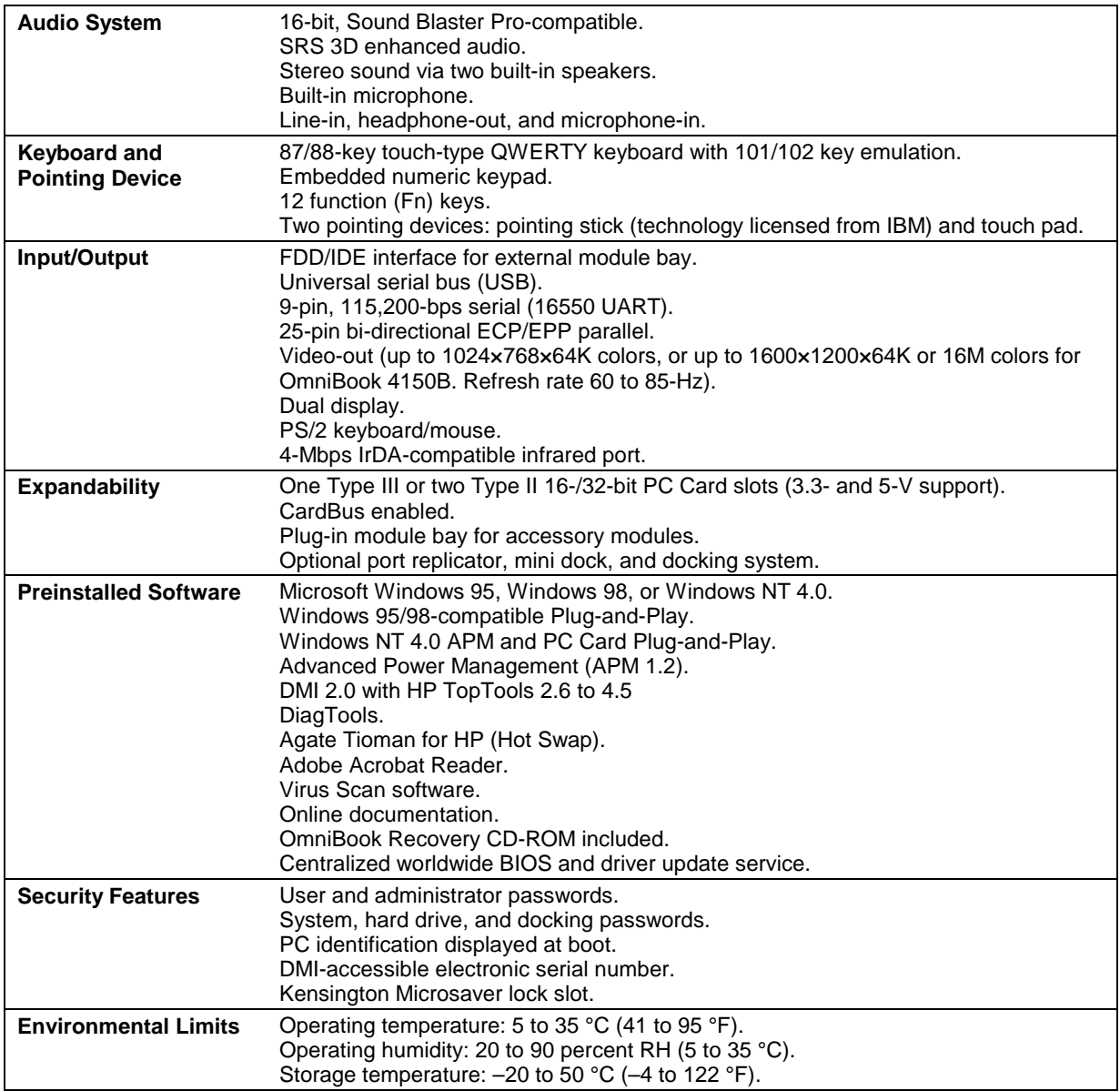

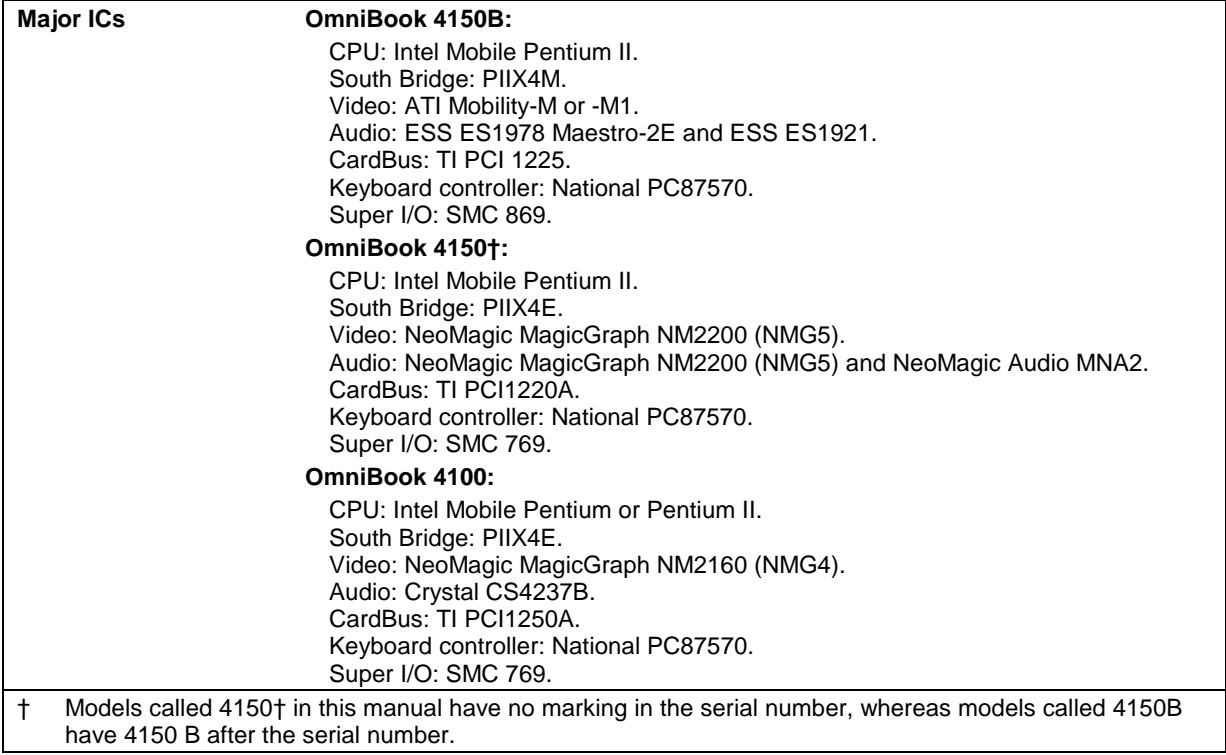

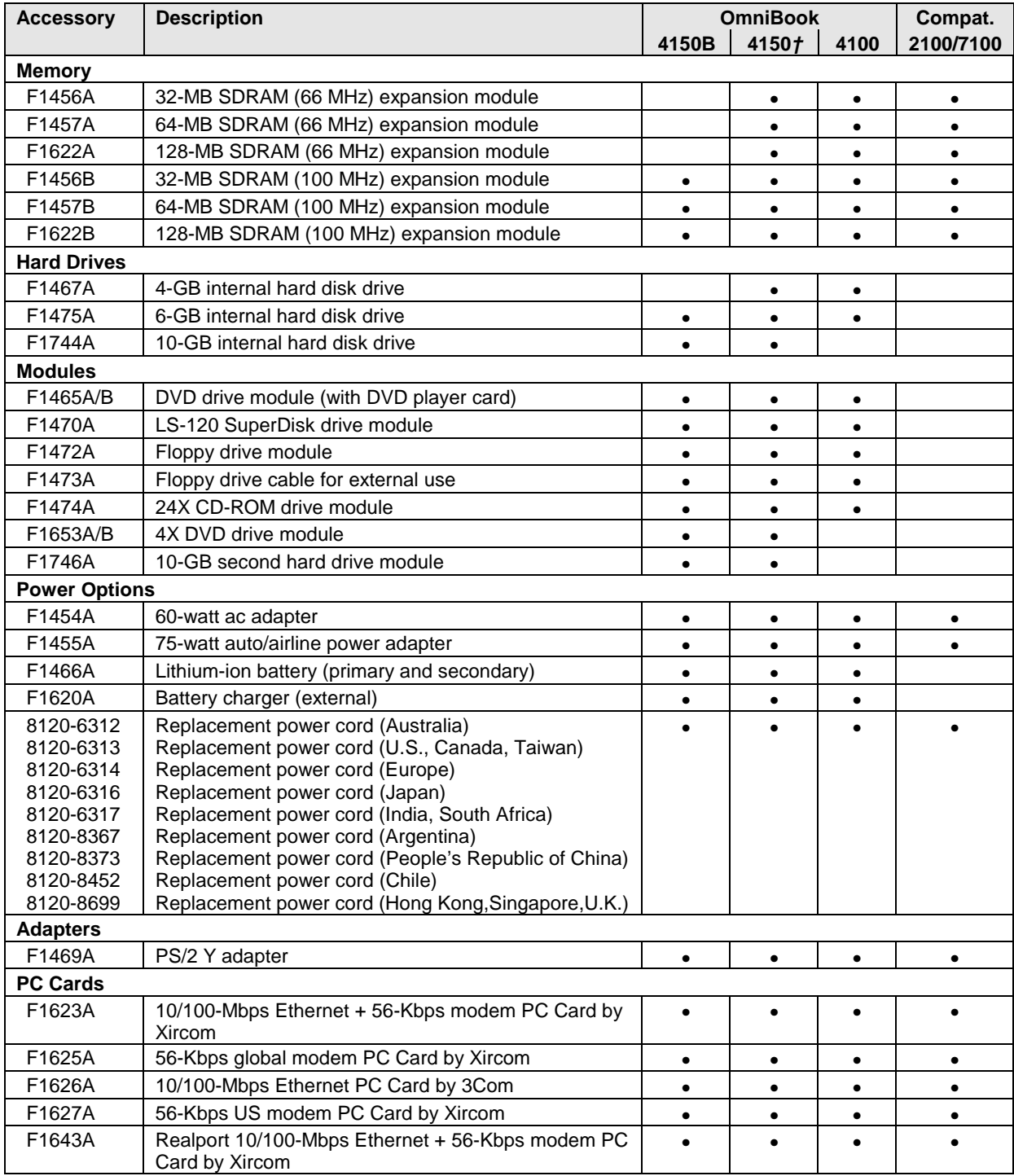

### **Table 1-12. OmniBook 4100/4150 Series Accessories**

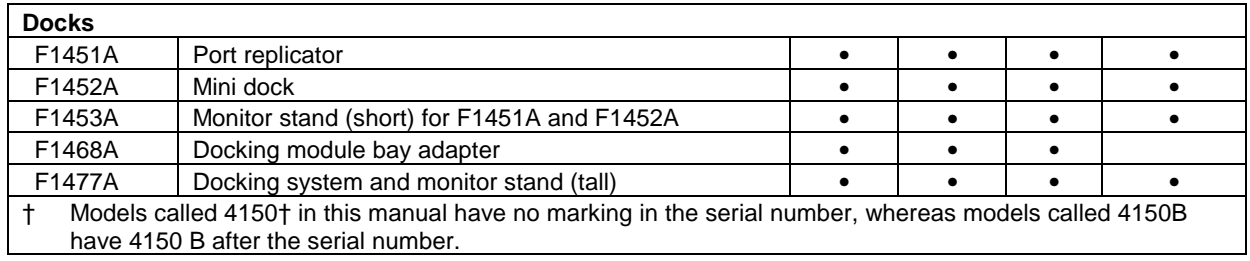

## **Internal Design**

The motherboard PCA is the central component of the OmniBook design. It plays a role in virtually all system functions. The CPU module (MMO) and most other subsystems connect to the motherboard.

The following figure shows the connections among the replaceable electrical modules. As a substitute for a functional block diagram, see the table on page 1-15—it lists the roles that the replaceable modules play in each of the functional subsystems.

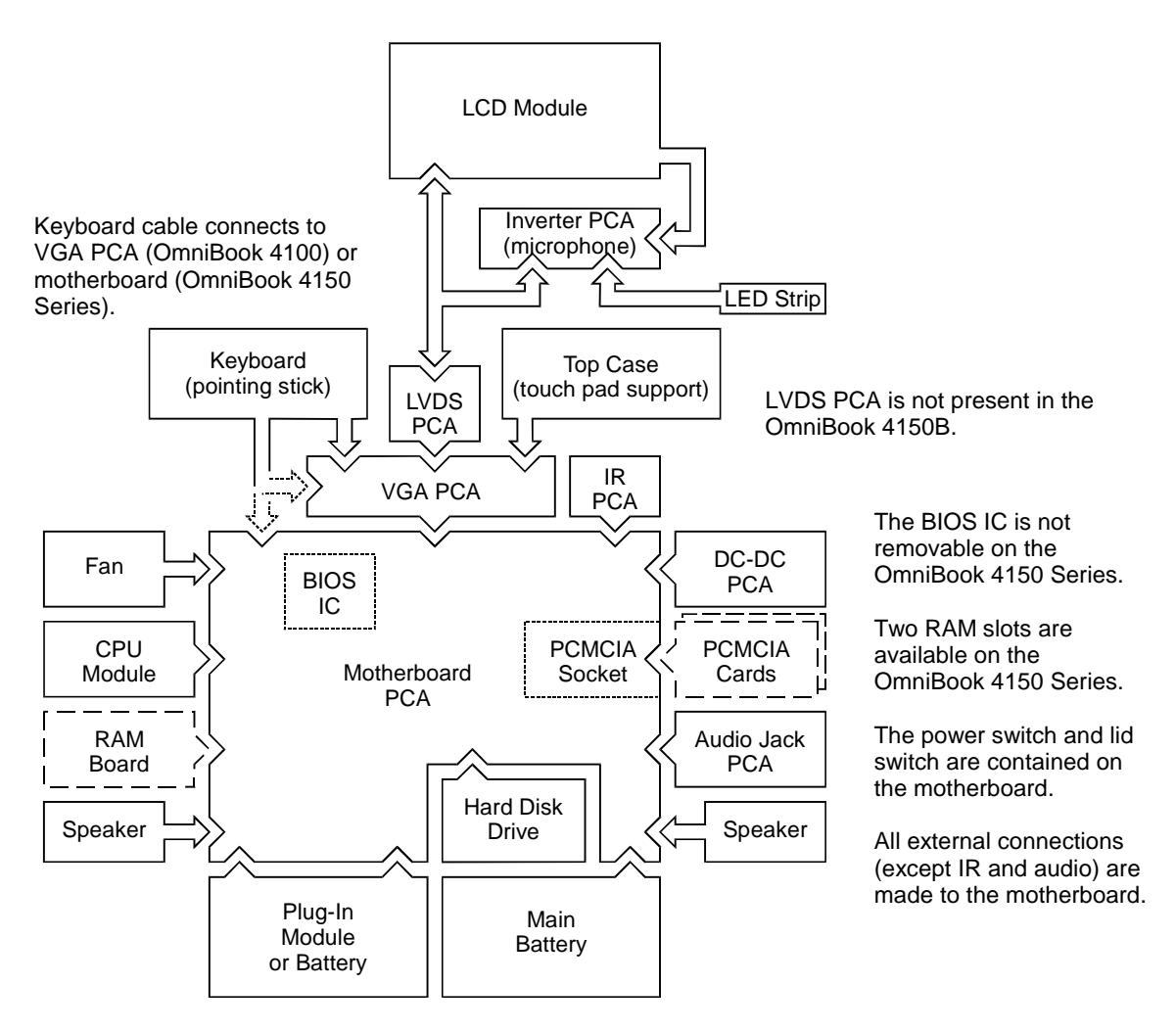

**Figure 1-4. Replaceable Module Diagram**

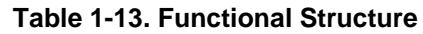

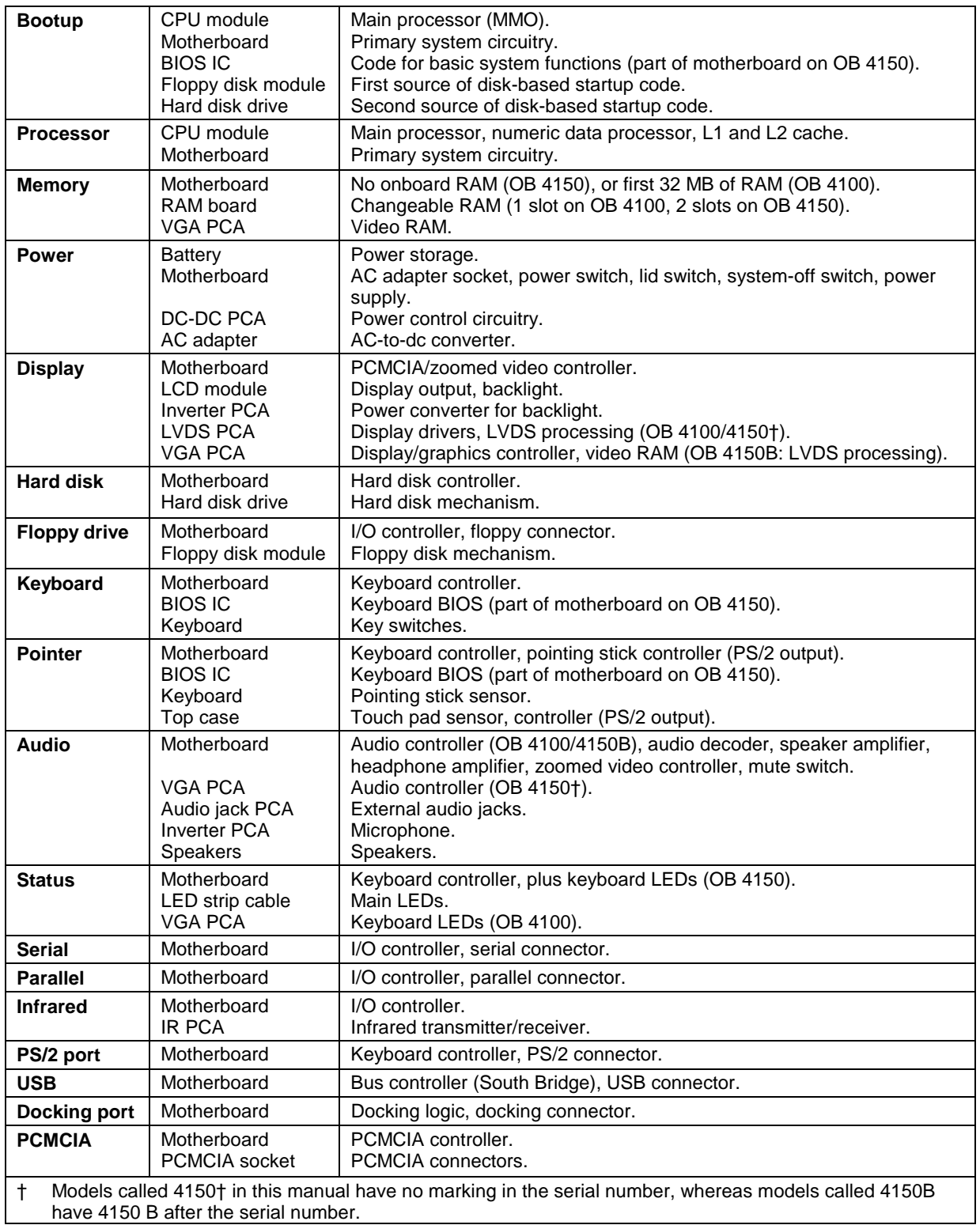

# **Removal and Replacement**

This chapter tells you how to remove and replace the following components and assemblies. The ones marked by • are user-replaceable.

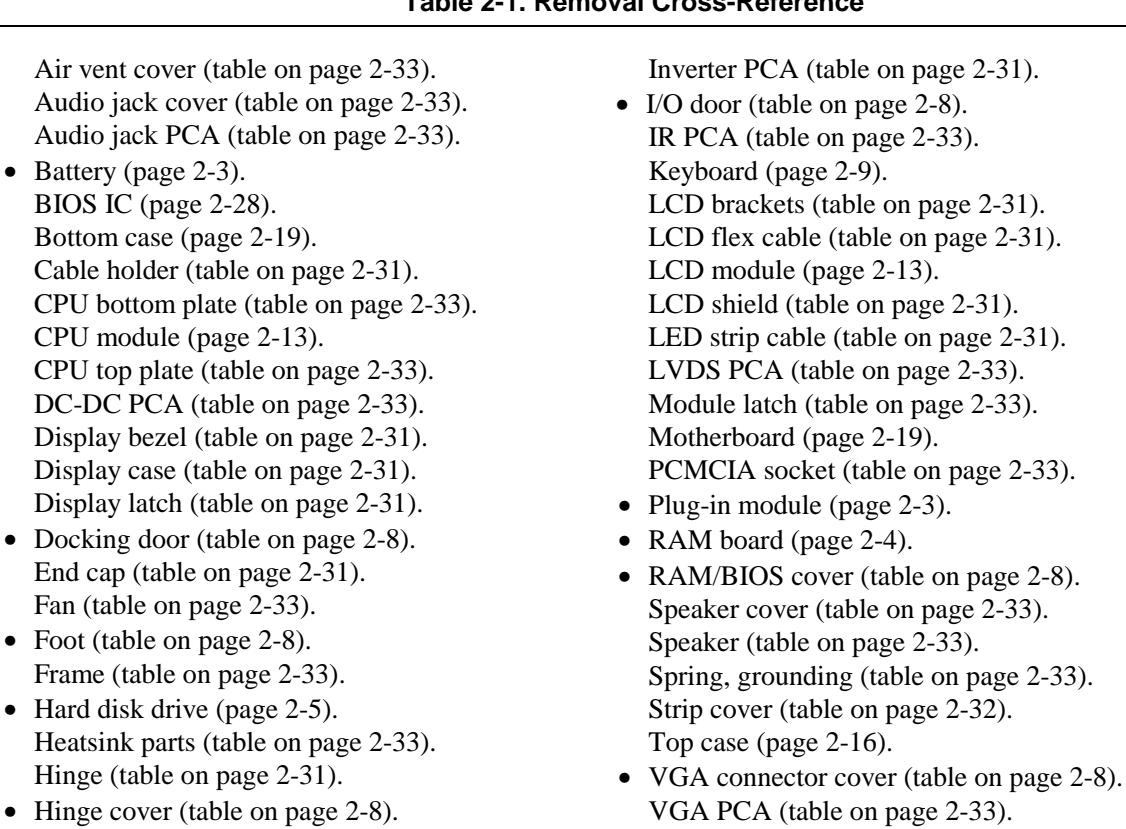

### **Table 2-1. Removal Cross-Reference**

### **Caution**

Fan

Always provide proper grounding when performing repairs. Without proper grounding, an electrostatic discharge may damage the OmniBook and its components.

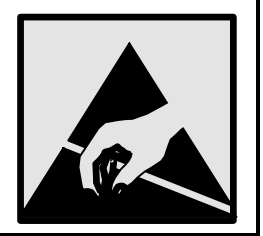

### **Notes**

Reassembly steps are the reverse of the removal steps. Reassembly notes are included at the end of each section below.

E Symbols like this throughout this chapter show approximate full-size screw outlines. You can use them to verify the sizes of screws before you install them. Installing a wrong-size screw can damage the unit. (The symbol at the left represents an M2.5×5mm T-head screw.)

### **Table 2-2. Required Equipment**

- Small Phillips screwdriver, preferably magnetized.
- 5 mm hex driver.
- Pointed knife or probe.
- Small flat-blade screwdriver.
- IC (PLCC) removal tool (similar to OK Industries EX-5).
- OmniBook 4150† CPU removal tool (HP part number T-335665).

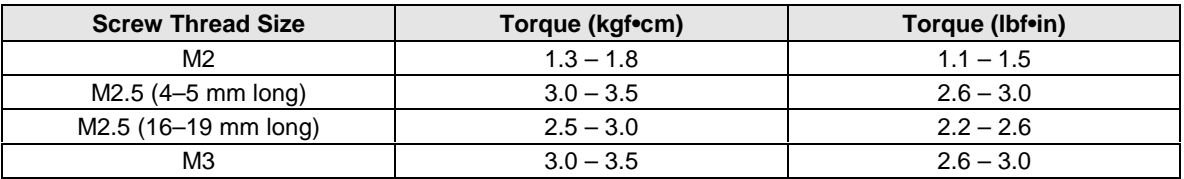

#### **Table 2-3. Recommended Screw Torques**

## **Removing the Battery or Plug-In Module**

(User-Replaceable)

### **Required Equipment**

• None.

### **Removal Procedure**

- 1. Unplug the ac adapter, if present.
- 2. Slide forward the module latch slider on the corner next to the module, then swing back the latch to loosen the module.
- 3. Pull out the module.
- 4. Slide the latch back into the case.

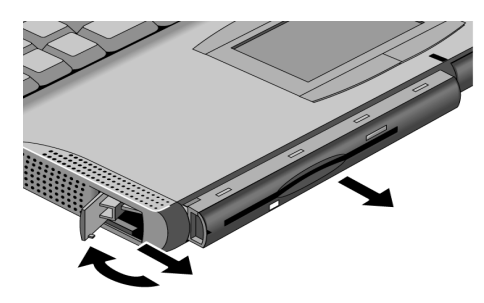

**Figure 2-1. Removing the Battery or Plug-In Module**

### **Reassembly Notes**

- **Important:** You must slide the latch forward before you can insert a module.
- You can install a battery in either bay. Any other type of module must be installed in the left bay.

## **Removing a RAM Board**

(User-Replaceable)

The OmniBook 4100 has 32 MB of RAM on the motherboard and has one RAM slot for installing additional RAM. The OmniBook 4150 Series has no RAM on the motherboard and has two RAM slots for installing RAM.

| <b>Description</b>                                                                             | <b>Part Number</b> | <b>Exchange</b>    | <b>OmniBook</b> |       |      |  |
|------------------------------------------------------------------------------------------------|--------------------|--------------------|-----------------|-------|------|--|
|                                                                                                |                    | <b>Part Number</b> | 4150B           | 4150+ | 4100 |  |
| RAM board, 32-MB SDRAM (66 MHz)                                                                | 1818-7413          | F1456-69001        |                 |       |      |  |
| RAM board, 64-MB SDRAM (66 MHz)                                                                | 1818-7414          | F1457-69001        |                 |       |      |  |
| RAM board, 128-MB SDRAM (66 MHz)                                                               | 1818-7549          | F1622-69001        |                 |       |      |  |
| RAM board, 32-MB SDRAM (100 MHz)                                                               | 1818-7950          |                    |                 |       |      |  |
| RAM board, 64-MB SDRAM (100 MHz)                                                               | 1818-7951          |                    | ٠               |       |      |  |
| RAM board, 128-MB SDRAM (100 MHz)                                                              | 1818-7952          |                    |                 |       |      |  |
| Models called 4150t in this manual have no marking in the serial number, whereas models called |                    |                    |                 |       |      |  |

**Table 2-4. RAM Board Replacement Part Numbers**

† Models called 4150† in this manual have no marking in the serial number, whereas models called 4150B have 4150 B after the serial number.

### **Caution**

Handle the RAM board only by its edges and provide proper grounding. Otherwise, you may damage the board due to electrostatic discharge.

### **Required Equipment**

• Small Phillips screwdriver.

### **Removal Procedure**

- 1. Unplug the ac adapter, if present, and remove the battery.
- 2. Turn the unit bottom side up, then remove the two screws from the RAM/BIOS cover and remove the cover.
- 3. Release the two latches at the sides of the RAM board, so the free edge of the board pops up.
- 4. Pull the board out of the connector.

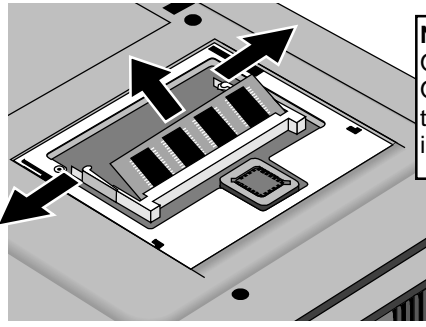

**Note:** OmniBook 4100 shown. For the OmniBook 4150 Series, there are two RAM slots (with no RAM built into the motherboard).

**Figure 2-2. Removing a RAM Board**

### **Reassembly Notes**

• Insert the RAM board into the connector at about a 30° angle until it is fully inserted. Then press down at both sides until both latches snap closed.

## **Removing the Hard Disk Drive**

(User-Replaceable)

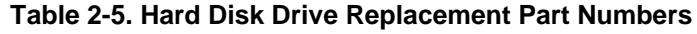

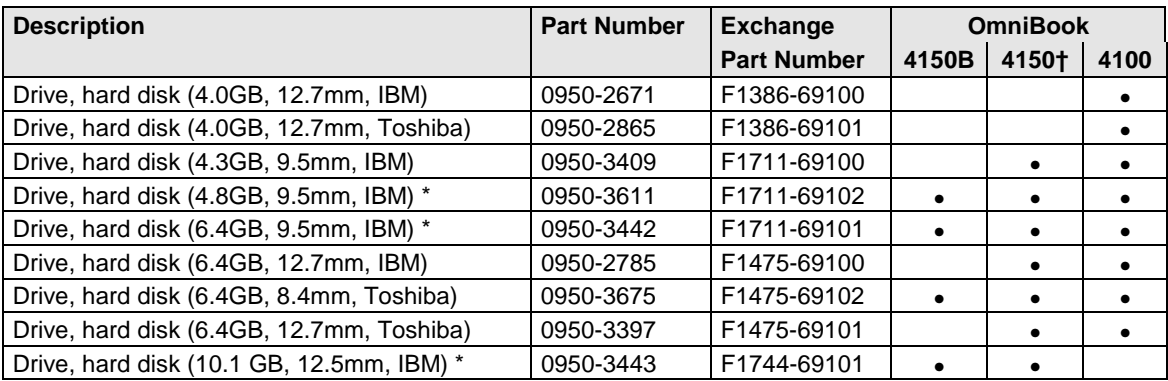

These hard drives are the preferred drives at the time of publication. Drives shipped in units are subject to change without notice. For current information about preferred and approved drives for these products, see the latest version of service note HDD-01.

† Models called 4150† in this manual have no marking in the serial number, whereas models called 4150B have 4150 B after the serial number.

### **Required Equipment**

- Small Phillips screwdriver.
- Small flat-blade screwdriver.

### **Removal Procedure**

- 1. Unplug the ac adapter, if present, and remove the battery.
- 2. Turn the unit bottom side up.
- 3. Remove the hard drive screw from the bottom case.
- 4. Pull out the hard drive by its plastic tab.

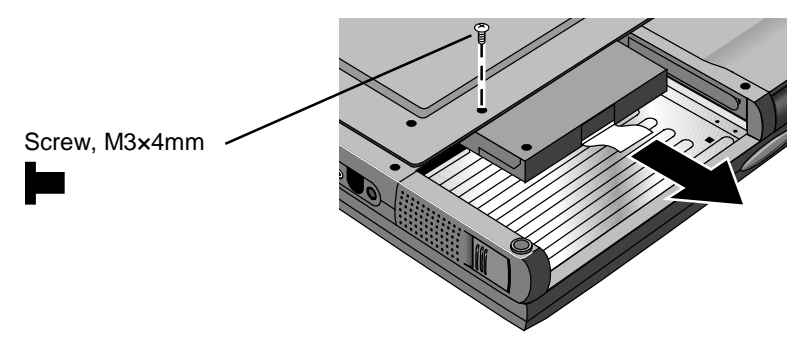

**Figure 2-3. Removing the Hard Disk Drive**

- 5. If you are installing a new hard drive that does not have a cover, you can remove the cover parts from the old hard drive:
	- Remove the screw from the case, then pry open the flap. If necessary, use a flat-blade screwdriver
	- Use a flat-blade screwdriver to pry open the snaps at the ends of the case, then open the connector-side of the case.
	- Pry out the corner next to the connector, then lift out the connector and hard drive together.
	- Unplug the internal connector and cable from the hard drive.

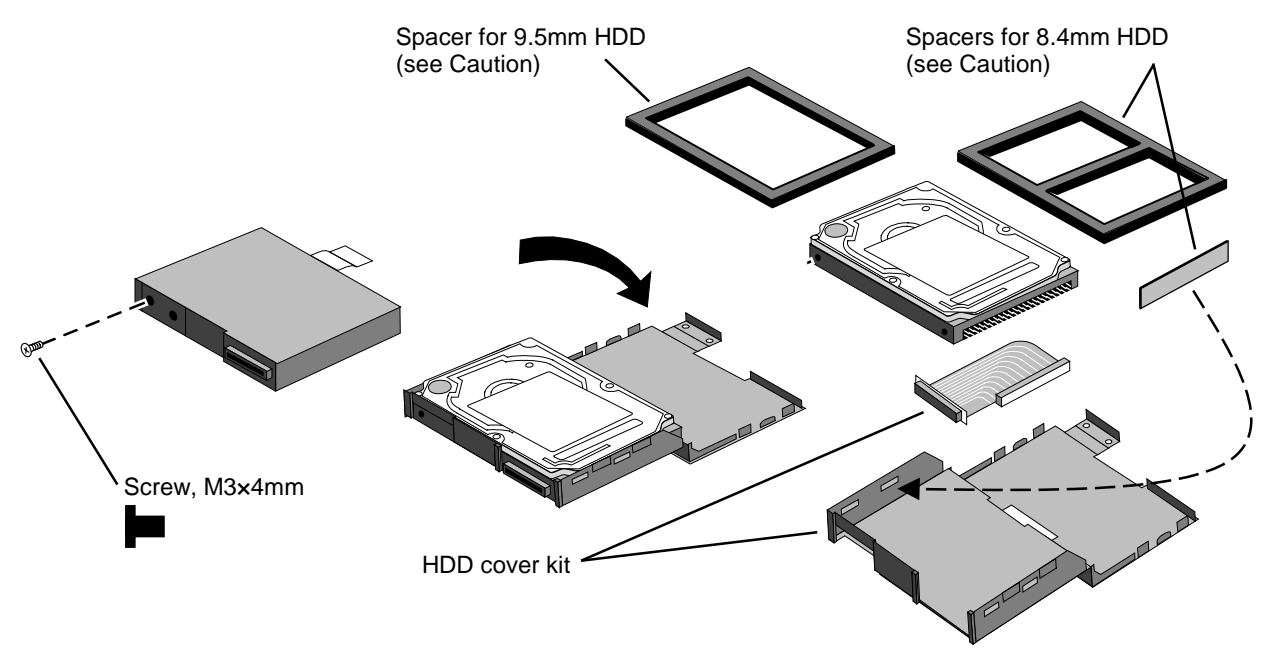

**Figure 2-4. Installing a Hard Drive in the Cover**

### **Reassembly Notes**

### **Caution**

- Do not cover the vent hole in the top surface of the hard drive or in the case. If you cover the hole, the hard drive could fail prematurely.
- If you install a 9.5-mm hard drive in the case, make sure you install the spacer on top of the drive. If you install an 8.4-mm hard drive, make sure you stick the end spacer on the case and install the top spacer on top of the drive.
- Pry out the connector corner of the case and insert the external connector and hard drive at the same time. The connector seats in the lower part of the opening in the case.
- Secure the two tabs on the screw flap by inserting the corner tab last, while prying out the nearby corner of the case.
- When you install the battery module, be sure the plastic tab on the hard drive case lays folds up against the front of the case.

#### **Important**

• If you are installing a new hard drive, create a Hibernate partition on the drive before loading any software—see the steps below.

#### **Creating a Hibernate Partition – OmniBook 4100**

1. If you do not have an OmniBook Recovery CD and internal CD-ROM (or DVD) module for the computer you are repairing, create a Support Utility floppy disk now.

After inserting a formatted floppy disk in the floppy drive, do one of the following:

- $\Box$  On an OmniBook 4100 with a Spring-98 factory software installation, click Start, Programs, OmniBook, Create Support Utility Disk.
- On any computer that has a CD-ROM drive, run **makesupp** from the \Omnibook\Drivers\Hputils directory on the OmniBook 4100 Recovery CD.
- 2. Insert the Recovery CD in the CD-ROM drive—or insert the Support Utility disk in the floppy drive.
- 3. Reboot the computer. If you are using the Recovery CD, press ESC during reboot to cancel the OmniBook screen, ESC to display the boot-device menu, then select the CD-ROM drive as the boot device.
- 4. When prompted, select "Create Hibernate Partition."

We recommend that you create a partition the same as the default option.

#### **Creating a Hibernate Partition—OmniBook 4150 Series**

- 1. Plug in the ac adapter.
- 2. Insert the *Recovery CD* in the CD-ROM drive.
- 3. Shut down and restart the computer—when you see the HP logo, press ESC two times.
- 4. Select the CD-ROM drive as the boot device.
- 5. When the Recovery CD dialog box appears, follow the displayed instructions. Accept the recommended partition size. If you install the factory software, the recovery process can take up to 10 minutes.

If you want to create the Hibernate partition without installing the factory software, click Advanced and select the option to not install the operating system. If you intend to install Windows NT, you should choose the FAT16 option or the Hibernate-only option.

**Note:** If, instead, you see an MS-DOS menu of options, select "Recover..." to create the Hibernate partition and install the factory software, which can take up to 60 minutes. Or select "Create Hibernate Partition" to not install the software. Accept the recommended partition size.

6. When prompted to reboot the computer, press CTRL+ALT+DEL and follow any displayed instructions.

# **Replacing Small Parts**

(User-Replaceable)

The following small parts are user-replaceable.

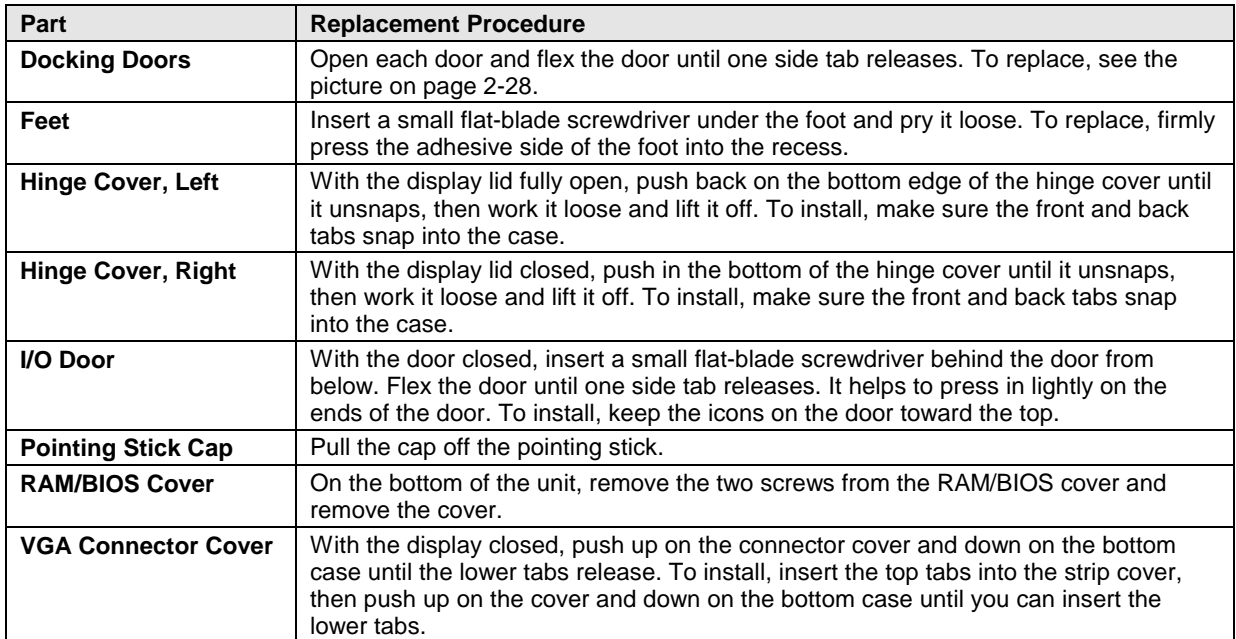

### **Table 2-6. Replacing Small Parts (User-Replaceable)**

## **Removing the Keyboard**

(HP Authorized Service Providers Only)

### **Required Equipment**

- Small Phillips screwdriver.
- Probe or tweezers.

### **Removal Procedure**

- 1. Unplug the ac adapter, if present, and remove the battery.
- 2. On the bottom of the unit, remove the seven "K" screws from the bottom case.
- 3. Insert your small finger into the PCMCIA opening and push up the top of the keyboard—or you can lift it from above using a thin flat-blade screwdriver. After lifting the back edge slightly, slide the keyboard toward the back until the front-left corner is free.
- 4. With the display tilted only slightly back, lift the front of the keyboard and lean it back against the display. Be careful not to scratch the display or pull on the cables.
- 5. Release the pointing stick flex cable from the VGA PCA.
- 6. Release the keyboard flex cable from the VGA PCA.

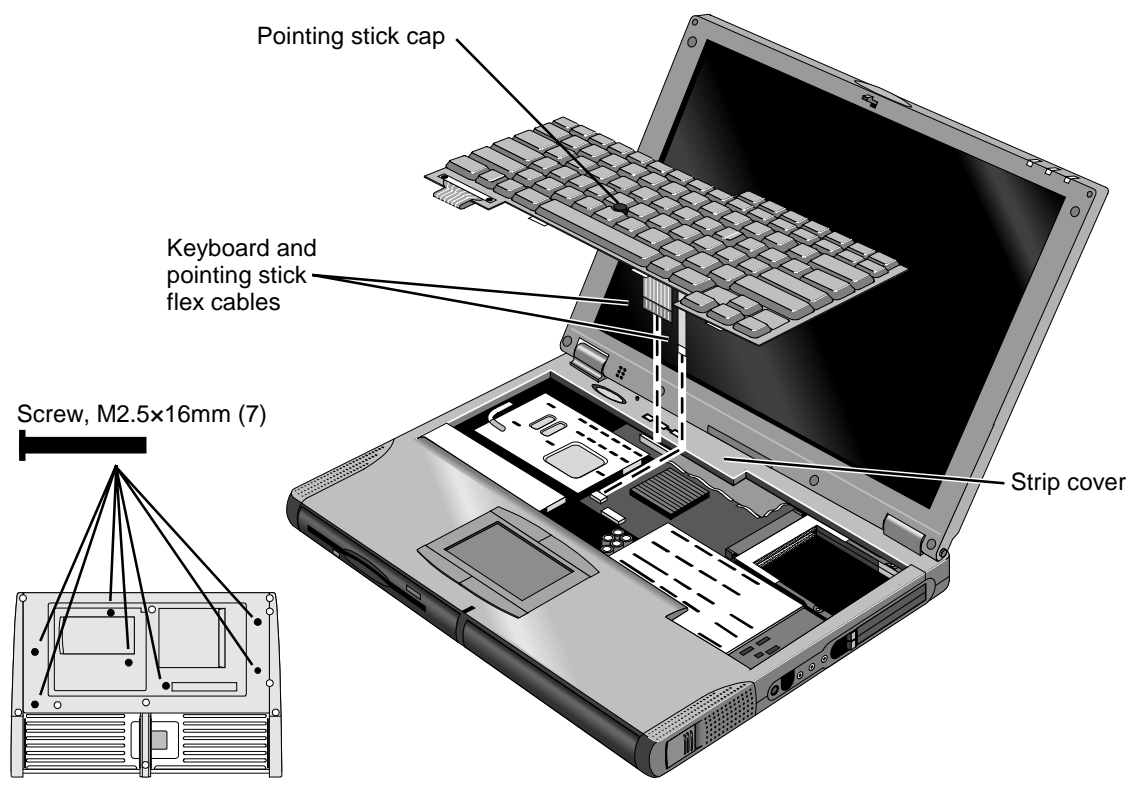

**Figure 2-5. Removing the Keyboard**

### **Note**

For an OmniBook 4100 with a serial number between TW82000000 and TW83599999, if the date code on the bottom of the keyboard is "828", replace the keyboard. (Service note 4100-02.)

F1460 and F1462 keyboards are not compatible with 4150B models. F1649 keyboards are compatible with all models. See the table on page 5-6 for part numbers.

#### **Reassembly Notes**

• To connect the larger keyboard flex cable, lay the keyboard flat on the top case slightly forward of its normal position. To connect the smaller pointing stick flex cable, tip up the keyboard against the display.

### **Caution**

After connecting the keyboard and pointing stick flex cables, lean the keyboard forward and tuck the excess length of the keyboard flex cable under the strip cover behind the keyboard. If a stiffener tab is present on the larger cable, make sure its free end lays toward the front of the case—so the tab is not under the strip cover. Check the cable again after lowering the keyboard into its final position.

#### **Hint**

On the bottom case, the holes for the keyboard screws are marked by "K". The hole recesses have flat bottoms for the 16-mm T-head screws (not tapered as for longer flathead screws).

## **Removing the Display Assembly**

(HP Authorized Service Providers Only)

### **Required Equipment**

• Small Phillips screwdriver.

### **Removal Procedure**

- 1. Unplug the ac adapter, if present, and remove the battery.
- 2. On the back of the unit, lift up on the VGA connector cover above the VGA port and unsnap it from the case.
- 3. Remove the screw above the VGA port.
- 4. Remove the four "D" screws from the bottom case.
- 5. Open the display about 90 degrees, then lift off and lay back the combined top-case strip cover and display assembly. Do not lose the two springs from the bottom case.
- 6. Remove the two screws from the LCD flex cable end and unplug the cable.

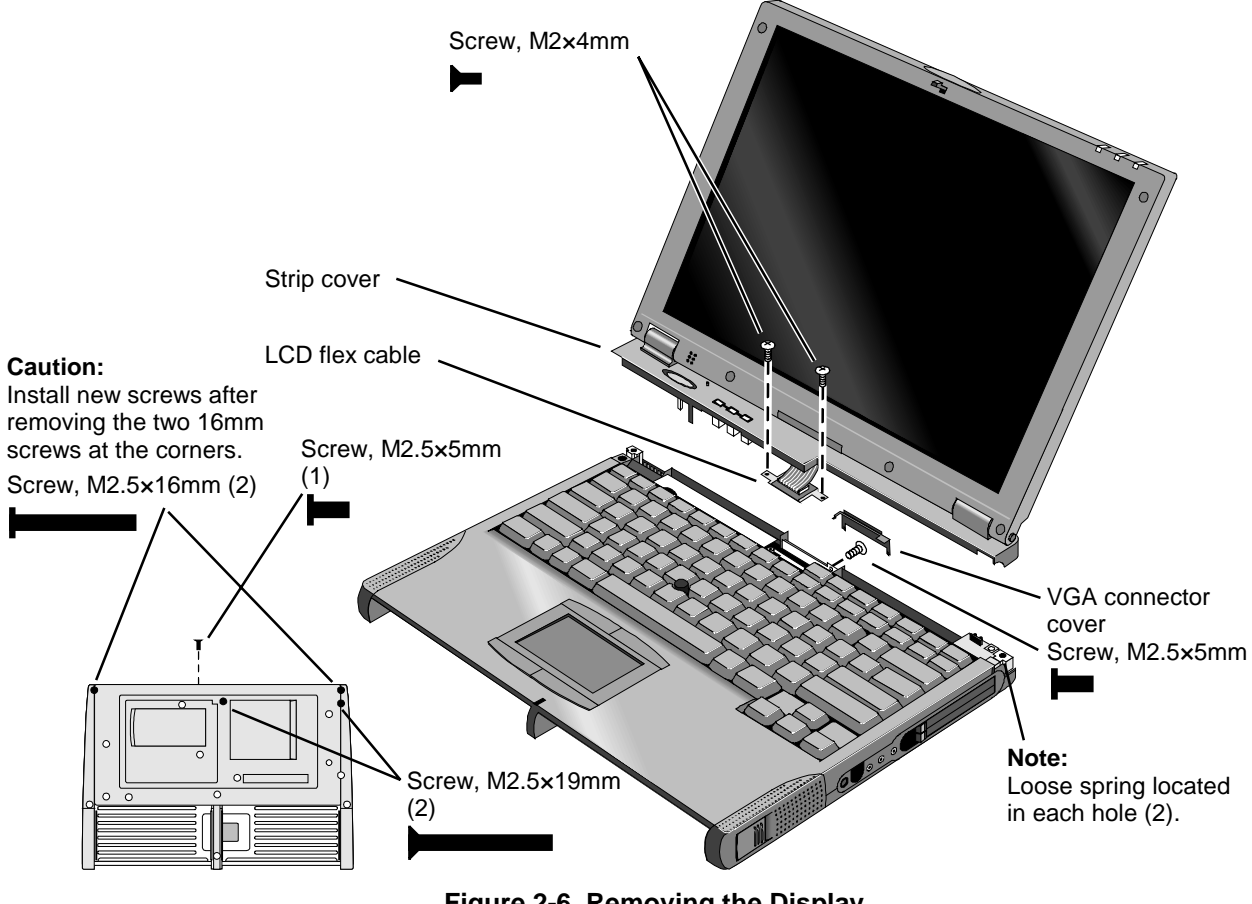

**Figure 2-6. Removing the Display**

#### **Reassembly Notes**

• Before installing the display assembly, make sure a grounding spring is present in each hole at the back corners of the left and right frames.

### **Caution**

Install new screws for all screws you remove that hold the display hinges. Otherwise, the hinges could loosen over time.

#### **Hint**

- While attaching the LCD flex cable to the base, rest one corner of the display on the bottom case.
- On the bottom case, the holes for the display screws are marked by "D". The hole recesses have flat bottoms for the 16-mm T-head screws and tapered bottoms for the longer 19-mm flathead screws.

## **Removing the LCD Module**

(HP Authorized Service Providers Only)

### **Note**

The exact details for removing the LCD module depend on the type of module. Some details may differ from those described in this section.

See the table below for information about matching components for different types of LCD modules.

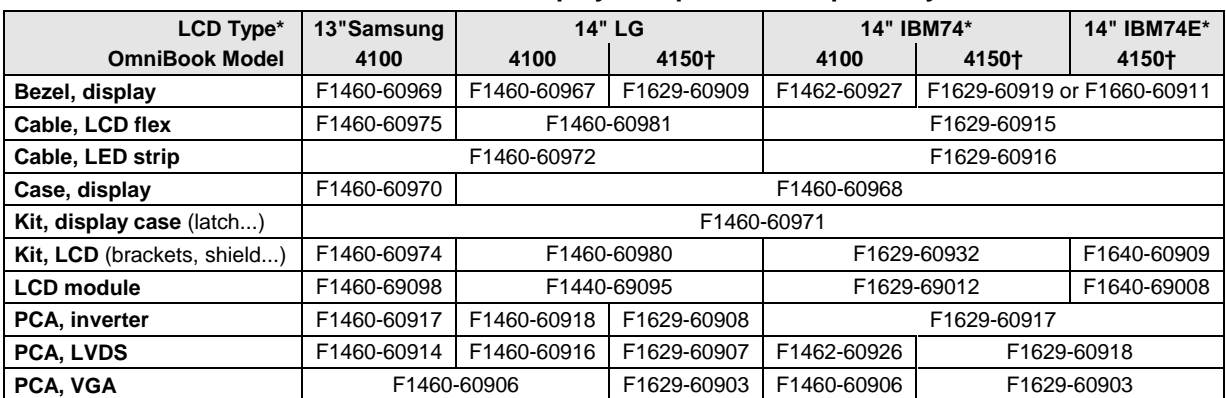

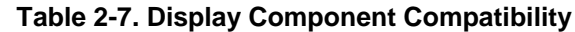

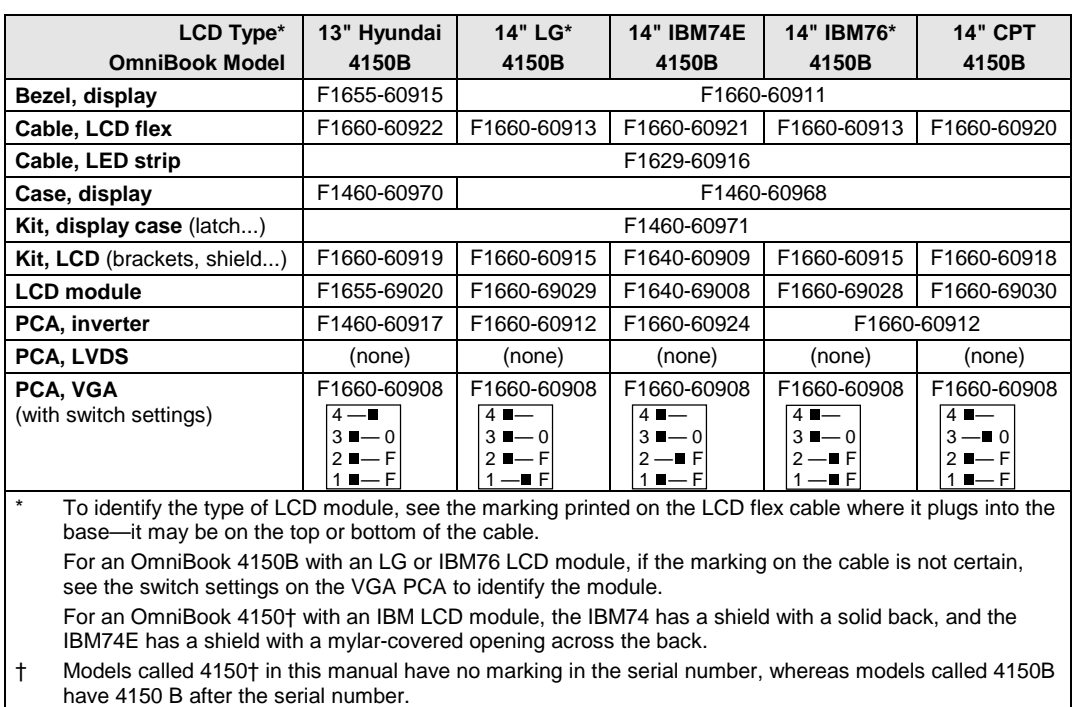

### **Required Equipment**

- Small Phillips screwdriver.
- Pointed knife or probe.

### **Removal Procedure**

- 1. Unplug the ac adapter, if present, and remove the battery.
- 2. Remove the display assembly and strip cover from the unit (page 2-11).
- 3. On the display bezel, remove the upper and lower screw covers (using a pointed knife or probe), then remove the six screws.
- 4. At the bottom of the display, lift up the inner edge of the bezel near both hinges until it unsnaps be careful to keep the end caps. Then at one side of the display, use your fingers to gently pull the display bezel *outward*, toward the edge of the case, until the snaps release. When one side is free, repeat along the opposite side—until only the top edge is attached.
- 5. Now lift the bottom edge about 5 cm and press *inward* along the top edge until the snaps release and the bezel lifts off.
- 6. Remove the two screws holding the LCD brackets and hinges near the bottom corners of the display case. Remove the combined hinges and strip cover.
- 7. On the plastic cable holder, unsnap the cover.
- 8. If present, unplug the flex cable that wraps around the inverter PCA to the left of the cable holder.
- 9. Unplug the three cables from the inverter PCA—raise the PCA out of the case, if necessary. Remove the PCA.
- 10. Slide the LCD module and brackets toward the bottom of the case. When the slots in the brackets clear the tabs in the case, lift out the LCD module—the LED strip cable is still in the display case.
- 11. If the LED strip cable is held by the LCD bracket, place the LCD module next to the display case and LED strip.
- 12. Remove the four screws holding the brackets to the LCD module.
- 13. Separate the LCD module and the shield:
	- You may have to remove one or more pieces of tape.
	- If the flex cable is still attached to the LCD module, unplug the cable.
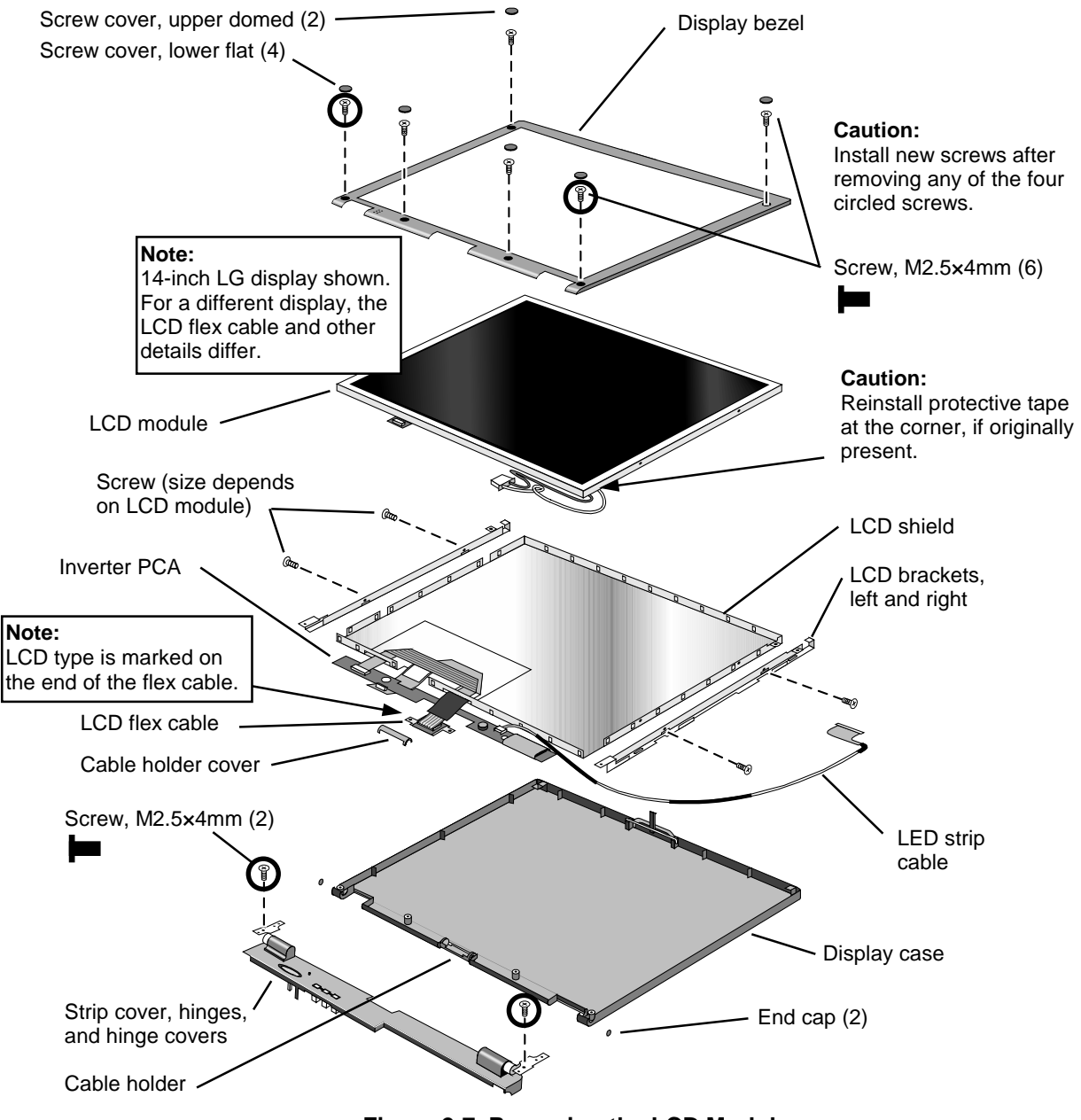

**Figure 2-7. Removing the LCD Module**

#### **Caution**

- Be sure to replace the LCD module or other display components with compatible parts. Components may be damaged if compatible parts are not used. See the table on page 2-13.
- At the lower-right corner of the LCD, reinstall protective tape if it was present on the original LCD.
- For an OmniBook 4150B, if you install a different type of LCD module, you must set the switches on the VGA PCA according to the type of LCD module. See the table on page 2-13.
- Install new screws for all screws you remove that hold the display hinges. Otherwise, the hinges could loosen over time.
- For an LED strip cable that is routed around the bottom-right corner of the LCD, make sure it is routed through the corner of the LCD bracket.
- Install the inverter PCA *under* the main LCD flex cable.
- The extra length of LCD wires connecting to the inverter PCA is folded back along the PCA.
- Snap in the end caps after the display is assembled.

#### **Caution**

At the lower-right corner of the LCD module, be careful the wires are not pinched where they pass next to the LCD bracket. Otherwise, they could be damaged.

#### **Caution**

For a 13-inch LCD, make sure the spacers and tape are installed when you assemble the LCD module and LCD shield. Otherwise, LCD quality may be significantly degraded, including noise or discoloration when the display is moved. (Service notes 4100-04, 4100-05.)

Install tape here to hold the cable to the shield.

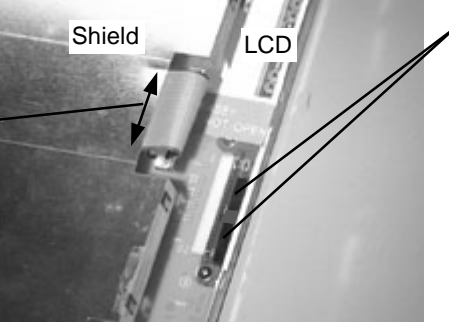

**Back of 13-Inch LCD and Shield**

Make sure two rubber spacers are present in the connector recess. If necessary, transfer them from the old LCD or install new spacers.

**Note:** If one long spacer is present, replace it with two short ones.

# **Removing the Top Case**

(HP Authorized Service Providers Only)

#### **Required Equipment**

• Small Phillips screwdriver.

#### **Removal Procedure**

- 1. Unplug the ac adapter, if present, and remove the battery.
- 2. Remove these additional assemblies:
	- Floppy module or other module (page 2-3).
	- Hard disk drive (page 2-5).
	- Keyboard (page 2-9).
	- Display assembly and strip cover (page 2-11).
- 3. Remove the grounding springs from the back corners of the left and right frames.
- 4. On each of the front corners of the case, do the following:
	- Slide the module latch slider forward on the side of the case.
	- Slide the speaker cover forward slightly and swing it outward about 2 cm, then pull firmly until it unsnaps from the case. The slider may come off of the module latch.
- 5. Unplug the touch-pad flex cable from the VGA PCA.
- 6. On the bottom of the unit, remove the seven unmarked case screws from the front half of the case.
- 7. Turn the unit face up and lift off the top case—to release the tab at the left side near the PS/2 port, twist up the outer edge of the top case above the PS/2 port.

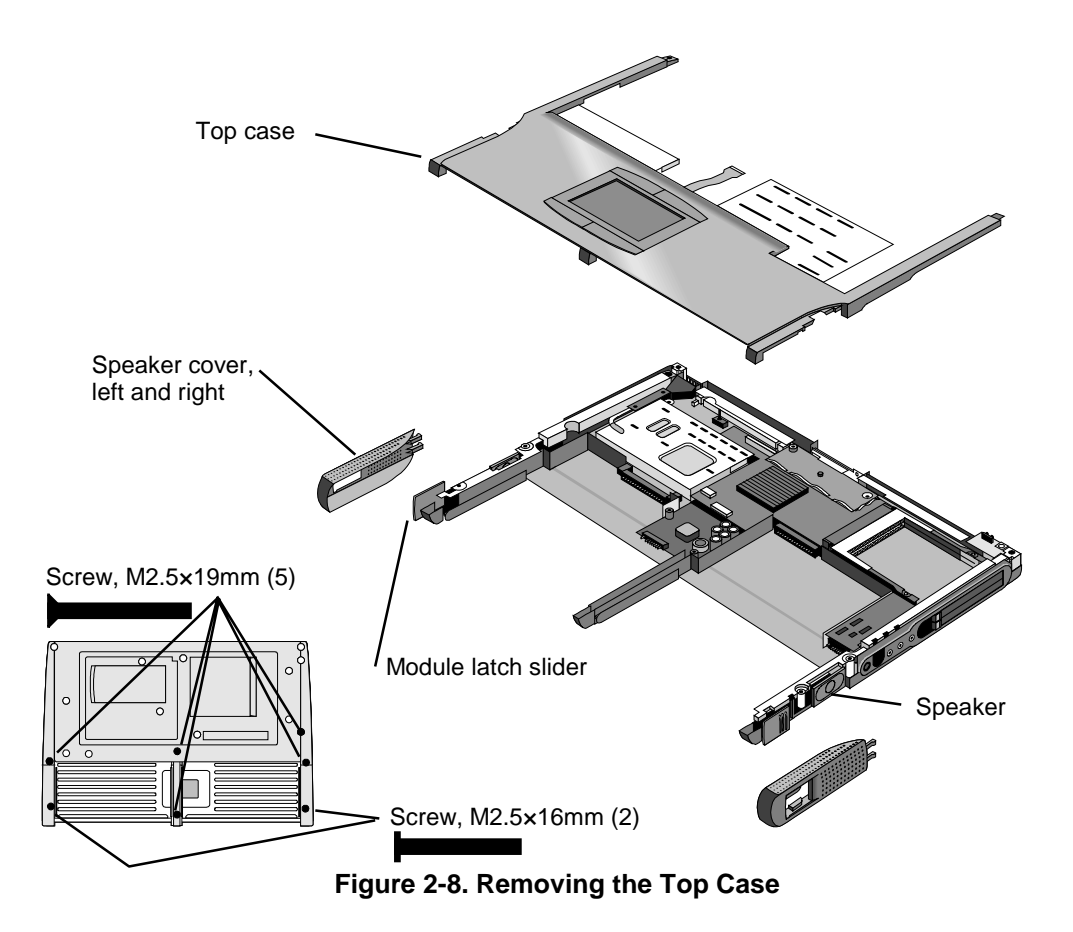

- Position the speaker on the pins on the bottom case before you install the speaker cover.
- If the slider came off the module latch, attach it to the latch before you install the speaker cover.

#### **Hint**

On the bottom case, the holes for the top case screws are unmarked. The hole recesses have flat bottoms for the 16-mm T-head screws and tapered bottoms for the longer 19-mm flathead screws.

# **Removing the CPU Module**

(HP Authorized Service Providers Only)

### **Caution**

For an OmniBook 4150 Series, do not unnecessarily remove the CPU module from the motherboard. The CPU connector is easily damaged during removal and insertion.

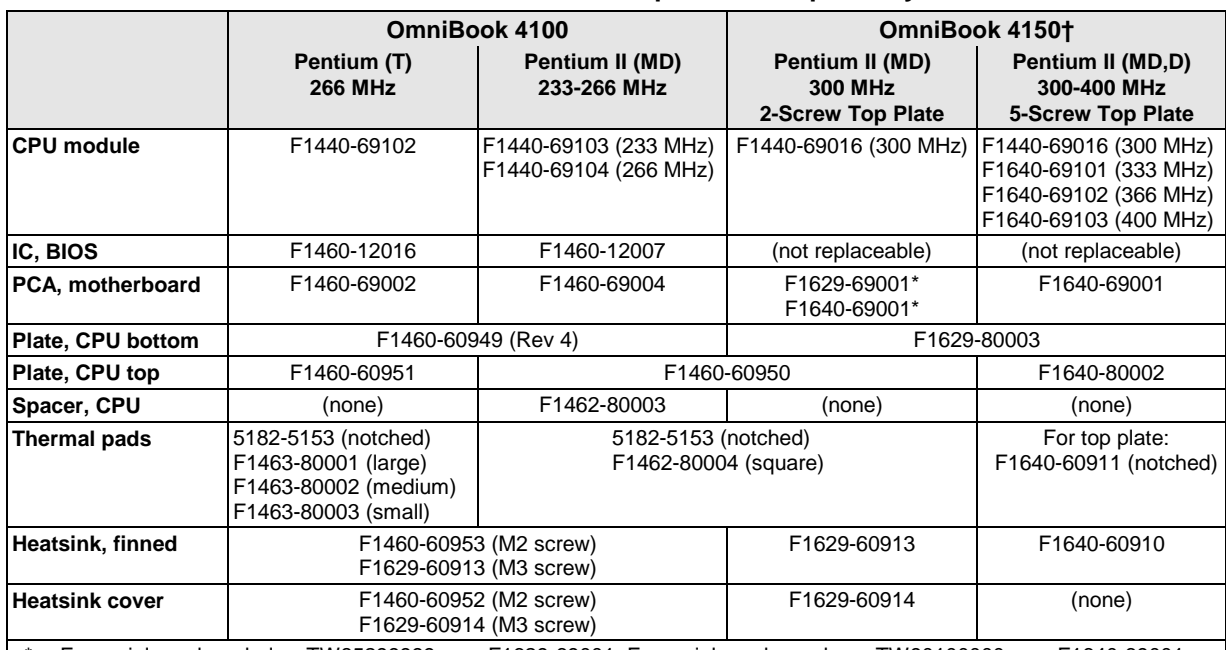

#### **Table 2-8. CPU Component Compatibility**

\* For serial numbers below TW85299999, use F1629-69001. For serial numbers above TW90100000, use F1640-69001. † Models called 4150† in this manual have no marking in the serial number, whereas models called 4150B have 4150 B after the serial number.

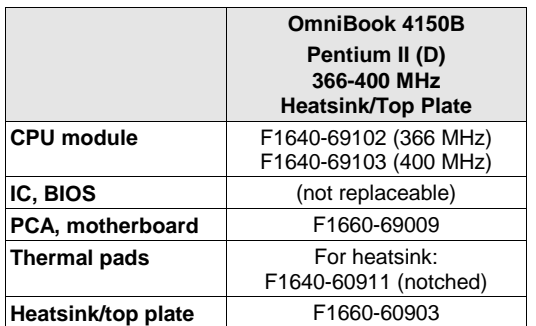

### **Required Equipment**

- Small Phillips screwdriver.
- OmniBook 4150† CPU removal tool (HP part number T-335665).

#### **Removal Procedure**

- 1. Unplug the ac adapter, if present, and remove the battery.
- 2. Remove these additional assemblies:
	- Floppy module or other module (page 2-3).
	- Hard disk drive (page 2-5).
	- Keyboard (page 2-9).
- 3. For an OmniBook that has a 2-screw CPU top plate, remove the screw from the heatsink cover and lift it off the heatpipe. (The figure on page 2-26 shows these and other parts.)
- 4. Remove the screws holding the CPU top plate (see the picture on page 4-8 for details):
	- For an OmniBook 4150B, remove the five screws from the heatsink/top plate assembly—one at the front-right corner ( $M2\times12$ mm), two at the left side (M2 with spring), and two at the diagonal corners of processor (M2×3.5mm).
	- For an OmniBook 4150<sup>†</sup> with a 5-screw CPU top plate, remove the five screws—one at the heatsink ( $M2\times5$ mm), two at the corners of the CPU housing ( $M2\times14$ mm), and two at diagonal corners of the CPU module below (M2×3.5mm). (Do not remove the two small screws above the middle of the CPU.)
	- For an OmniBook with a 2-screw CPU top plate, remove the two screws at the corners (M2×14mm).
- 5. For an OmniBook 4150B, lift off the heatsink/top plate.

For an OmniBook 4150† with a 5-screw CPU top plate, lift off the top plate, carefully detaching the heatpipe end tab from the slot in the fan cover.

### **Caution**

In the next step, follow these precautions to prevent damage to the CPU connectors:

- Do not raise the left end higher than the right end during removal.
- **OmniBook 4150B:** Insert a flat, non-metallic blade under the front of the CPU module near the right end. Pry up against the motherboard until the CPU releases. Repeat at the back edge, then lift off the module.
- **OmniBook 4150†:** Use the CPU removal tool to remove the CPU assembly.

a. Hold the tool so the large notch is toward the front of the computer.

 b. Hold the hooked arm of the tool just to the right edge of the right tab on the top plate. If the top plate has been removed, hold the arm about 4 mm (1/8 inch) to the right of the hook on the bottom plate.

 c. Hook the hooked arm under the lower-back edge of the CPU assembly (#1) next to the right tab.

 d. Lower the front arm of the tool so it straddles the connector housing on the motherboard  $(#2)$ .

 e. Pull the tool handle toward the front to lift out the assembly (#3). Then remove the tool from the assembly.

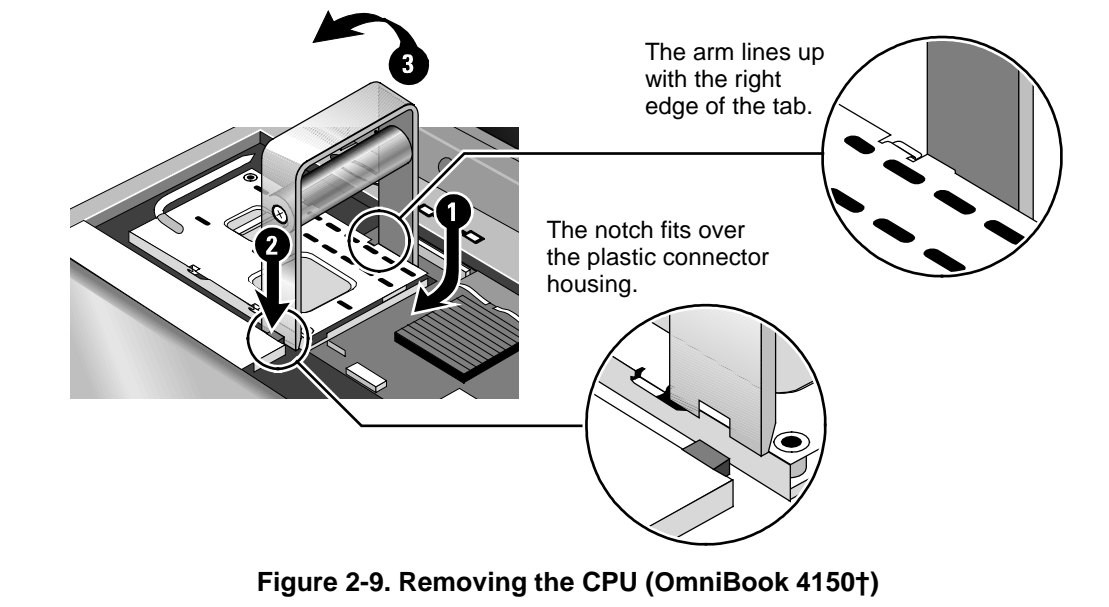

• **OmniBook 4100:** To remove the CPU assembly, lift firmly on the back edge of the bottom plate near the right corner. This requires firm force. After the back edge releases, lift off the assembly.

To reinstall the CPU assembly, see the precautions under "Reassembly Notes."

- 6. Remove the complete CPU assembly so it unplugs from the motherboard—see the caution above.
- 7. If necessary, slide off the top plate, then remove the CPU module from the bottom plate.

#### **Note**

For an OmniBook 4100 with a serial number below TW84099999, if the CPU bottom plate has a revision number less than "Rev 4", replace the bottom plate with one that is "Rev 4" or higher. (Service note 4100-03.)

• For an OmniBook 4100 or 4150<sup>†</sup>, before installing the CPU module, assemble it into the bottom plate. For a 2-screw CPU top plate, attach the top plate to the assembly—do not attach a 5-screw top plate before installing the assembly. Then install the assembly on the motherboard. See the following caution.

#### **Caution**

Install or replace CPU module thermal pads that are missing or damaged. Do not reuse a notched CPU pad on a new CPU module. See the figure following this caution.

- **OmniBook 4150B:** Align the front-right corner of the CPU module and gently lower it onto the connector. Press down on the CPU module until it seats, as described below.
- **OmniBook 4150†:** Carefully remove the CPU assembly—the contacts on the CPU connectors are easily damaged.
	- a. Align the front-right corner of the CPU assembly correctly and gently lower the assembly onto the connector.
	- b. Place your fingers on top of the CPU assembly above the front and back ends of the connector (#2 and #1). Do not push at other locations.
	- c. Press firmly at the back end (#1) while holding down the front—until the back engages.
	- d. Then press down the front down (#2) while holding the back.
	- e. Press firmly until the CPU assembly seats in the connector—you should feel a slight click.

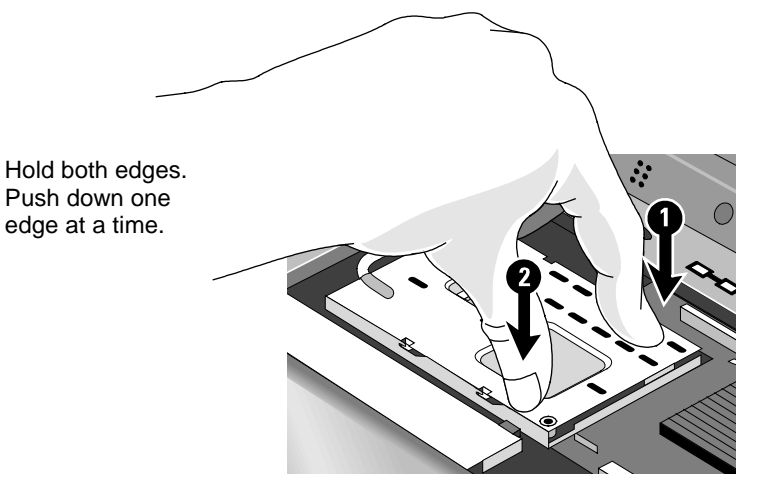

**Figure 2-10. Inserting the CPU (OmniBook 4100/4150†)**

• **OmniBook 4100:** Keep the CPU assembly flat while installing it. Press it down above the connectors at the right end. Otherwise, you could damage the connectors.

Before installing the screws, make sure the CPU assembly is fully seated so the bottom plate is touching the motherboard. Otherwise, you could strip the screws.

Install the two screws in diagonally opposite corners of the top plate.

- For an OmniBook 4150<sup>+</sup> with a 5-screw CPU top plate, install the top plate after installing the bottom plate and CPU. The tab on the top plate heatpipe must first be slipped into a slot under the fan cover, as the top plate is lowered into position on the CPU.
- If you removed conductive tape grounding straps from the CPU top plate, install them again.

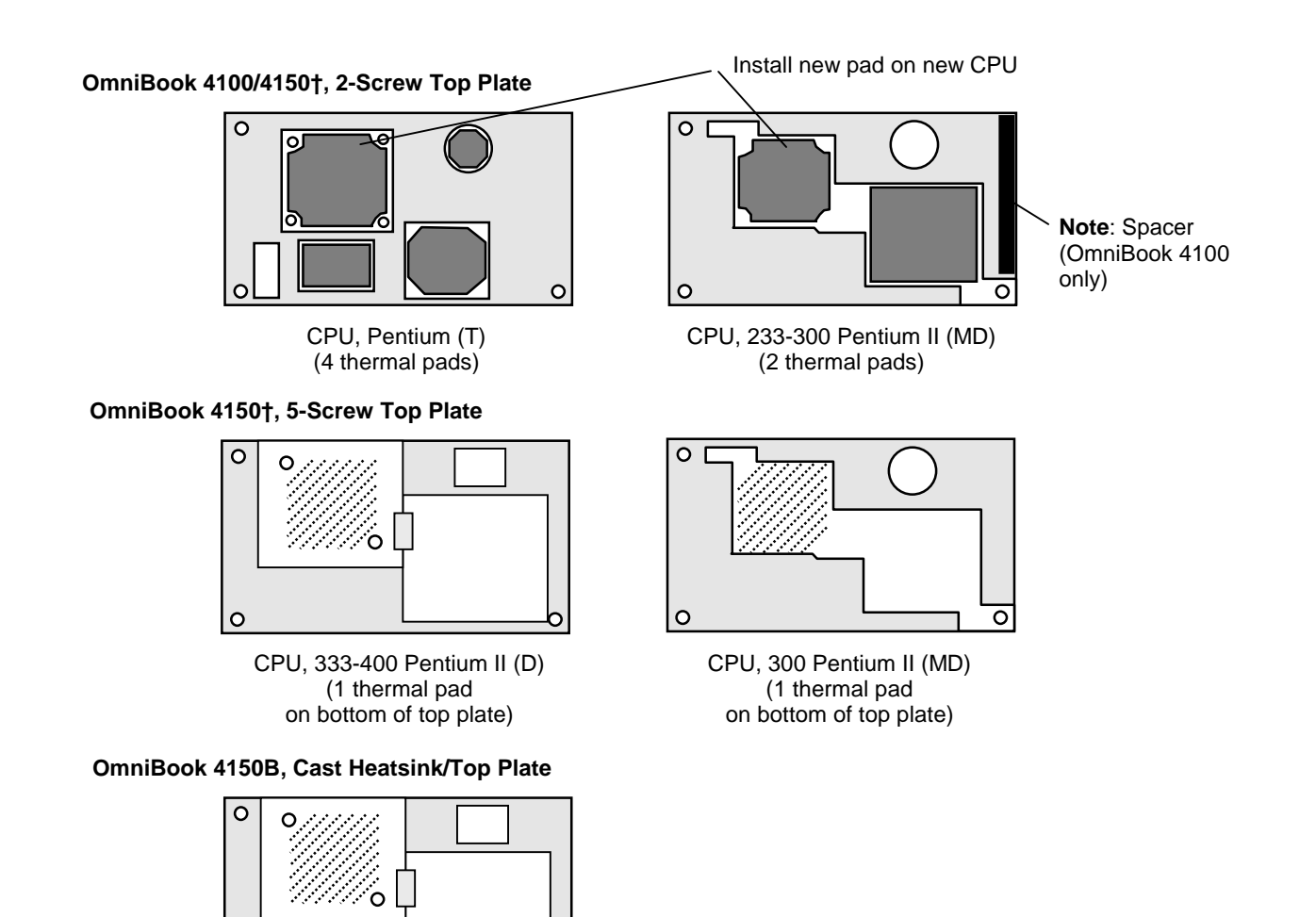

CPU, 366-400 Pentium II (D) (1 thermal pad on bottom of heatsink/top plate)

 $\circ$ 

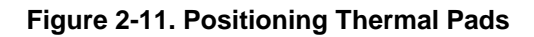

# **Removing the Motherboard or Bottom Case**

(HP Authorized Service Providers Only)

### **Required Equipment**

- Small Phillips screwdriver.
- 5-mm hex driver (or 3/16 inch).
- OmniBook 4150 CPU removal tool (HP part number T-335665).

### **Removal Procedure**

- 1. Unplug the ac adapter, if present, and remove the battery.
- 2. Remove these additional assemblies:
	- Floppy module or other module (page 2-3).
	- Hard disk drive (page 2-5).
	- Keyboard (page 2-9).
	- Display assembly (page 2-11).
	- Top case (page  $2-16$ ).
- 3. Remove the complete CPU assembly—see page 2-19 for detailed precautions and instructions.
- 4. On the back of the case, use a 5-mm hex driver to remove the two standoffs from the VGA connector.
- 5. Lift the front of the VGA PCA to unplug the PCA, then slide it out of the case. (If an LVDS PCA is present, it is attached.)
- 6. Remove the screw from the IR PCA and lift the PCA off the frame. Unplug the IR cable from the motherboard.
- 7. Unplug the fan cable from the motherboard.
- 8. On the left frame, remove the screw that holds the plastic heat exchange cover. On an OmniBook 4150B, remove the second screw from the fan. Lift off the cover and fan – they are a single assembly on the OmniBook 4150B.
- 9. On the left frame, remove the screw that holds the frame to the motherboard, then lift out the frame.
- 10. Lift out the side air vent cover. If a finned heatsink is present at the left side of the case, lift it out.
- 11. On the right frame, remove the two screws that hold the frame to the case, then lift out the frame.
- 12. Remove the screw holding the motherboard at the back-right corner.
- 13. Unplug the DC-DC PCA from the right side of the motherboard.
- 14. Lift the front-right corner of the motherboard and remove the audio jack cover from the case.
- 15. Unplug the audio jack PCA from the motherboard. The metal shield comes off with the PCA.
- 16. Note the routing of the speaker wires. Then unplug the speaker wires from the motherboard.
- 17. Remove the two screws from the RAM/BIOS cover and remove it from the bottom of the unit.

#### **Hint**

In the next step, while removing the motherboard, reach through the RAM opening and separate the case from the PCA. Otherwise, the PCA sticks in the bottom case.

18. Lift the front edge of the motherboard until it clears the hard drive compartment in the bottom case and frees itself from the bottom case. Then slide the PCA forward and lift it out.

The docking doors may come out while you are removing the motherboard.

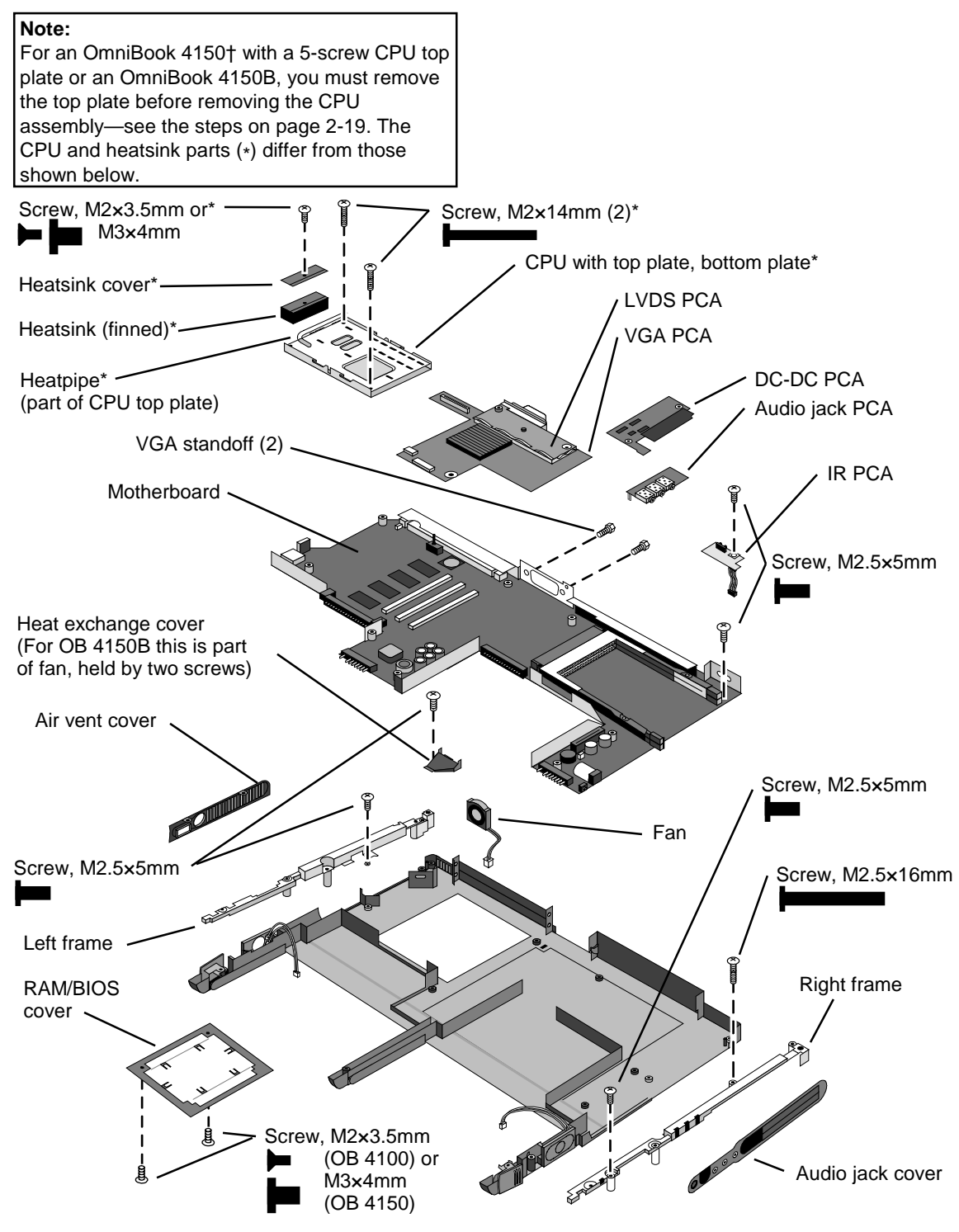

**Figure 2-12. Removing the Motherboard**

#### **Note: Installing a New Motherboard**

- **Caution:** Replace the motherboard with one that is compatible with the OmniBook model and CPU module—see the table on page 2-19.
- If any RAM boards are present, transfer them from the old motherboard to the new one:
- Reprogram the BIOS IC—see the note below.
- Store the serial number electronically in the new motherboard—see the steps below.

#### **Note: Installing a New Bottom Case**

- Transfer these parts from the old bottom case to the new one: I/O door, docking doors, and module latches (see the figures below). Speakers.
- Install a new regulatory/business card label.
- Transfer the old serial number label and install a new overlay—or create a new serial number label using the steps below.
- Route the speaker wires so they do not get pinched or block screw holes.
- When you install the audio jack PCA, the metal shield goes under the motherboard. If the shield comes off the PCA, you can install the shield after you install the PCA.
- For an OmniBook 4100 or 4150<sup>+</sup>, route the fan wires at the bottom of the opening next to the motherboard.
- When attaching the IR PCA to the right frame, make sure the PCA is parallel with the back of the case.
- For an OmniBook 4150† with serial number TW924xxxxx, install a rubber VGA spacer on the top of the PCA at the front-left corner. (Service note 4150-11.)

#### **Caution**

See "Removing the CPU Module" on page 2-19 for detailed precautions and instructions about installing the CPU module.

#### **Note**

If you installed a new motherboard with a new BIOS IC, the IC contains only enough basic programming to boot the OmniBook. After installing the motherboard, you must reprogram the IC. Hewlett-Packard prefers that you program the IC with the latest BIOS. You can download it from the OmniBook website (see page vi)—follow the directions provided.

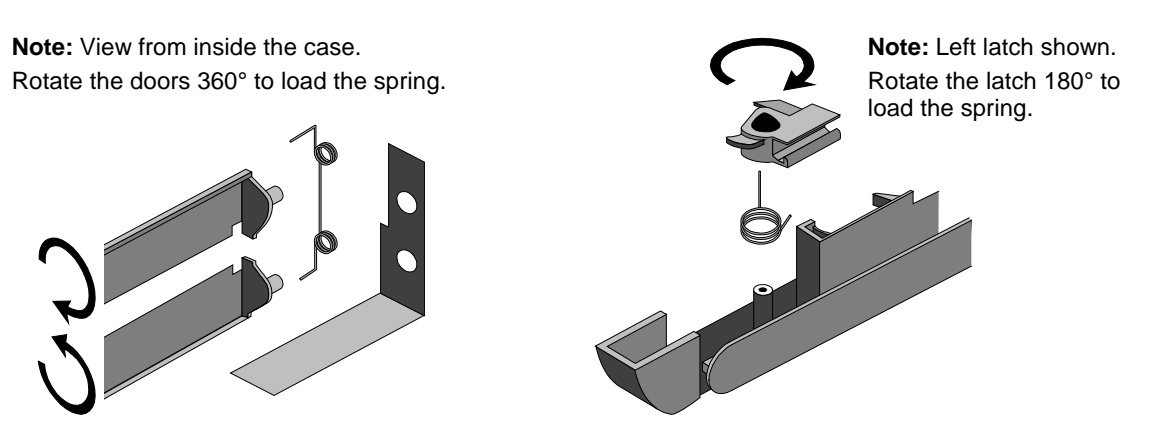

**Figure 2-13. Installing Docking Doors and Module Latch**

#### **Storing the Serial Number Electronically**

- 1. Exit Windows and boot to a DOS prompt.
- 2. Run ESN.EXE from one of these sources:
	- $\Box$  On a factory software installation, change to the \Omnibook\Drivers\Hputils directory and type **esn** at the prompt.
	- Otherwise, copy \Omnibook\Drivers\Hputils\Esn.exe from the OmniBook 4100 or 4150 Recovery CD, then run it on the OmniBook.
- 3. Store the serial number:
	- $\Box$  If you are prompted for the serial number, type the serial number shown on the bottom of the case.
	- $\Box$  If a serial number has already been stored, you must call an HP support center to change it.

#### **Installing a New Serial Number Label**

If you do not have a master file that creates serial number labels **with fields for "4150 B" and manufacturing location**, get a copy from the Reseller website (see page vi) under Support/Service in Technical Support Information.

- 1. Using any PC connected to a laser printer, open the master serial label file, enter the serial number and product number from the old serial label, and print the new label on plain white paper. The new label does not have barcodes.
- 2. Carefully cut out the new serial label just inside the border and place it into the inner recess in the bottom case. The bottom of the label goes toward the front of the case.
- 3. While holding the paper label in place, attach a serial label overlay into the outer recess. It covers and protects the serial label.

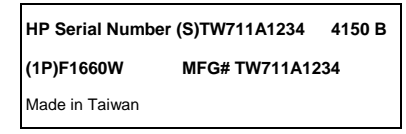

**Figure 2-14. Example of Serial Number Label**

# **Removing or Repairing the BIOS IC**

(HP Authorized Service Providers Only)

For the OmniBook 4150 Series, the BIOS IC is soldered to the motherboard and is not replaceable:

- If the OmniBook 4150 BIOS IC is defective, the motherboard must be replaced.
- However, if the OmniBook 4150 BIOS IC might only be corrupted, you can repair the BIOS from a Crisis Recovery floppy—see the information below.

#### **Note**

A replacement BIOS IC contains only enough basic programming to boot the OmniBook. After installing the IC, you must reprogram it. Hewlett-Packard prefers that you program the IC with the latest BIOS. You can download it from the OmniBook website (see page vi)—follow the directions provided.

#### **Required Equipment**

- Small Phillips screwdriver.
- IC (PLCC) removal tool (similar to OK Industries EX-5).

#### **Removal Procedure**

#### **Caution**

Remove all power before removing or installing the BIOS IC. Otherwise, the IC could be damaged.

- 1. Unplug the ac adapter, if present, and remove the battery.
- 2. On the bottom of the unit, remove the two screws from the RAM/BIOS cover and remove the cover.
- 3. Use an IC removal tool to remove the BIOS IC from its socket.

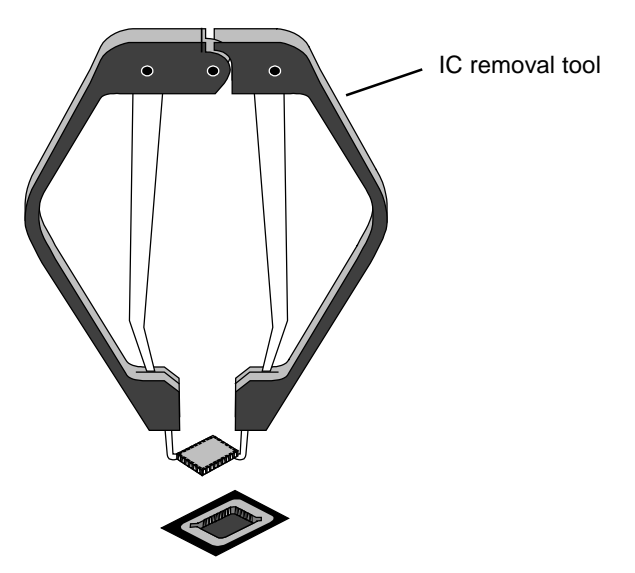

**Figure 2-15. Removing the BIOS IC**

#### **Caution**

- Replace the BIOS IC with one that is compatible with the CPU module—see the table on page 2-19.
- Align the IC with the slot in the socket. The IC is keyed to fit correctly. If you insert the IC backward, the IC or motherboard could be damaged.
- Press down firmly on the IC with your thumb to ensure a proper connection.
- Reprogram the IC by programming the BIOS—see the note above.

#### **Repairing the BIOS (OmniBook 4150 Series Only)**

If you do not have a BIOS Crisis Recovery floppy, download the package from the Reseller website (see page vi) under Product Support Information in the Service and Support Library. Follow the instructions for creating the floppy.

#### **Caution**

Make sure you are using the correct BIOS Crisis Recovery floppy for the OmniBook model you are repairing. The program does not verify the OmniBook model, so you could install the wrong BIOS image.

- 1. Insert the BIOS Crisis Recovery floppy in the floppy drive.
- 2. In many situations, you can skip this step—especially if the computer previously displayed a BIOS checksum error.

If the computer does not boot from the BIOS Crisis Recovery floppy, try plugging the boot-block jumper into the OmniBook parallel port, then go to the next step. See the wiring diagram below.

3. Turn on the computer and allow it to boot from the floppy disk.

If the computer does not turn on at all, do the following steps to boot from the floppy disk:

- Unplug the ac adapter.
- Press and hold Fn+B.
- Plug in the ac adapter.
- Release Fn+B.
- 4. Wait while the BIOS is reprogrammed—the display is blank for a minute or more while this happens.

If you plugged in a boot block jumper, unplug it before the computer automatically reboots.

5. After the BIOS is repaired and reprogrammed, check the BIOS version to see whether it is the latest version. If necessary, reprogram the BIOS IC—see the note at the beginning of this topic.

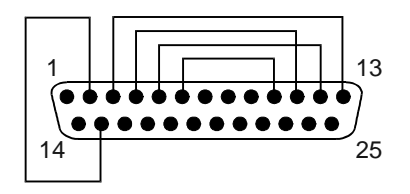

 **Figure 2-16. Boot-Block Jumper**

# **Removing Other Components**

(HP Authorized Service Providers Only)

### **Required Equipment**

- Small Phillips screwdriver.
- Pointed knife or probe (for display components).
- 5-mm hex driver (or  $3/16$  inch) (for bottom case components).

### **Removal Procedure**

- 1. Unplug the ac adapter, if present, and remove the battery.
- 2. Remove the additional assemblies and follow the special steps indicated in the tables below. Components are separated into these groups:
	- Display components (below).
	- Top case components (page 2-32).
	- Bottom case components (page 2-33).

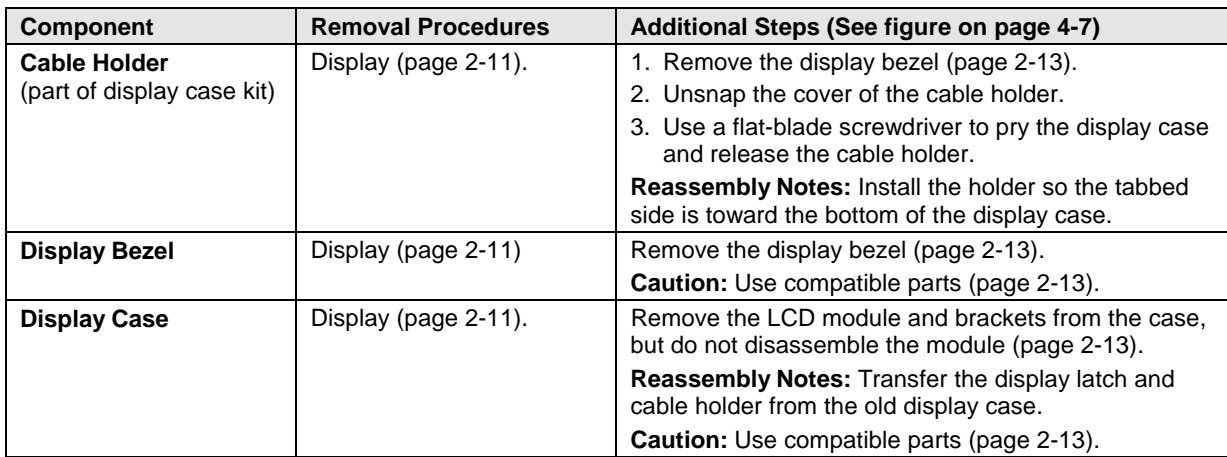

#### **Table 2-9. Removing Display Components**

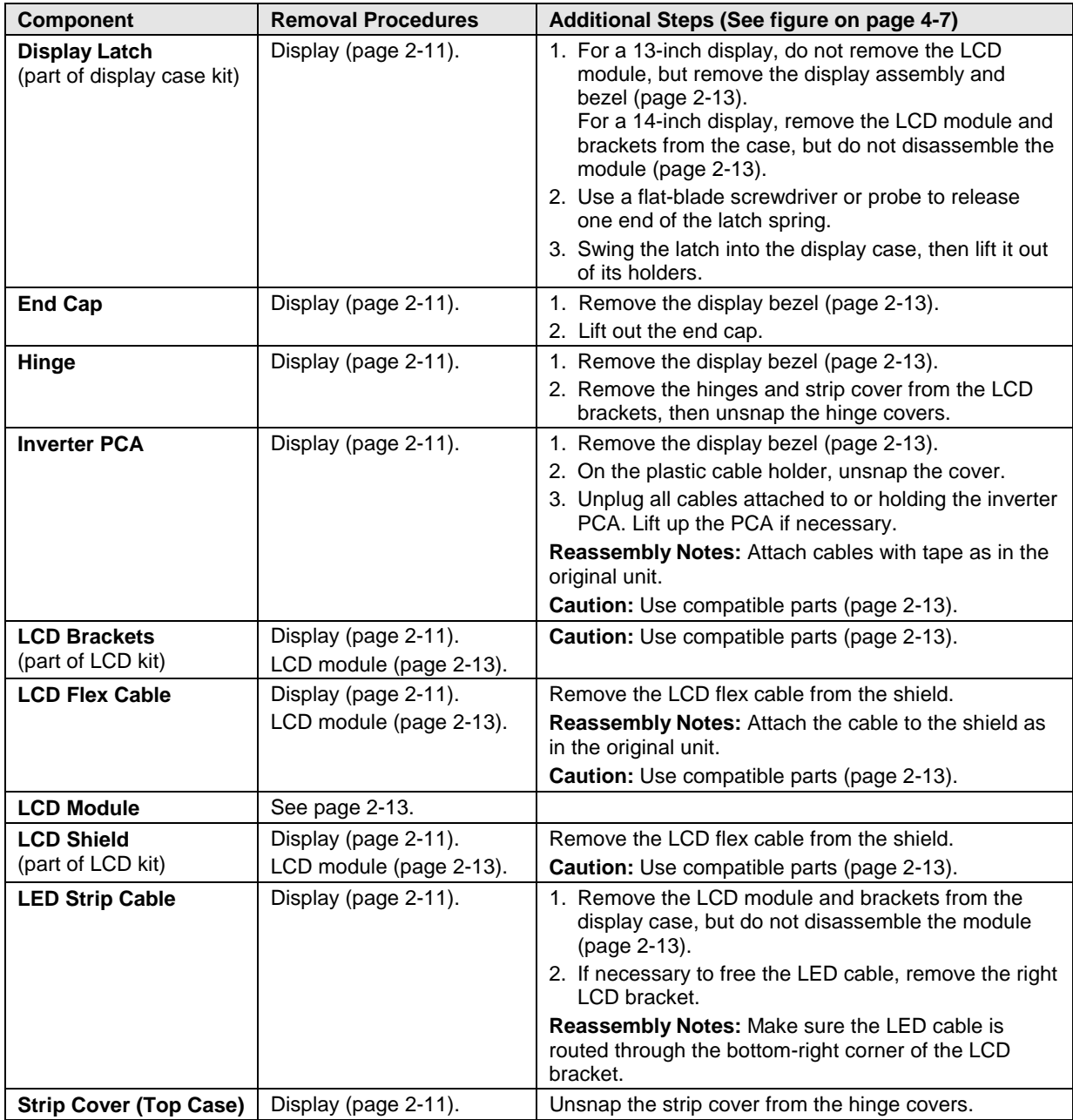

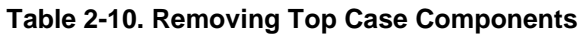

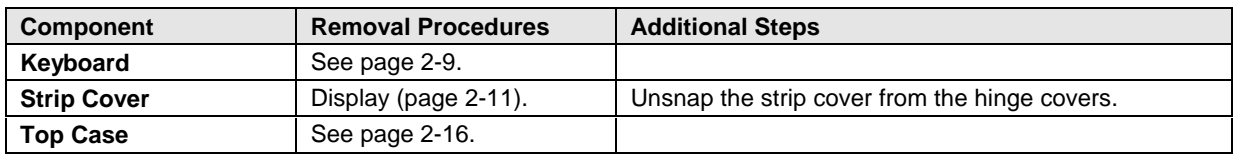

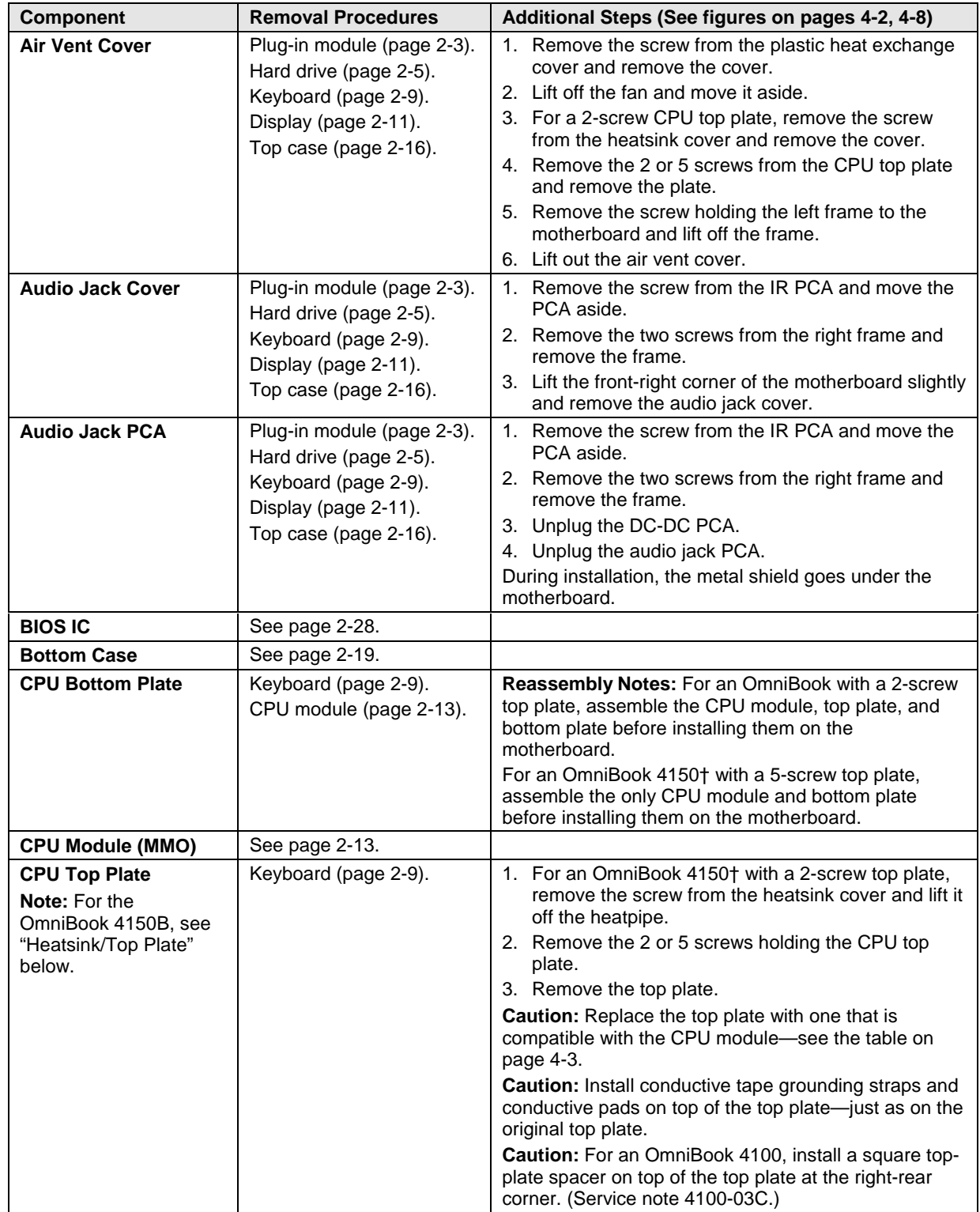

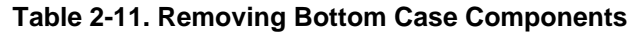

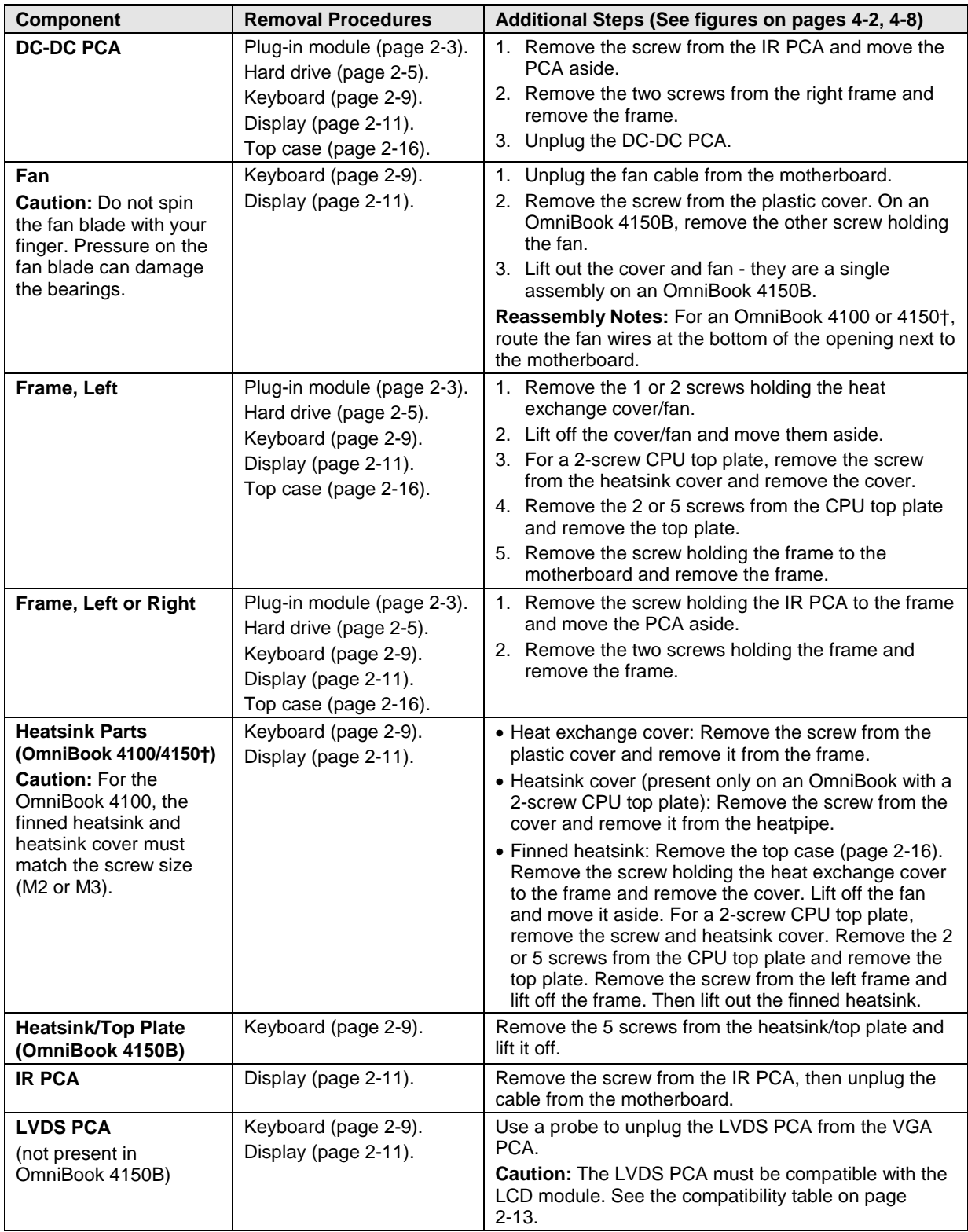

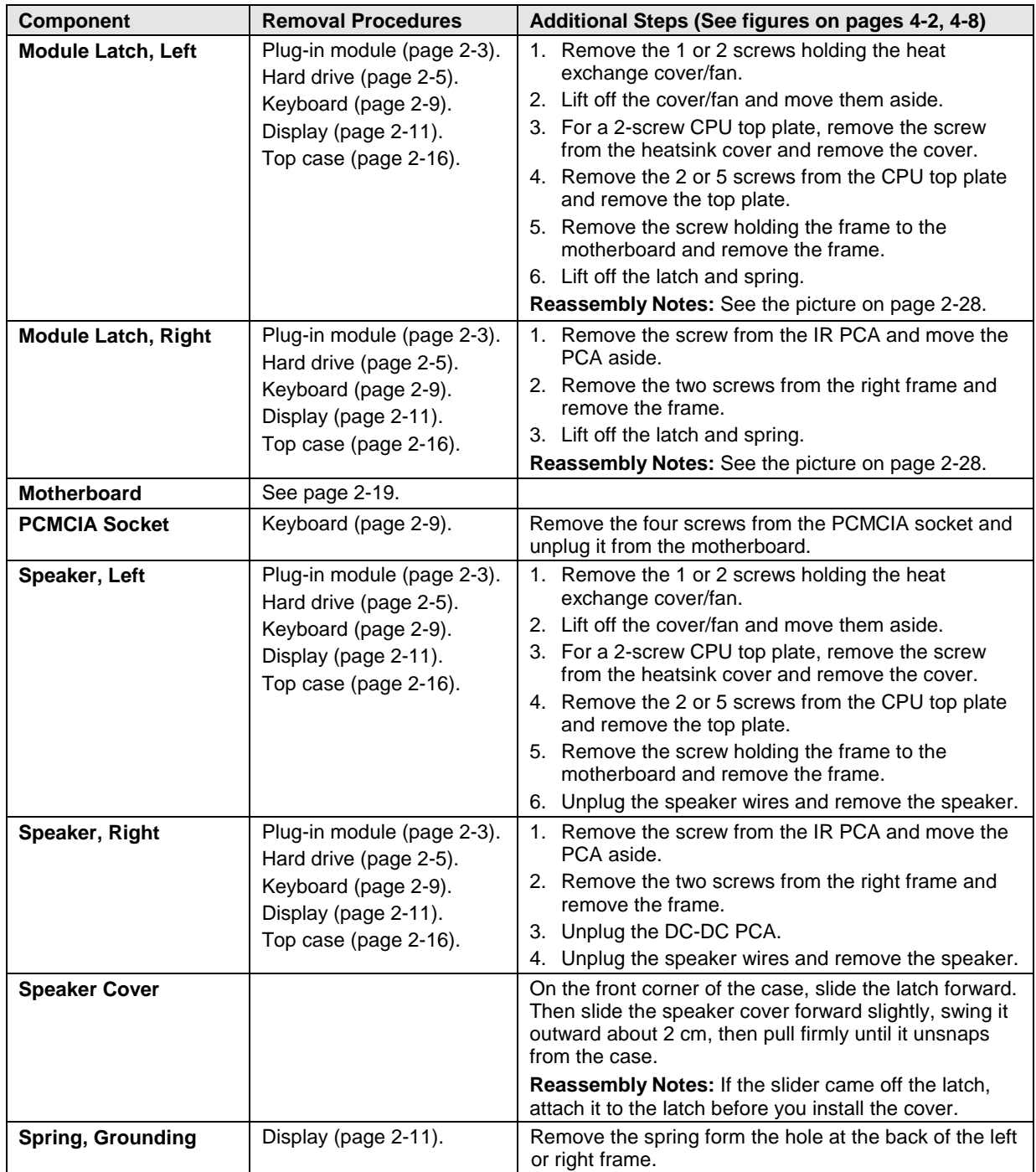

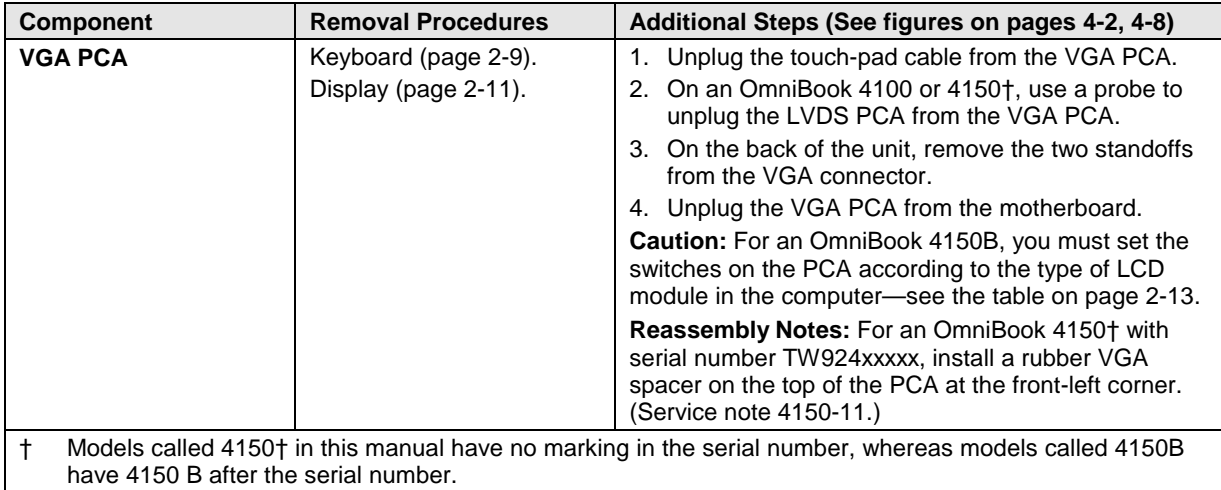

# **Troubleshooting and Diagnostics**

This chapter includes troubleshooting and diagnostic information for testing the functionality of the OmniBook and identifying faulty modules:

- Troubleshooting information
	- $\Box$  Troubleshooting the problem (page 3-2).
	- $\Box$  Verifying the repair (page 3-3).
	- □ Suggestions for troubleshooting (page 3-4).
- Diagnostic tools
	- □ OmniBook hardware diagnostic program (page 3-13).
	- □ Power-on self-test (page 3-20).
	- □ Sycard PCCtest 450 PC Card (page 3-23).
	- □ Desktop Management Interface (page 3-23).
	- $\Box$  BIOS Setup utility (page 3-26).

### **Caution**

For an OmniBook 4150 Series model, do not unnecessarily remove the CPU module from the motherboard. The CPU connector is easily damaged during removal and insertion.

# **Troubleshooting**

The suggestions in this section can help isolate and repair the cause of a problem. To ensure quality repair, HP recommends that you follow the basic troubleshooting steps shown in the illustration below.

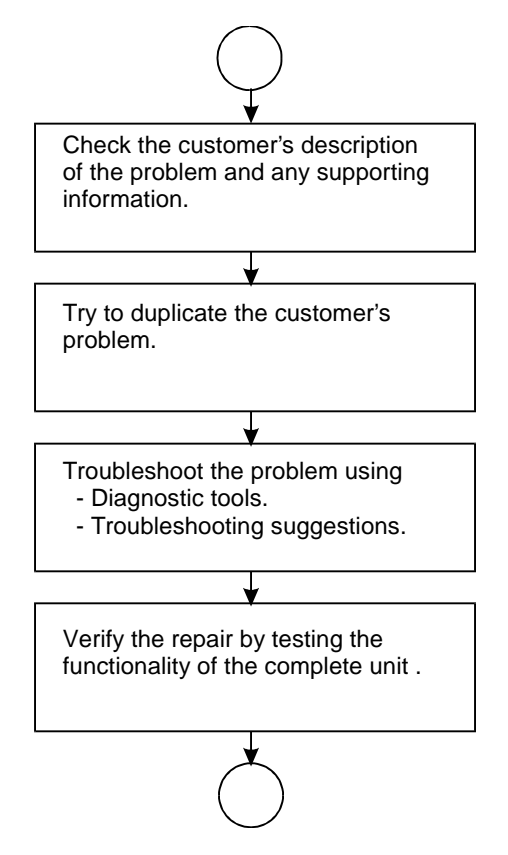

**Figure 3-1. Basic Troubleshooting Steps**

## **Troubleshooting the Problem**

Record pertinent information about the unit:

- Model and serial number.
- $\Box$  Operating system and version.
- **BIOS** version.
- Accessories and peripherals used.

Analyze the problem:

• **Observe Symptoms.** Using the customer's information, try to duplicate the problem. Determine how the problem differs from proper behavior. Also, take note of the functions that *do* work properly.

- **Separate Problems.** If there is more than one symptom, separate them into distinct problems.
- **Consider Causes.** Keep in mind possible causes for each problem. Use the diagnostic tools and troubleshooting suggestions to help find possible causes.
	- $\Box$  The OmniBook diagnostic program is the primary troubleshooting tool—it tests most components using automatic and interactive tests. The table on page 3-4 shows how you can use the different diagnostic tools to isolate the cause.
	- $\Box$  The troubleshooting suggestions on page 3-5 include general suggestions for repairing units with certain failure symptoms.

Swapping easily replaced modules with known-good modules is an ideal way to isolate the cause down to the module level. It is rare for more than one module to be responsible for one failure symptom. Therefore, replacement of more than one module for a particular symptom should be the exception rather than the normal expectation.

After replacing a module, it is normal for the unit to be in a confused state and lock up when power is applied. If this occurs, press the system-off button to restart the computer in a known state.

## **Verifying the Repair**

Before returning the repaired unit to the customer, verify the repair by running the following tests:

- **Basic Diagnostic Test.** Run the basic test of the OmniBook diagnostic program (page 3-13). –and–
- **Function Tests.** Run tests that check the repaired function, such as in the OmniBook diagnostic program (page 3-13).

–and–

• **Failed Tests.** Run any other tests that failed during troubleshooting.

## **Suggestions for Troubleshooting**

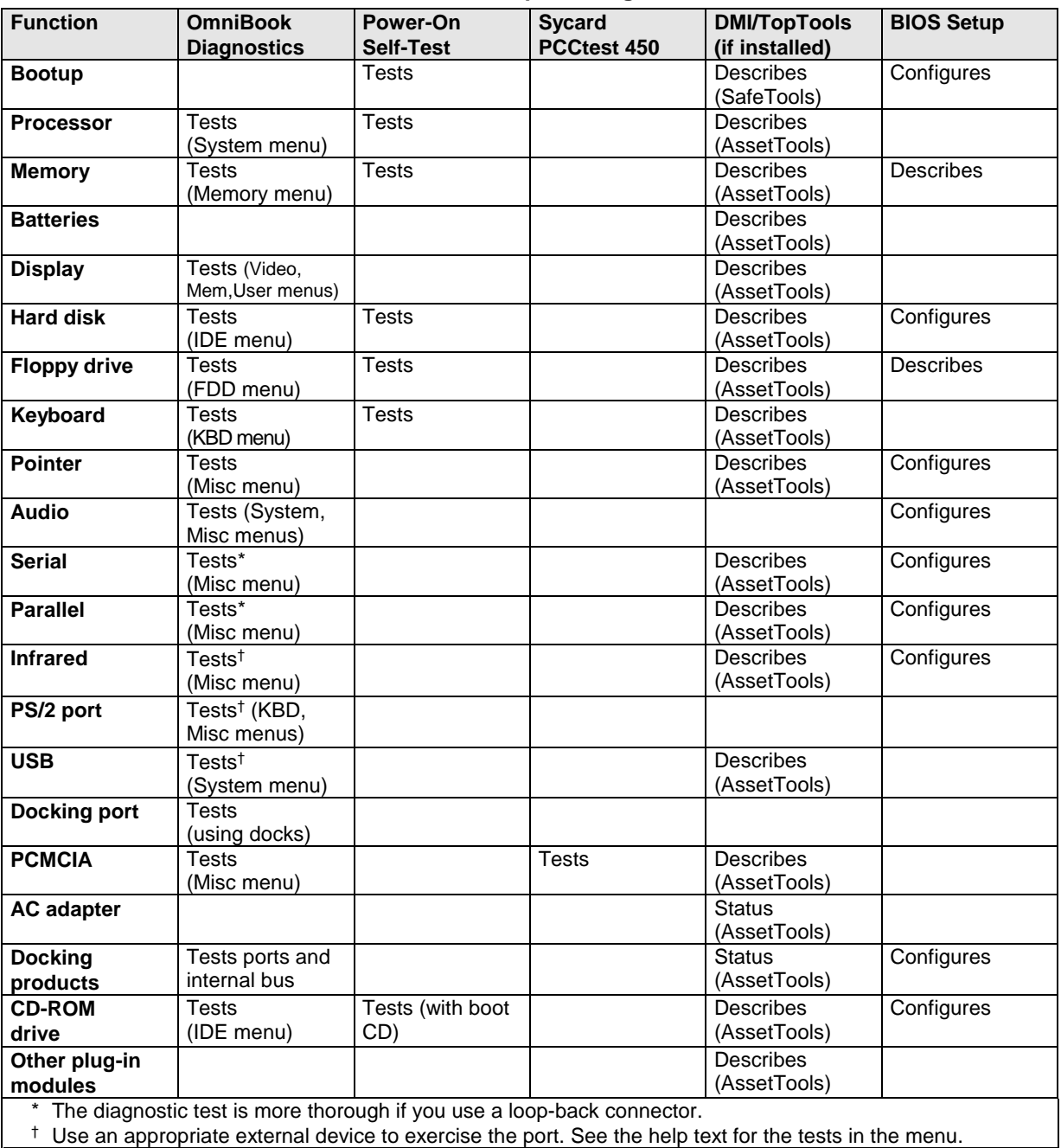

#### **Table 3-1. Scope of Diagnostic Tools**

<sup>†</sup> Use an appropriate external device to exercise the port. See the help text for the tests in the menu.

If you can't isolate the cause of a problem using the diagnostic tools, you can use the suggestions in the following table to help find the problem.

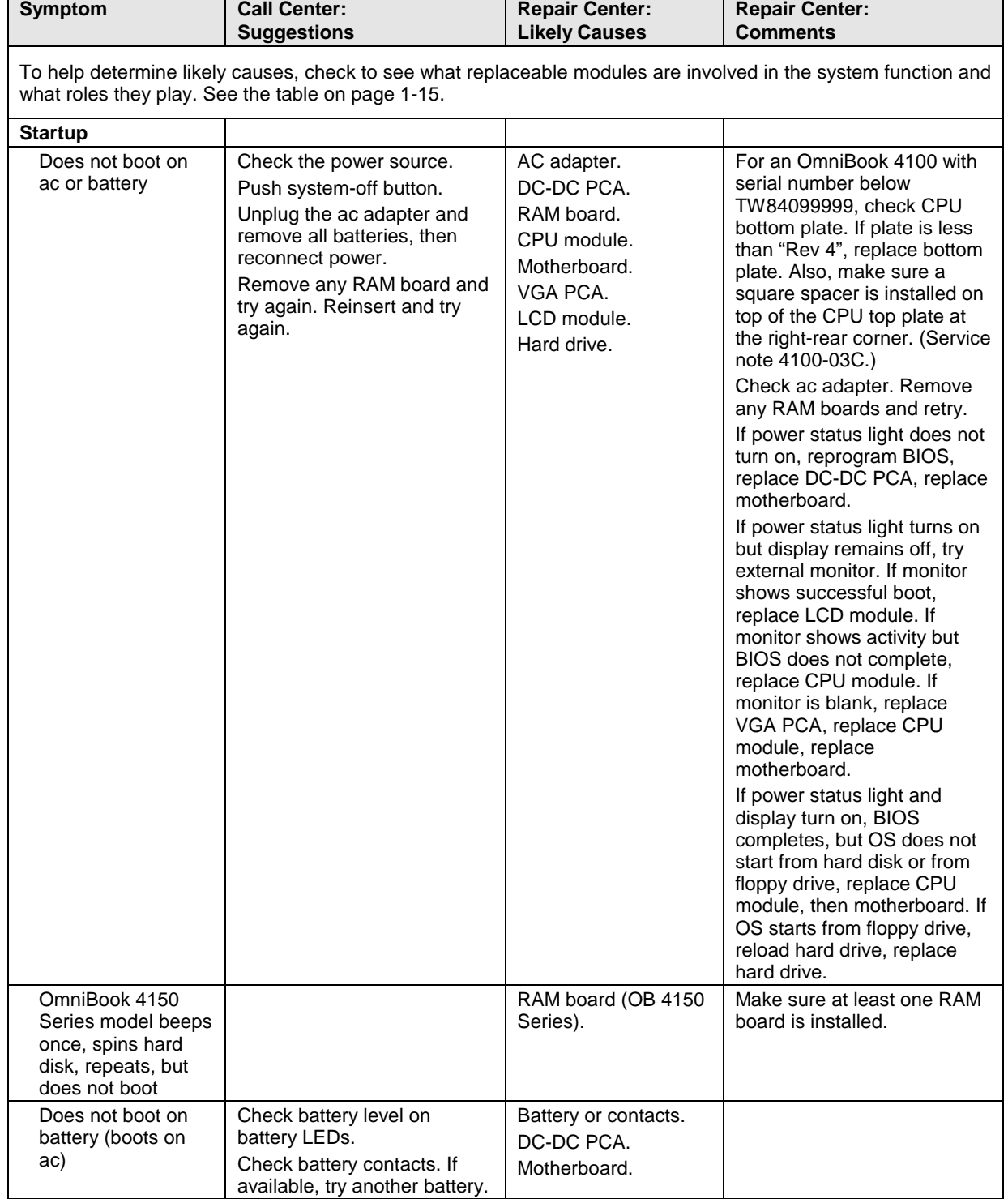

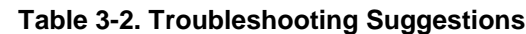

'n

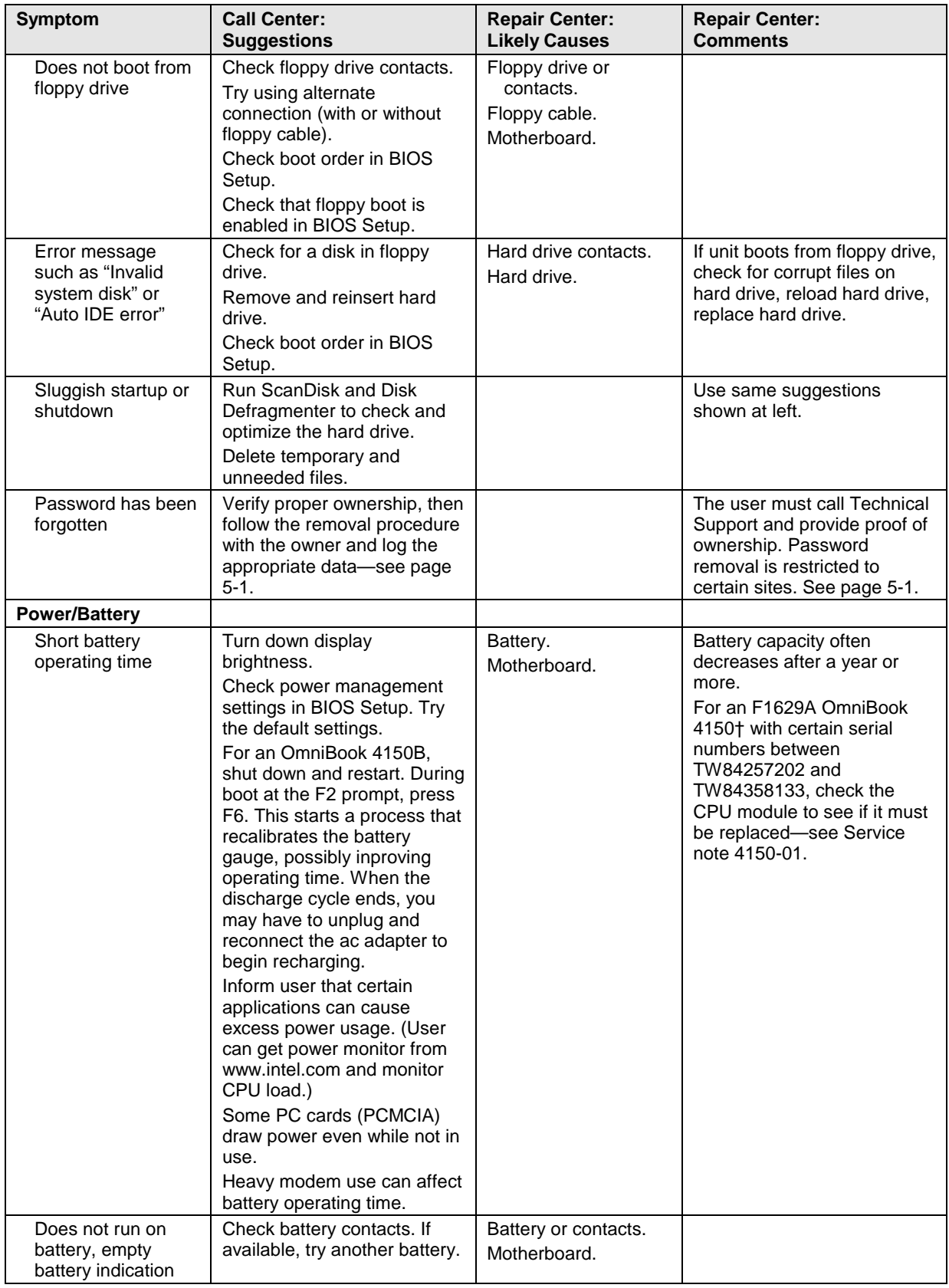

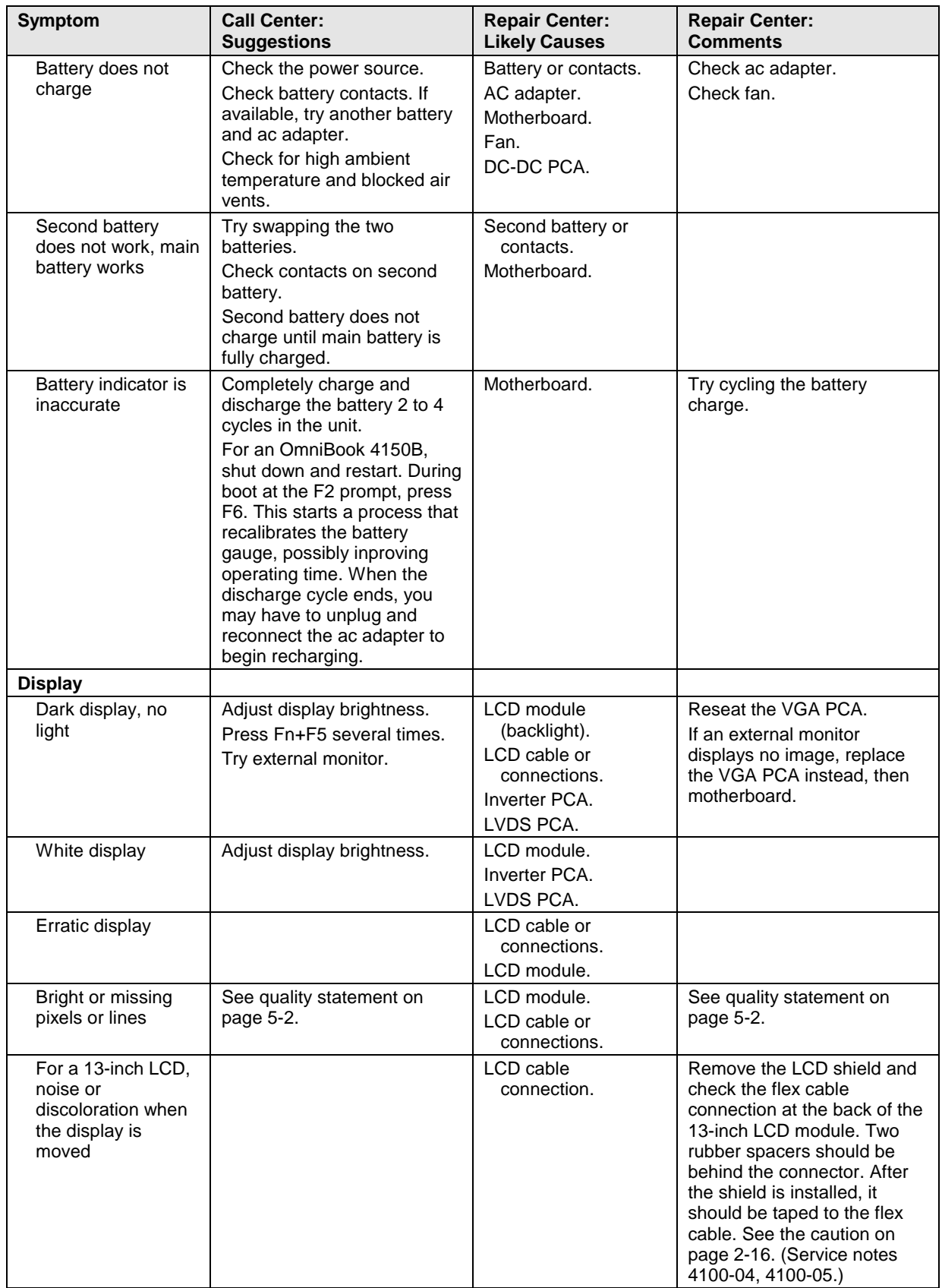

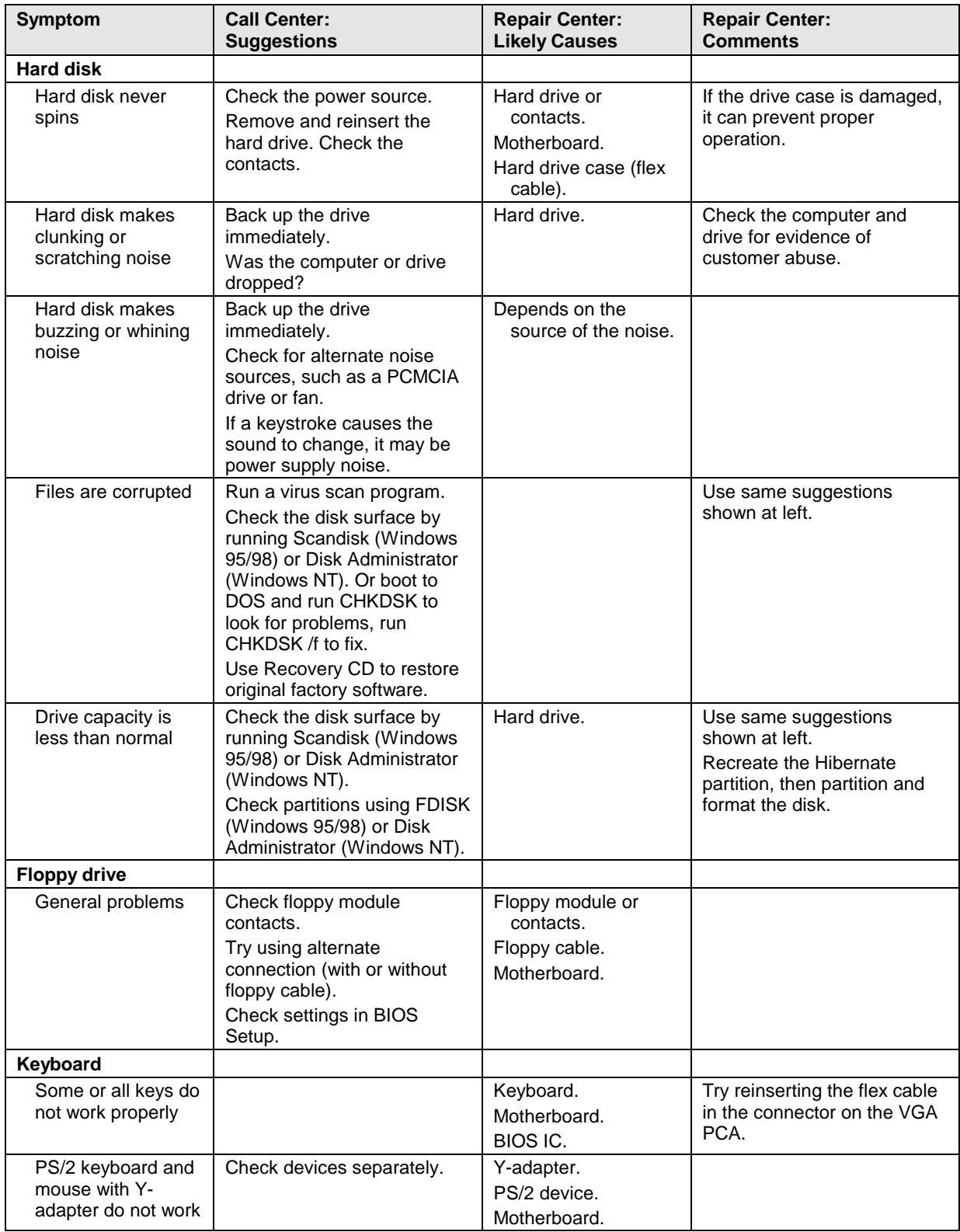

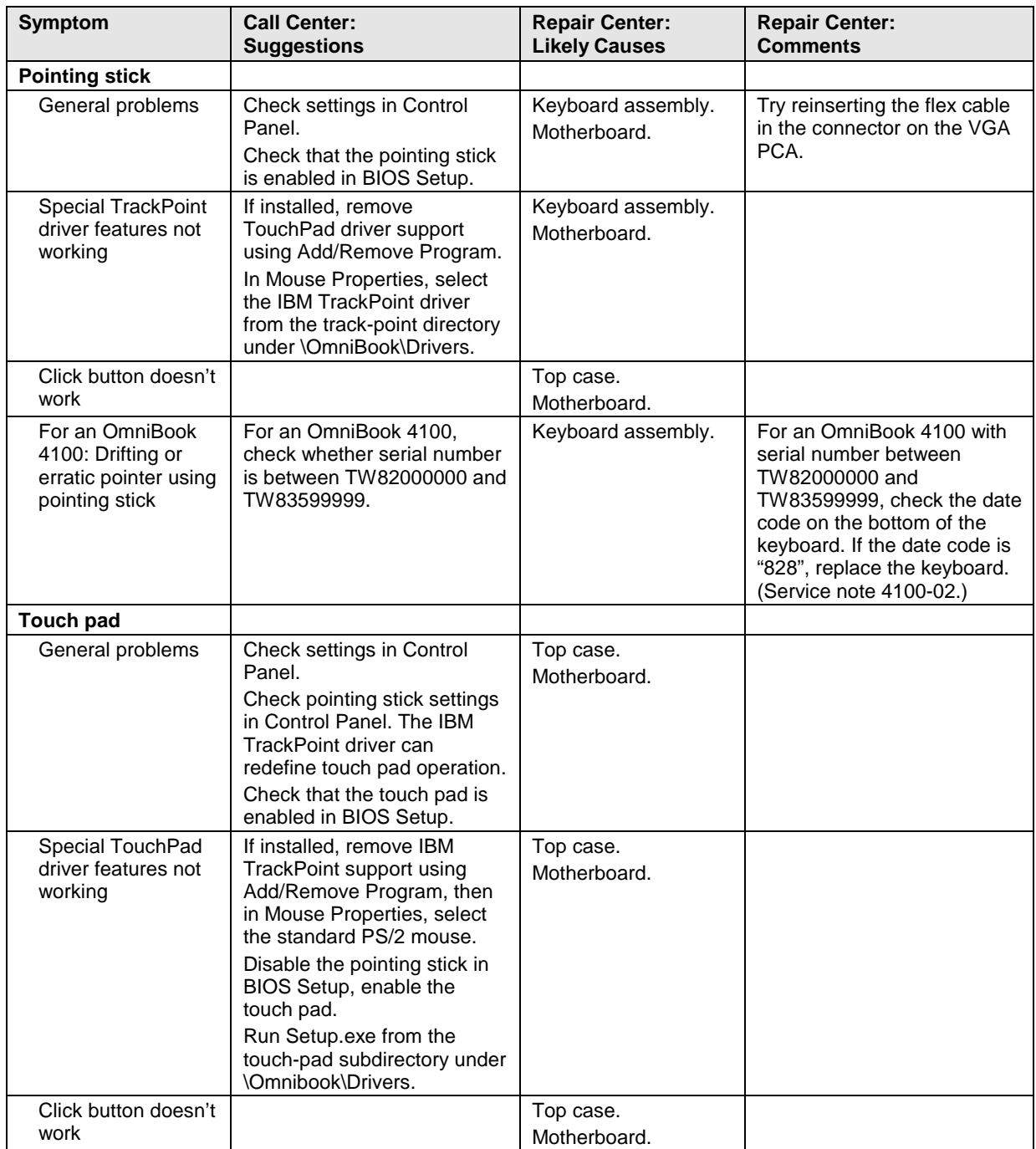

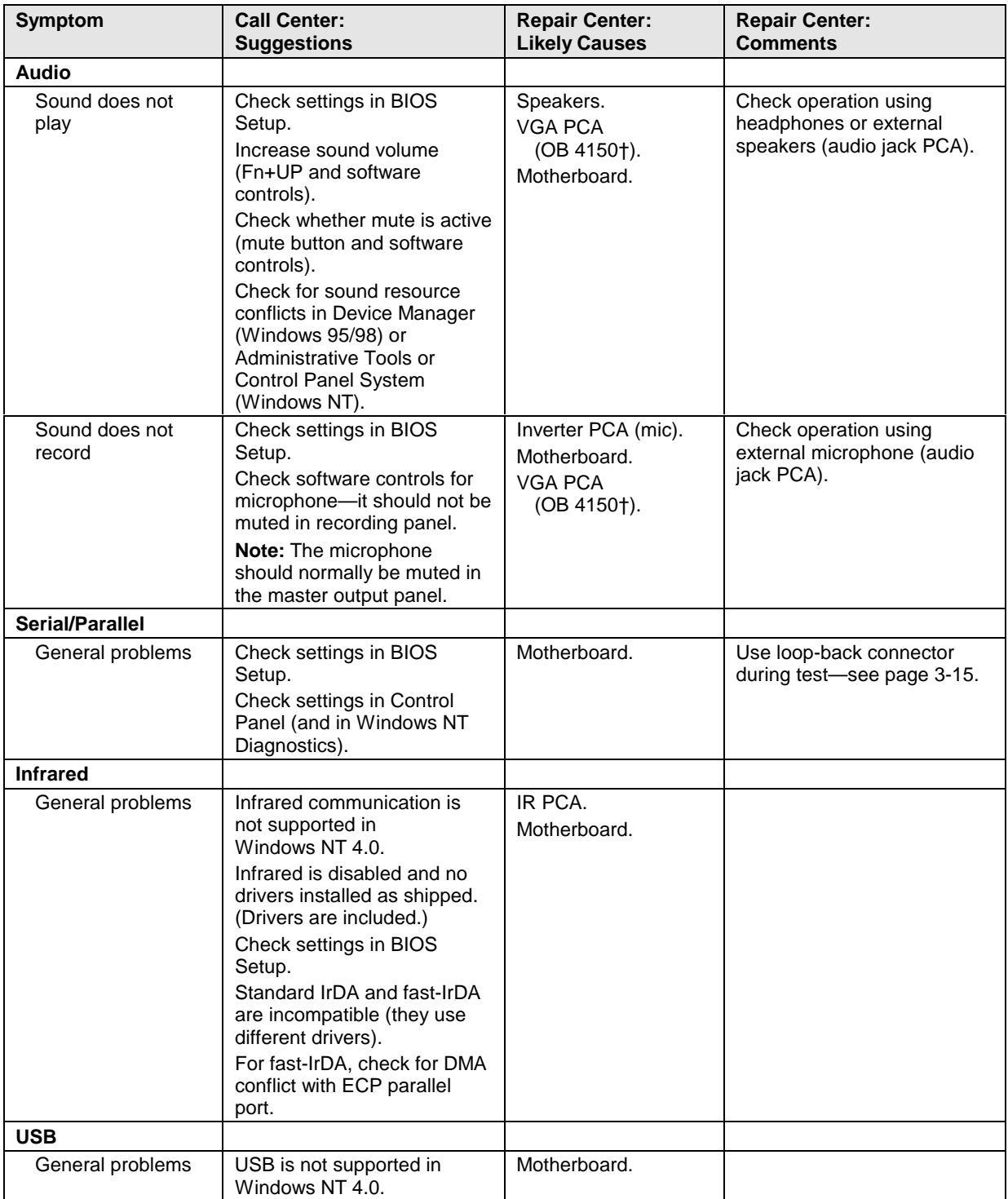

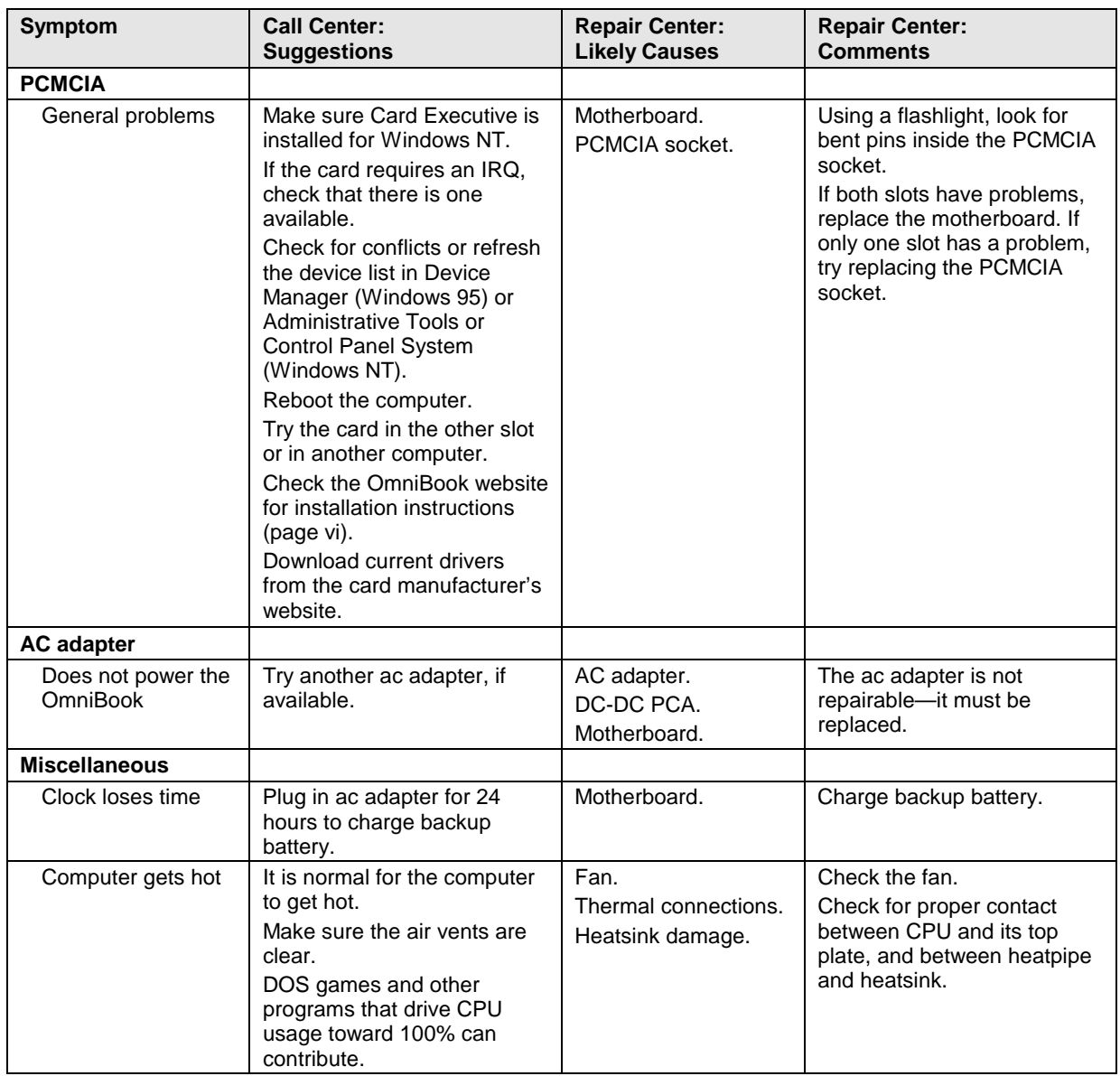

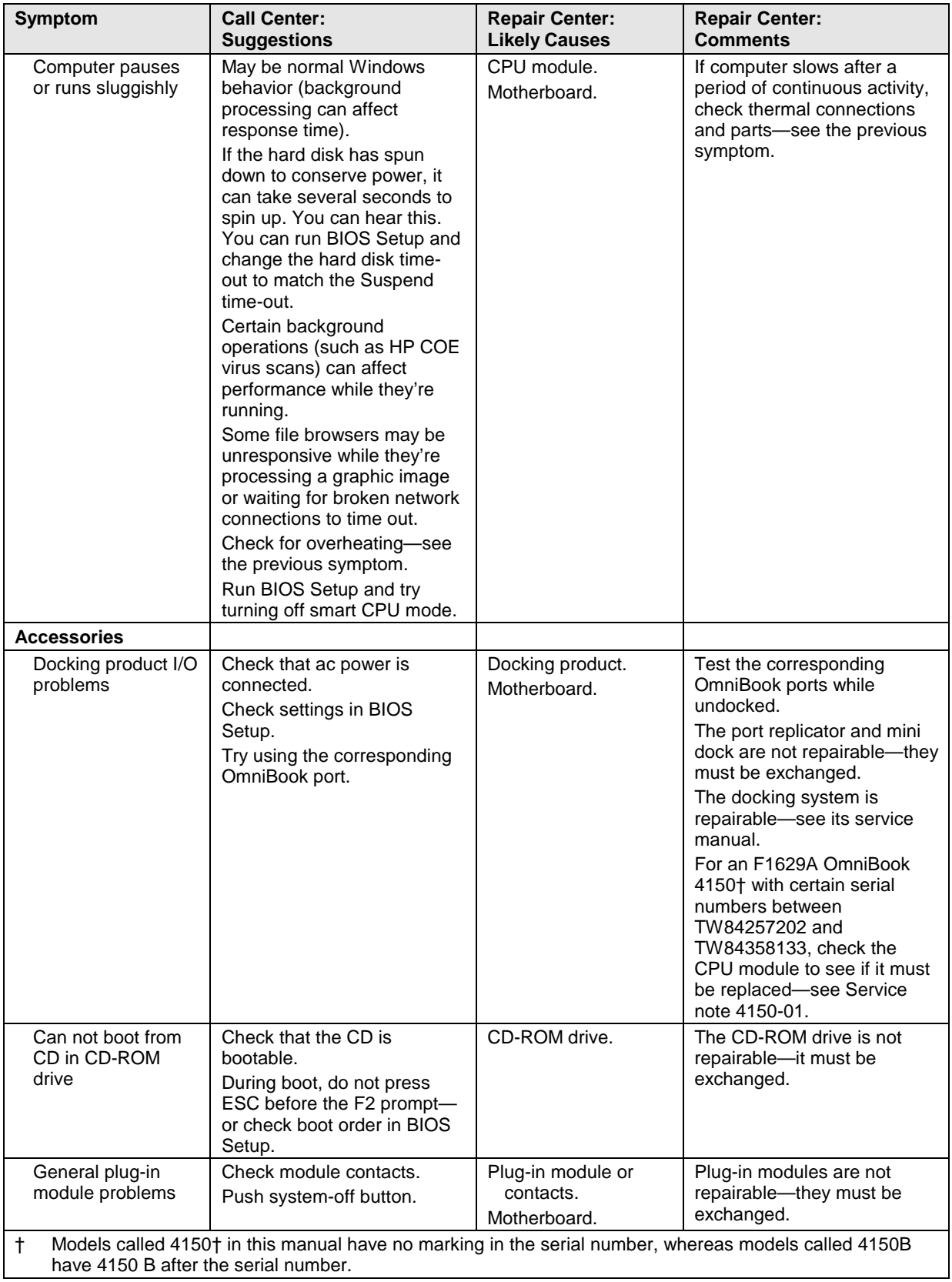

# **Diagnostic Tools**

This section describes the following diagnostic tools you can use for troubleshooting and repairing the OmniBook:

- OmniBook hardware diagnostic program (below).
- Power-on self-test (page 3-20).
- Sycard PCCtest 450 PC Card (page 3-23).
- Desktop Management Interface (page 3-23).
- BIOS Setup utility (page 3-26).

## **OmniBook Diagnostic Program**

The OmniBook hardware diagnostic program provides two levels of testing:

- User-level testing using the basic hardware test.
- Advanced testing using the individual hardware tests.

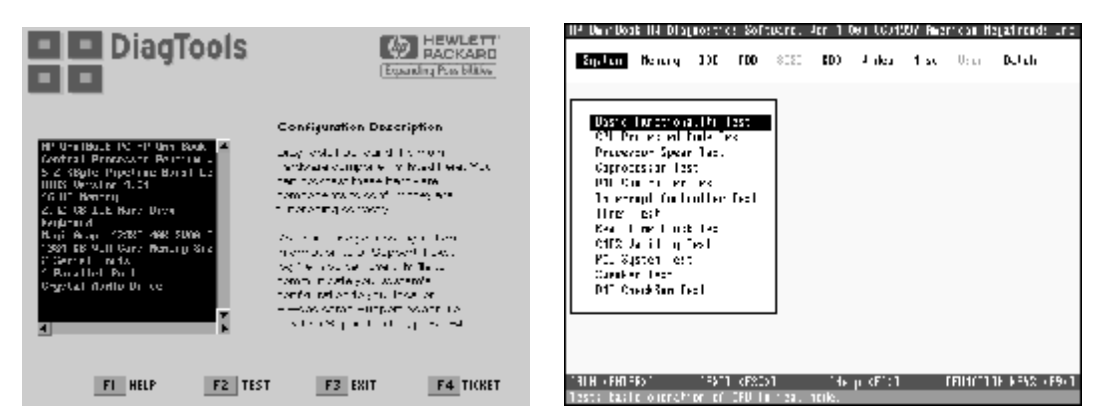

**Figure 3-2. OmniBook Diagnostic Screens — Basic and Advanced**

The tests are designed to run after the system reboots. This ensures that the computer will be in a predictable state, so the diagnostic program can properly test the hardware components. The tests are non-destructive and are intended to preserve the state of the computer. The OmniBook reboots when you exit the program so drivers can be loaded.

#### **Creating a Diagnostic Floppy Disk**

#### **Note**

For units with BIOS 2.12 or later, you can run the diagnostic program from the hard disk without creating a diagnostic floppy disk. If, during boot, the computer displays "F10 to start diagnostic," press F10 to run the diagnostic test from the hard disk.

If you need a diagnostic floppy disk, insert a formatted floppy disk in the floppy drive and do one of the following:

- Check the \Dmi\Hpdiags directory. If **diaginst** is in this directory, run it. –or– If TopTools is installed, check whether the DiagTools page can create the disk.
- On any computer with World Wide Web access, download the diagnostic software package from the OmniBook website (see page vi), then follow the instructions.

#### **Running the Diagnostic Test**

- 1. If you're using a diagnostic floppy disk, insert it in the floppy drive—or press F10 in the next step.
- 2. Reboot the OmniBook.
- 3. Go through the first several screens.
- 4. When the hardware detection finishes, check the list of detected hardware. The following information and devices should be listed if applicable:

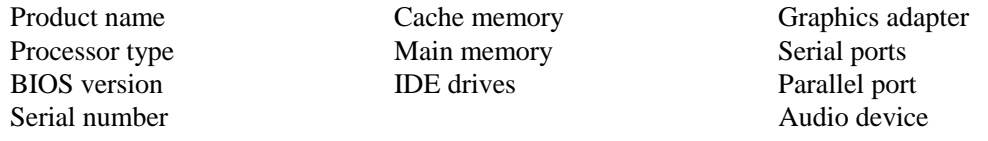

#### **Note**

If a device is not detected or fails its test below, it may be configured incorrectly in the BIOS Setup utility (page 3-26). You can confirm the problem by running BIOS Setup and checking the settings.

- 5. **Run the basic test.** Press F2 to start the basic hardware test.
- 6. If you intend to exit without running advanced tests, press F4 to save system and test information in the Support Ticket log file, HPSUPPT.TXT. Then remove the diagnostic disk, if present, and press F3 to exit.
- 7. **Run the advanced tests.** Press F2 to open the advanced test screen.
- 8. Select and run the appropriate tests. Tests are not listed if no such hardware is detected. Press the following keys to run tests:

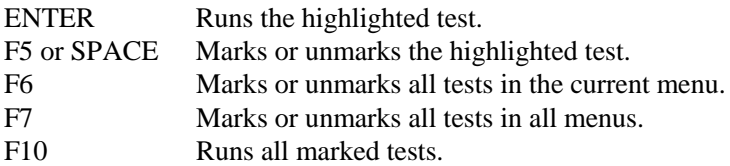

If any test fails, the error is logged (error code and description) and displayed temporarily (error code). If several errors occur, look for patterns that might indicate a common cause. See the table on page 3-15 for repair suggestions. Consider these suggestions in combination with other troubleshooting information.

- 9. When you are finished running tests, press ESC to exit the advanced tests.
- 10. Press F4 to save system and test information in the Support Ticket log file, HPSUPPT.TXT.
- 11. **Exit.** Press F3 to exit and reboot.
- 12. **Optional: Check the log.** The log file contains a hardware summary and a list of all test results and errors.Run C:\Dmi\Hputils\Hpsuppt.exe to retrieve the log file to this directory and open it in Notepad—or, if you are using a diagnostic floppy, the log file Hpsuppt.txt is on the floppy disk.
Note that the serial and parallel port tests are more thorough if you connect a loop-back connector to the port before running the test for that port. See the wiring diagrams below.

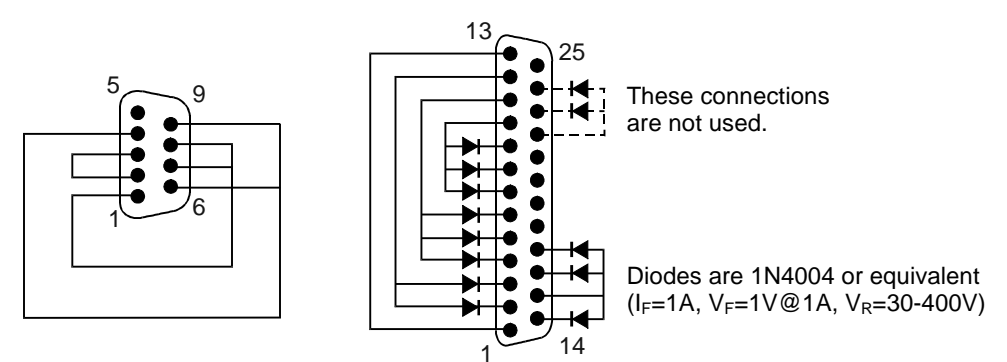

**Figure 3-3. Serial and Parallel Loopback Connectors**

### **Interpreting the Results**

• The following table lists test groups, error codes, and suggestions for follow-up actions. Consider these suggestions in combination with other troubleshooting information.

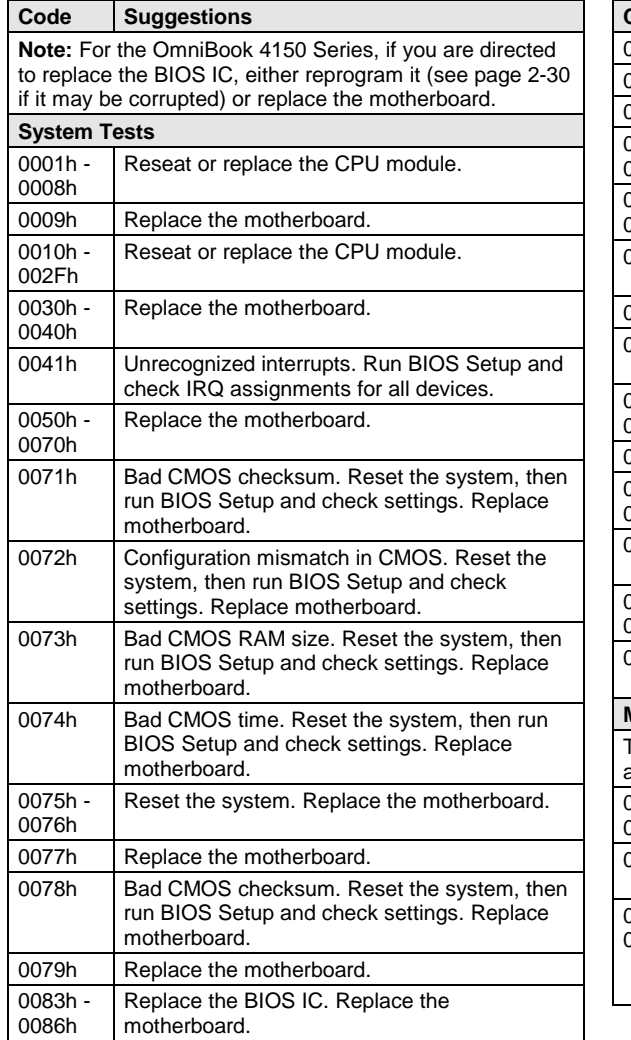

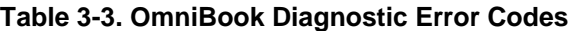

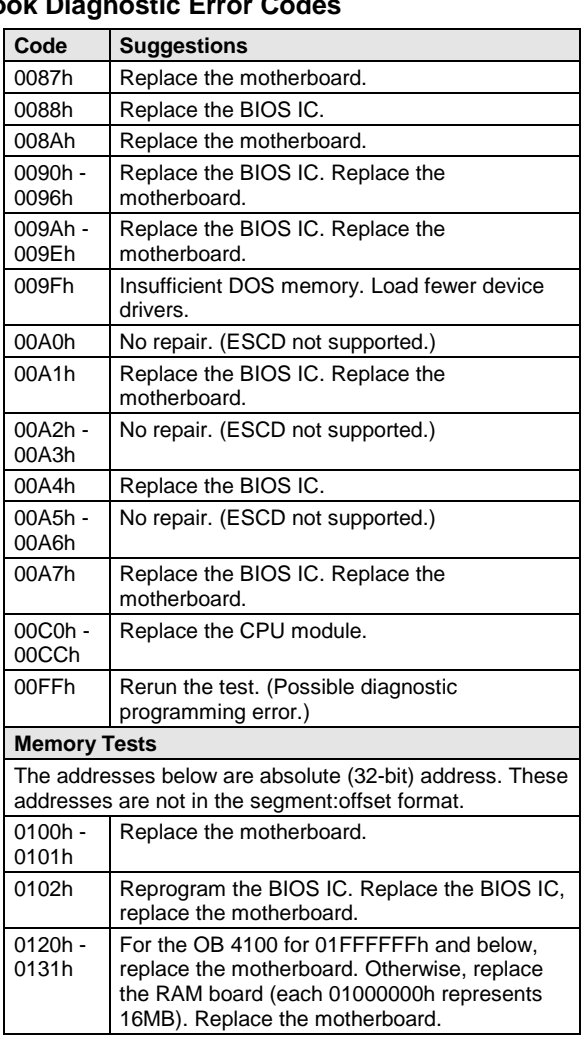

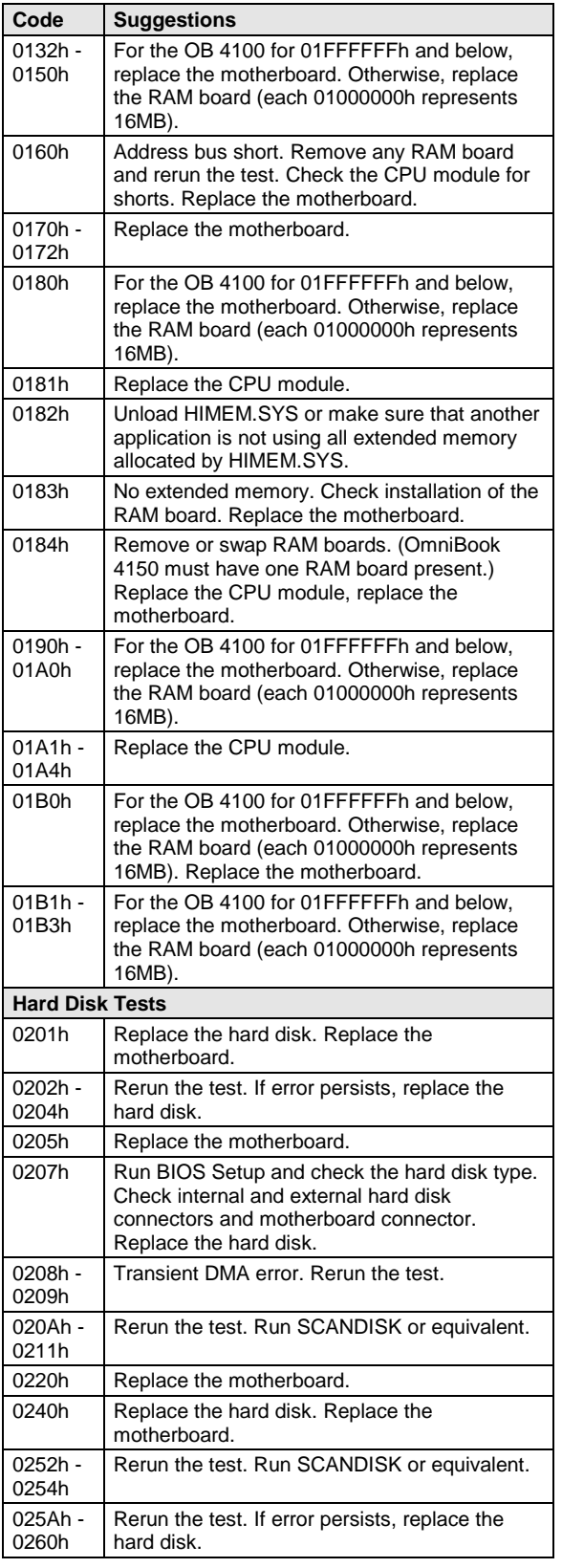

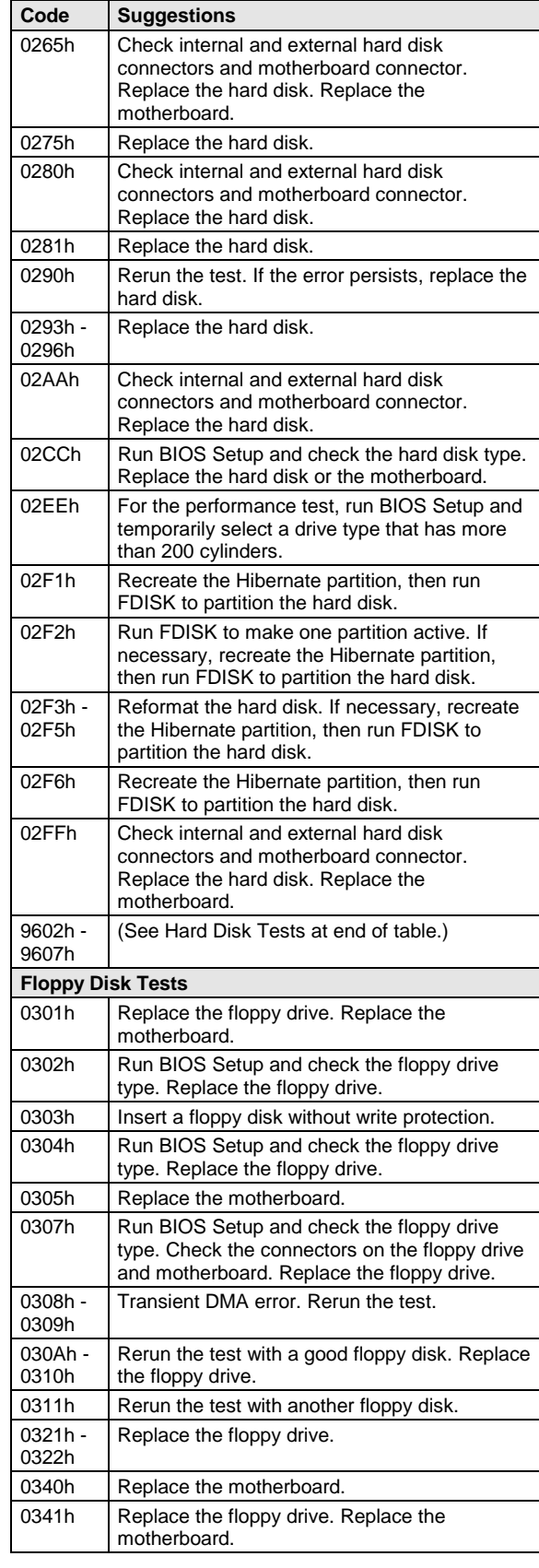

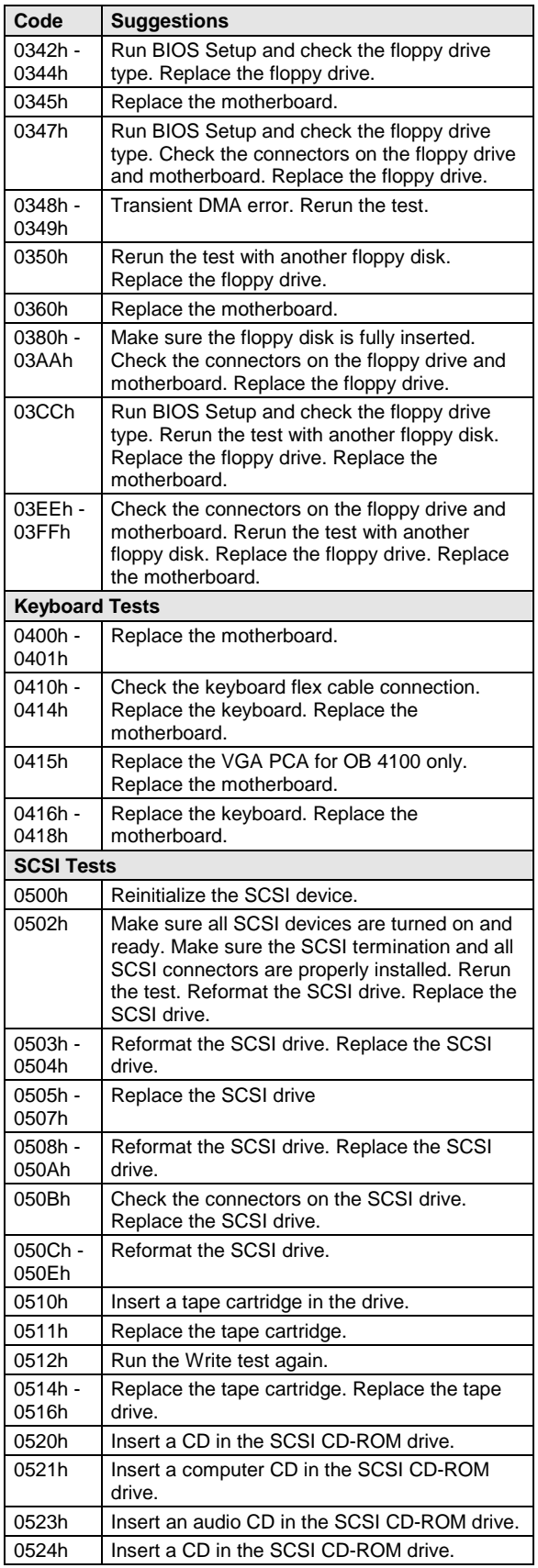

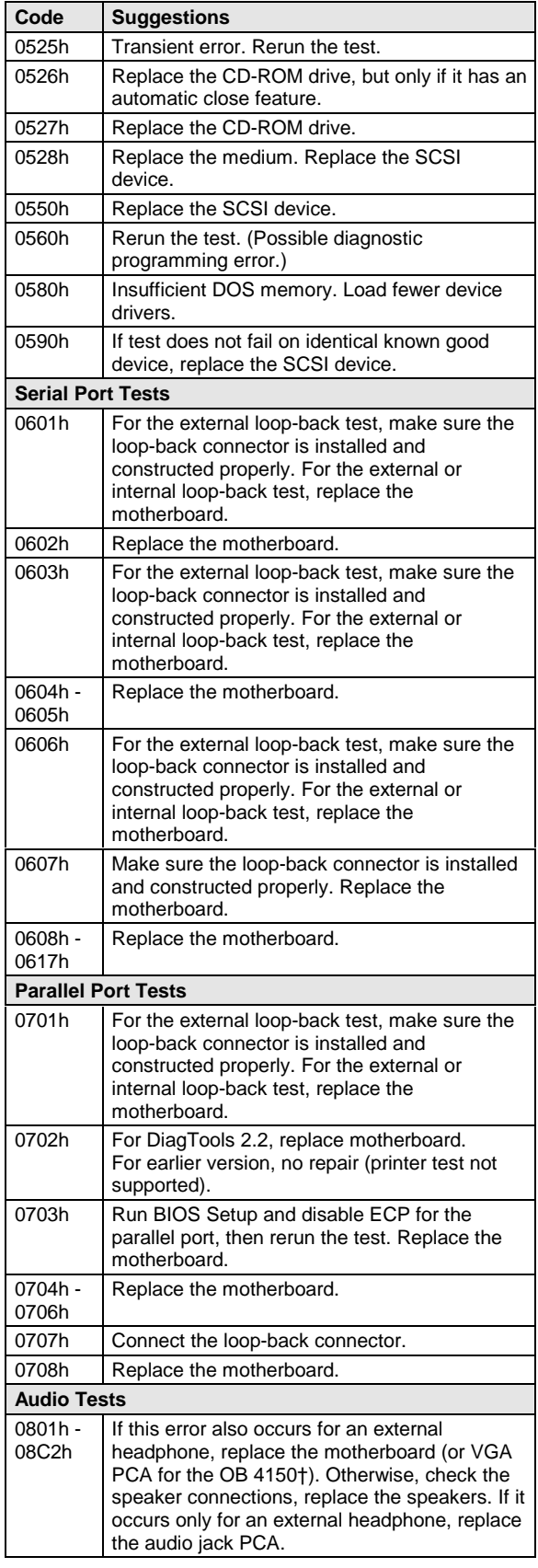

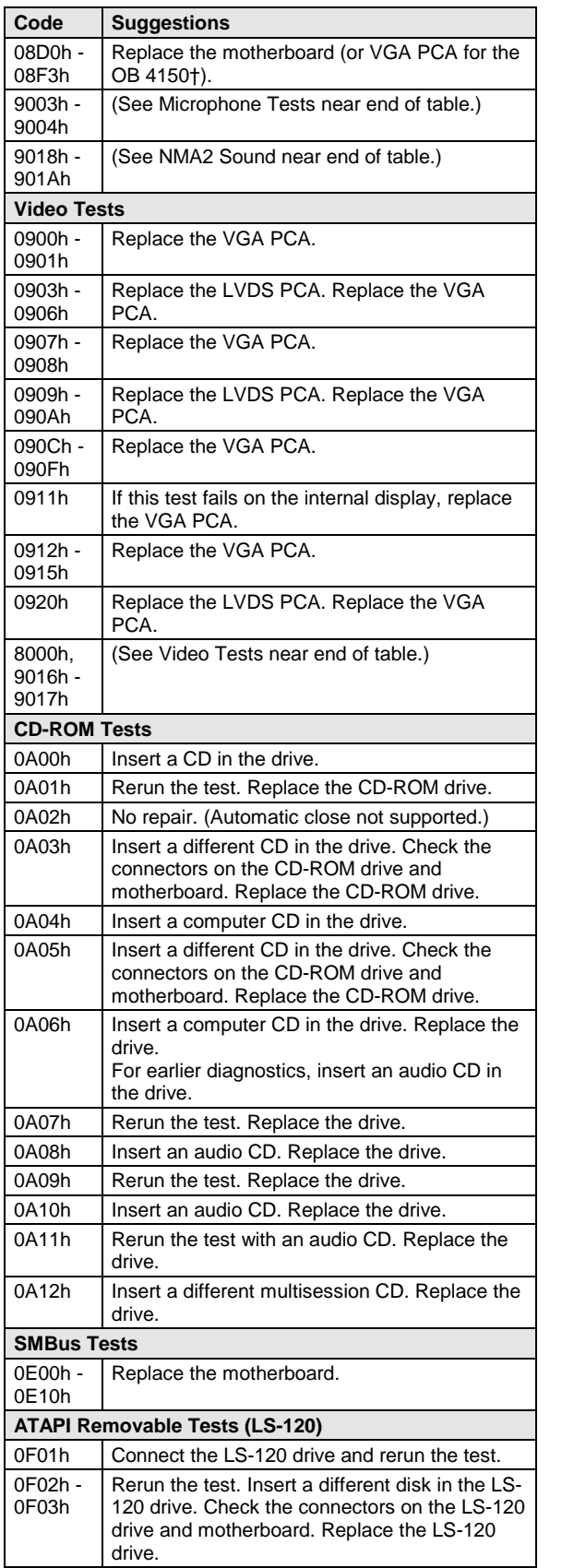

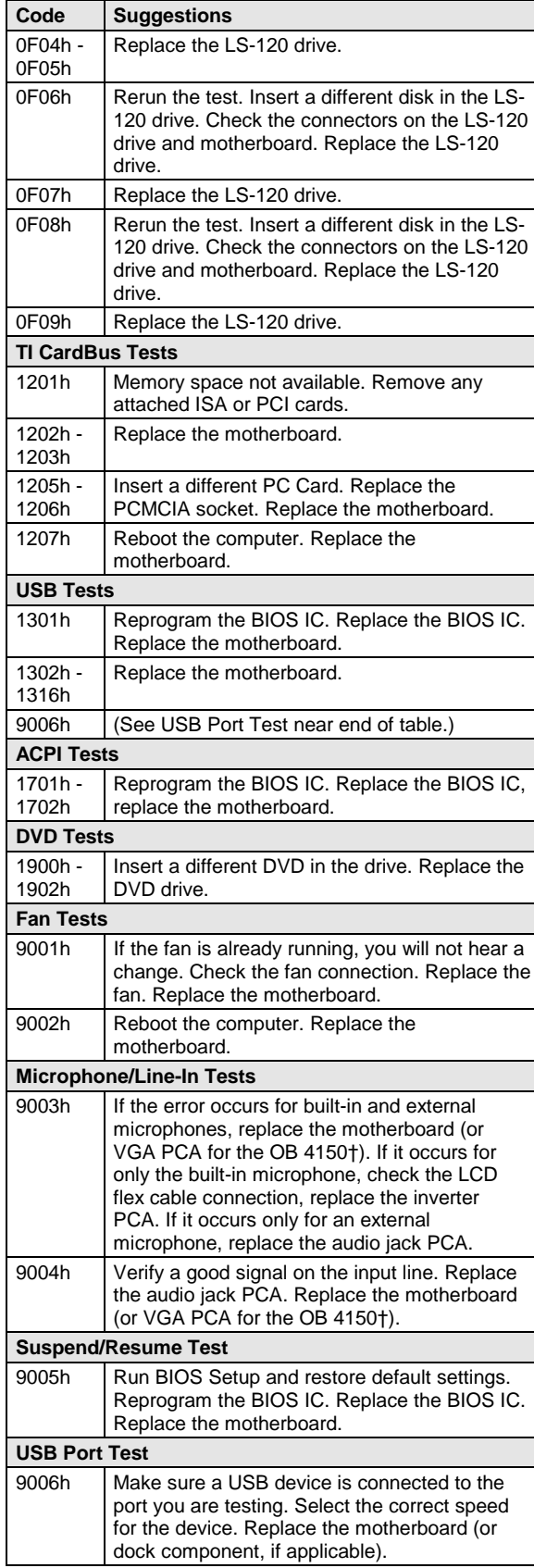

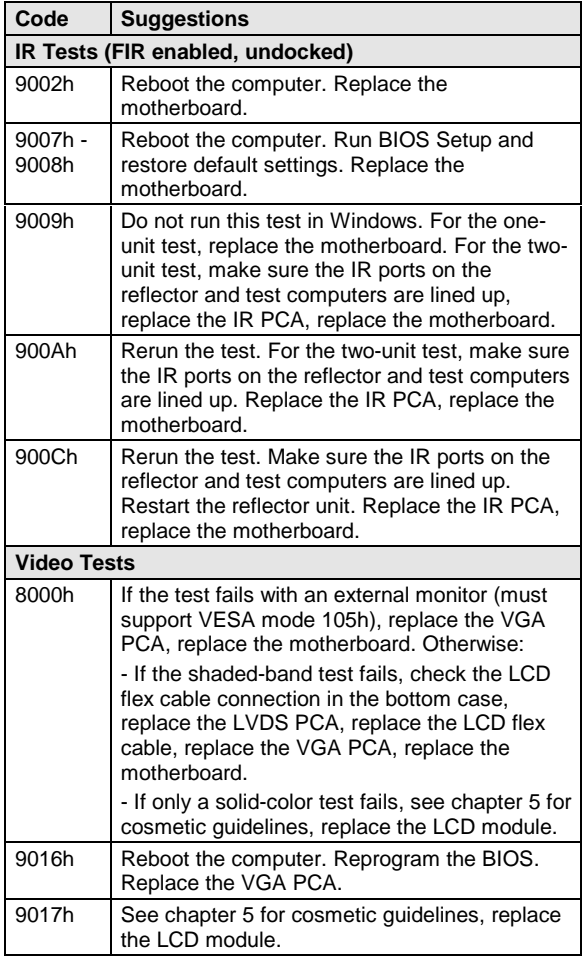

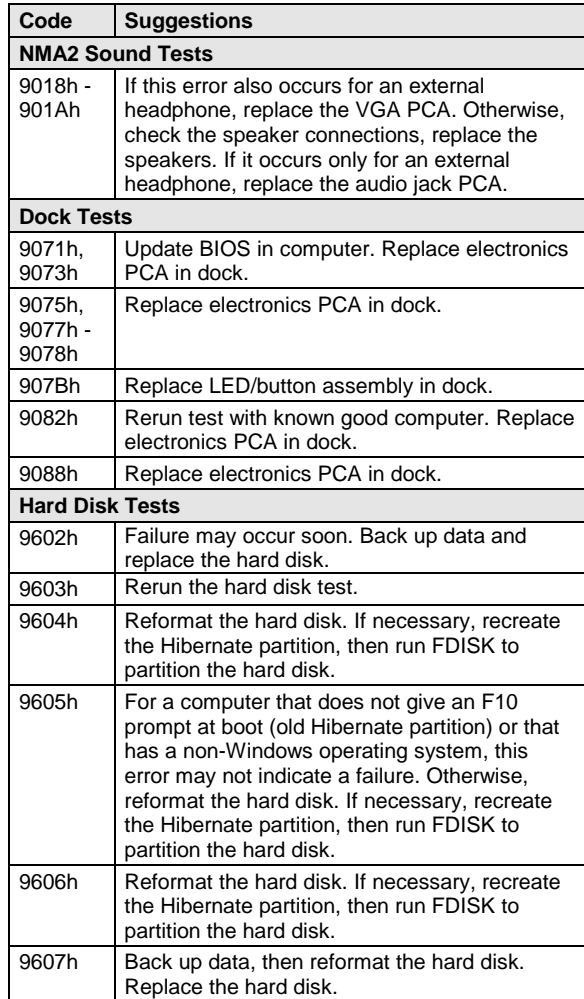

### **Power-On Self-Test**

### **Note**

If Quiet Boot is enabled in BIOS Setup (the default setting), press ESC during boot to see POST messages.

The POST (Power-On Self-Test) is a series of initialization routines and diagnostic tests that the system BIOS runs when the computer boots. The system BIOS will not boot the operating system if system memory, the CPU, DMA, or the interrupt controller fails the POST diagnostic tests. POST progress is indicated by a sequence of codes. If possible, error messages are displayed.

You should not interpret the failure of one or more POST tests as a hardware, software, or firmware failure. First, confirm the failure with a "clean" boot:

- Remove all accessories, including RAM boards, floppy drive, port replicator, PC Cards, printer, external monitor, pointing device, and keyboard.
- Provide "clean" ac power—no auto adapter or unusual ac adapter configuration.
- Press the system-off button to start from a known state.

If the computer fails to boot with a clean boot, it requires repair. If an error message is displayed, *confirm the problem using other diagnostic tools.* Not all POST messages indicate a hardware, software, or firmware failure—some messages are informational messages.

If the BIOS detects a terminal error condition, it halts POST after issuing a terminal error beep code up to four groups of 1 to 4 short beeps. The beep code indicates the POST routine in which the terminal error occurred. The BIOS also issues a beep code (one long tone followed by two short tones) during POST if the video configuration fails (no card installed or faulty) or if an external ROM module does not properly checksum to zero.

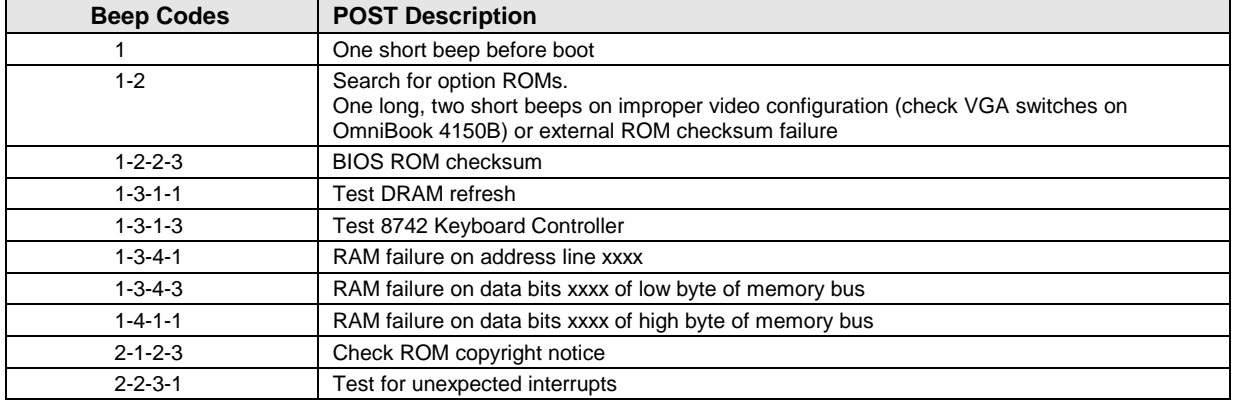

### **Table 3-4. POST Terminal-Error Beep Codes**

The following table lists POST messages and explanations for reported problems. If the system fails after you make changes in BIOS Setup, reset the computer, enter BIOS Setup, and install the defaults or correct the error.

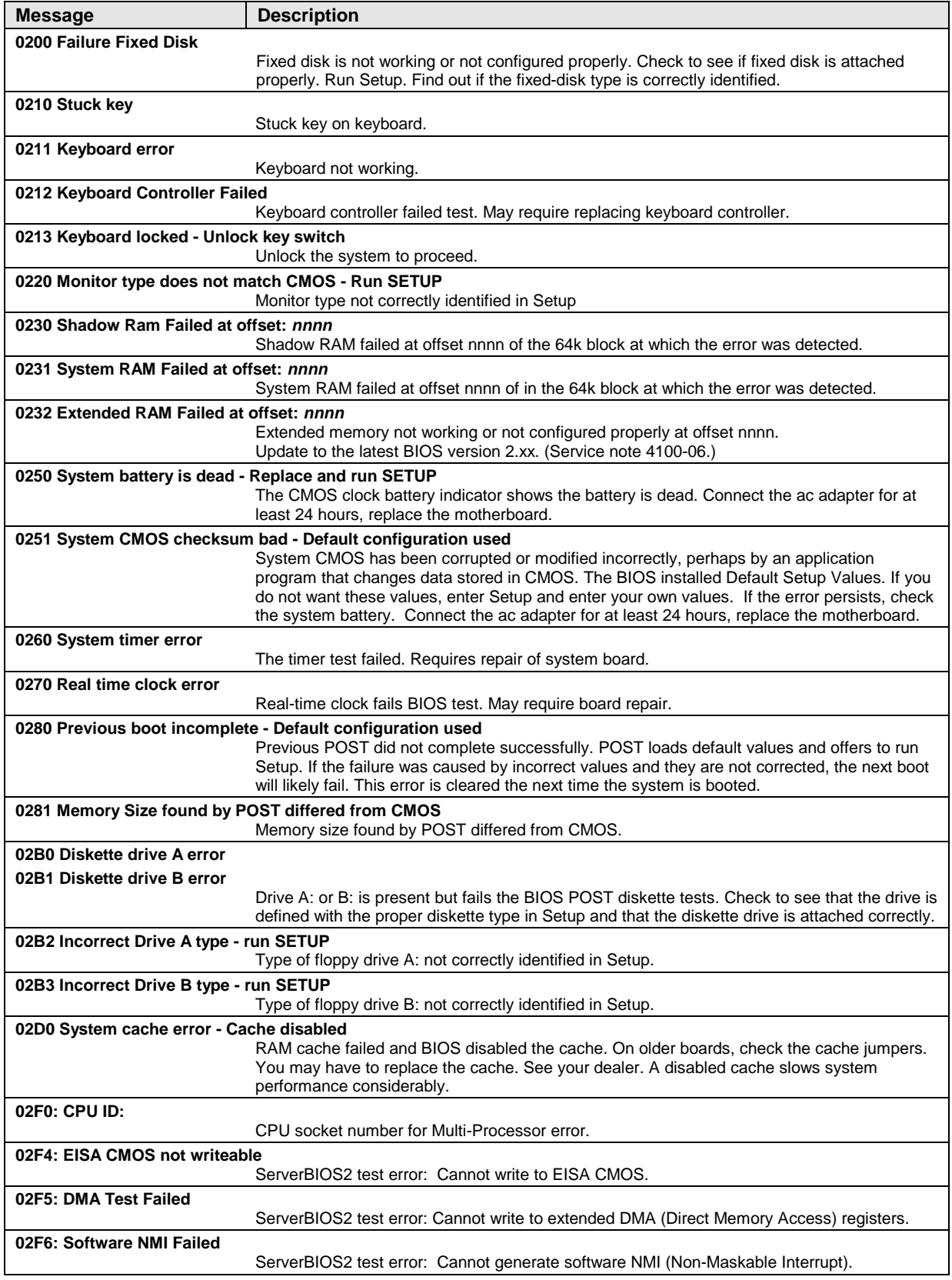

### **Table 3-5. POST Messages**

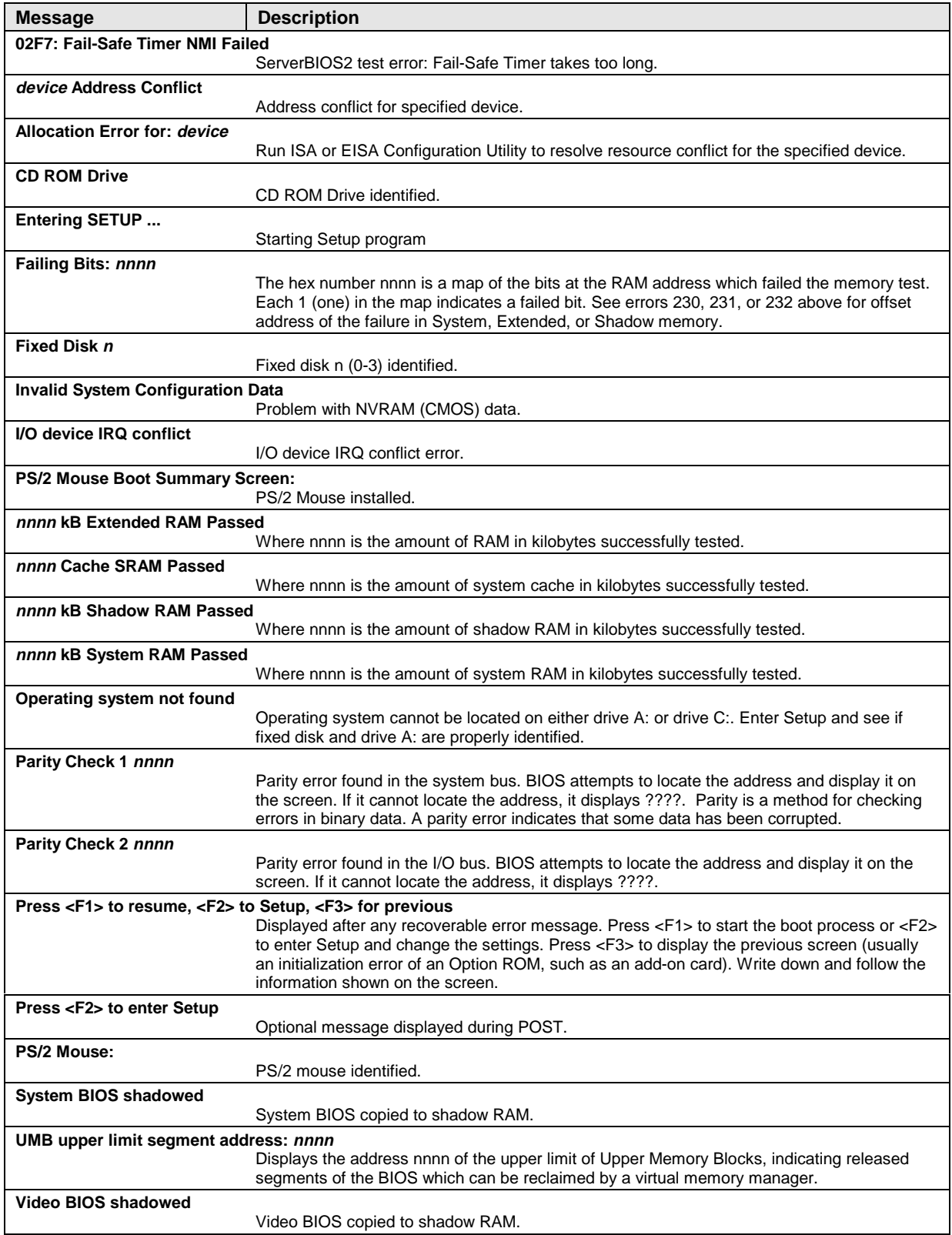

### **Sycard PCCtest 450 CardBus Card (Optional)**

The PCCtest 450 CardBus Card (version 1.05) available from Sycard Technology is an optional diagnostic tool. It is the only recommended tool that tests the functionality of the PCMCIA slots using a PCMCIA card. It is a Type II CardBus Card that works with compatible test software to exercise PCMCIA functions. (See the Sycard Technology website, http://www.sycard.com.) The PCCtest 450 product contains these components:

- PCCtest 450 CardBus Card, version 1.05.
- PCCtest 450 software disk. (Software updates are available at the Sycard Technology website, http://www.sycard.com.)
- Configuration headers (PC Card/16-bit and CardBus/32-bit), which attach to the card.

You will also need:

• CardBus extender card to avoid wear on the Sycard PCMCIA connector. The Sycard PCCextend 70 extender card is an example.

The Sycard PCCtest 450 provides the following tests. See the Sycard documentation for details about running the tests.

|                                                                                                    | <b>Slot</b> | PCMCIA PC Card (16-bit) test<br>(PC Card configuration header) | CardBus (32-bit) test<br>(CardBus configuration header) |  |
|----------------------------------------------------------------------------------------------------|-------------|----------------------------------------------------------------|---------------------------------------------------------|--|
| OmniBook 4150B                                                                                                    | Upper       | PCT450 - b69 - 1 - v                                           | TESTCB -b69 -1 -v -jsd000                               |  |
| (PCI1225)                                                                                                    | Lower       | PCT450 - b69 - 0 - v                                           | TESTCB -b69 -0 -v -jsd000 -k6                           |  |
| OmniBook 4150+<br>(PCI1220A)                                                                                                    | Upper       | PCT450 - b66 - 1 - v                                           | TESTCB -b63 -1 -v -jsd000                               |  |
|                                                                                                    | Lower       | PCT450 - b66 - 0 - v                                           | TESTCB -b63 -0 -v -jsd000 -k6                           |  |
| OmniBook 4100                                                                                                    | Upper       | PCT450 - b65 - 1 - v                                           | TESTCB -b65 -1 -v -jsd000                               |  |
| (PCI1250A)                                                                                                    | Lower       | PCT450 - b65 - 0 - v                                           | TESTCB -b65 -0 -v -jsd000                               |  |
| Models called 4150† in this manual have no marking in the serial number, whereas models called 4150B<br>have 4150 B after the serial number. |             |                                                                |                                                         |  |

**Table 3-6. Sycard PCCTest Commands**

### **Desktop Management Interface (DMI)**

The Desktop Management Interface (DMI) is basically a set of rules for accessing information about a personal computer. Using DMI, an application program can determine, for example, which hardware and software components are present in a personal computer, the operating system that is being used, and the number of accessory board slots that are available. Using the DMI interface, a local or remote application program can check what hardware and software components are installed on your computer, and may be able to tell how well they are working or whether any needs replacing. All this information is stored in a special Management Information Format (MIF) file, installed on each personal computer as part of the DMI package.

### **Installing the DMI Package**

The DMI package is included with the OmniBook, but it must be properly installed before it can be used. The following steps explain how.

To install the DMI preloaded on the hard disk:

- 1. Start Windows, if it is not already running.
- 2. Click Start, Programs, HP TopTools for Notebooks (or HP DMI), Setup.

To install the DMI from the OmniBook Recovery CD or from floppy disks:

1. If you do not have a CD-ROM drive, create installation floppy disks

- On any computer with a CD-ROM drive, copy the DMI software from the dmi directory of the Recovery CD (under \omnibook\drivers) to two or more floppy disks (for example, copy the contents of the  $\dagger$  subdirectory to disk #1).
- On any computer with World Wide Web access, download the TopTools package from the OmniBook website (see page vi), then create the floppy disks as directed.
- 2. Start Windows, if it is not already running.
- 3. Insert the Recovery CD into the CD-ROM drive, or insert disk #1 into the floppy drive.
- 4. Select and run the SETUP program from the dmi\disk1 directory on the CD (under \omnibook\drivers), or from floppy disk #1.

### **Uninstalling the DMI Package**

- 1. Click Start, Programs, HP TopTools for Notebooks (or HP DMI), Uninstall DMI.
- 2. Reboot the PC.

### **Using the DMI Interface**

For a complete explanation of how to fully take advantage of DMI, the following documentation is provided with the OmniBook:

- A README.TXT file.
- A Windows online help file describing Hewlett-Packard's implementation of DMI (group and attribute definitions). Since not all Hewlett-Packard enhanced features are supported on all models, this document also describes any restrictions that apply.

### **Description of DMI**

The Desktop Management Interface (DMI) is the result of the efforts of the Desktop Management Task Force (DMTF). This task force was founded in 1992 by a group of leading computer manufacturers, including Hewlett-Packard, to define a standard method of managing the physical and logical components of personal computers.

Hewlett-Packard has developed a number of extensions to DMI to allow the enhanced features of HP OmniBook computer to be managed with DMI, including features such as passwords and tattooing (identifying a computer using a unique string of characters).

For full details of the structure of the MIF file, including an explanation of the meaning of the fields of groups and attributes and how to write an application program that accesses this information, you can access the DMTF FTP server ftp.dmtf.org or the DMTF web pages at the http://www.dmtf.org.

### **Contents of the DMI Package**

The DMI software and associated documentation is supplied either preinstalled on the OmniBook's hard disk drive or on two floppy disks. The contents of the package are the same in both cases.

Since the information accessed by the DMI software is specific to a particular computer, it must be installed on each computer separately. The DMI package included with the OmniBook can be used only with the OmniBook.

The following software is supplied with the DMI package:

- A Microsoft Windows utility, SETUP.EXE, to install and initialize the DMI software.
- A Windows utility, HP TopTools. After DMI is installed, this utility can be used to display information about the computer through the DMI.
- A Management Information Format (MIF) file. This file contains information about everything on the computer that can be controlled using DMI facilities, and is initialized during installation.
- A component code, identifying the version of MIF file to use for specific models of HP OmniBook computers.
- Windows-compatible DMTF Service Layer software, which controls access to the DMI.
- A client agent. The HP Remote DMI Agent is a DMI application and also a network server-side stream-based application. The Remote Agent is listening for Remote Application connection requests. If the main window of the Remote Agent is hidden, then no icon will appear on the screen when it is running.

### **BIOS Setup Utility**

The BIOS Setup utility provides access to basic configuration settings. It is independent of the operating system.

### **Running the BIOS Setup Utility**

- 1. Close all applications, then shut down Windows and reboot the OmniBook. If necessary, you can press CTRL+ALT+DEL to reboot.
- 2. During reboot, press F2 to start the BIOS Setup utility.
- 3. The pointing device or mouse is not active in the BIOS Setup utility. Press the RIGHT and LEFT arrow keys to move among menus. Press the DOWN and UP arrow keys to move among parameters in a menu. Press ENTER to change a setting. See the table below for more information.
- 4. After you select the options you want, press F10 or use the Exit menu to exit the BIOS Setup utility.

If the settings cause a conflict between devices during reboot, the system prompts you to run BIOS Setup, and the conflicting settings are marked.

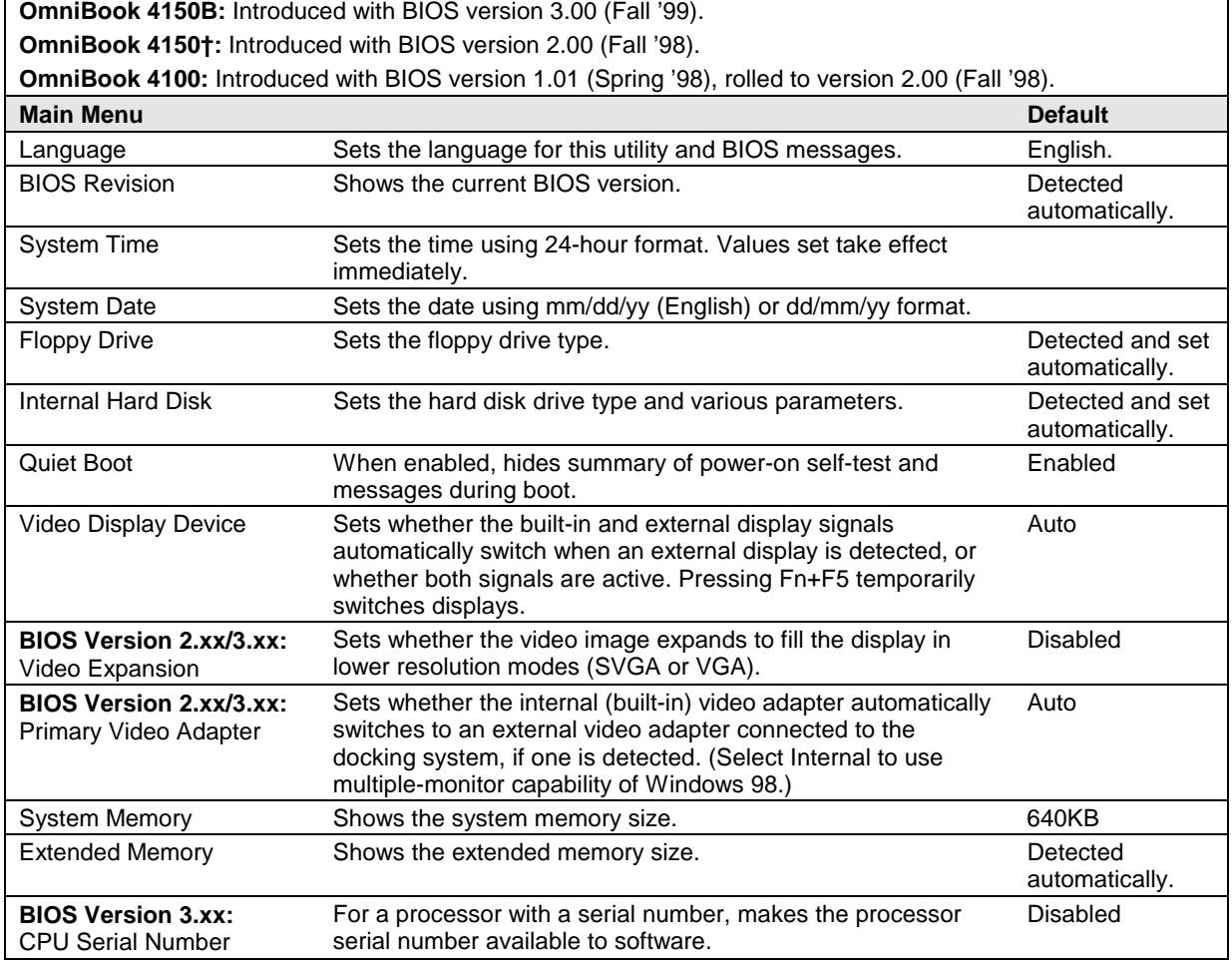

### **Table 3-7. BIOS Setup Menus and Parameters**

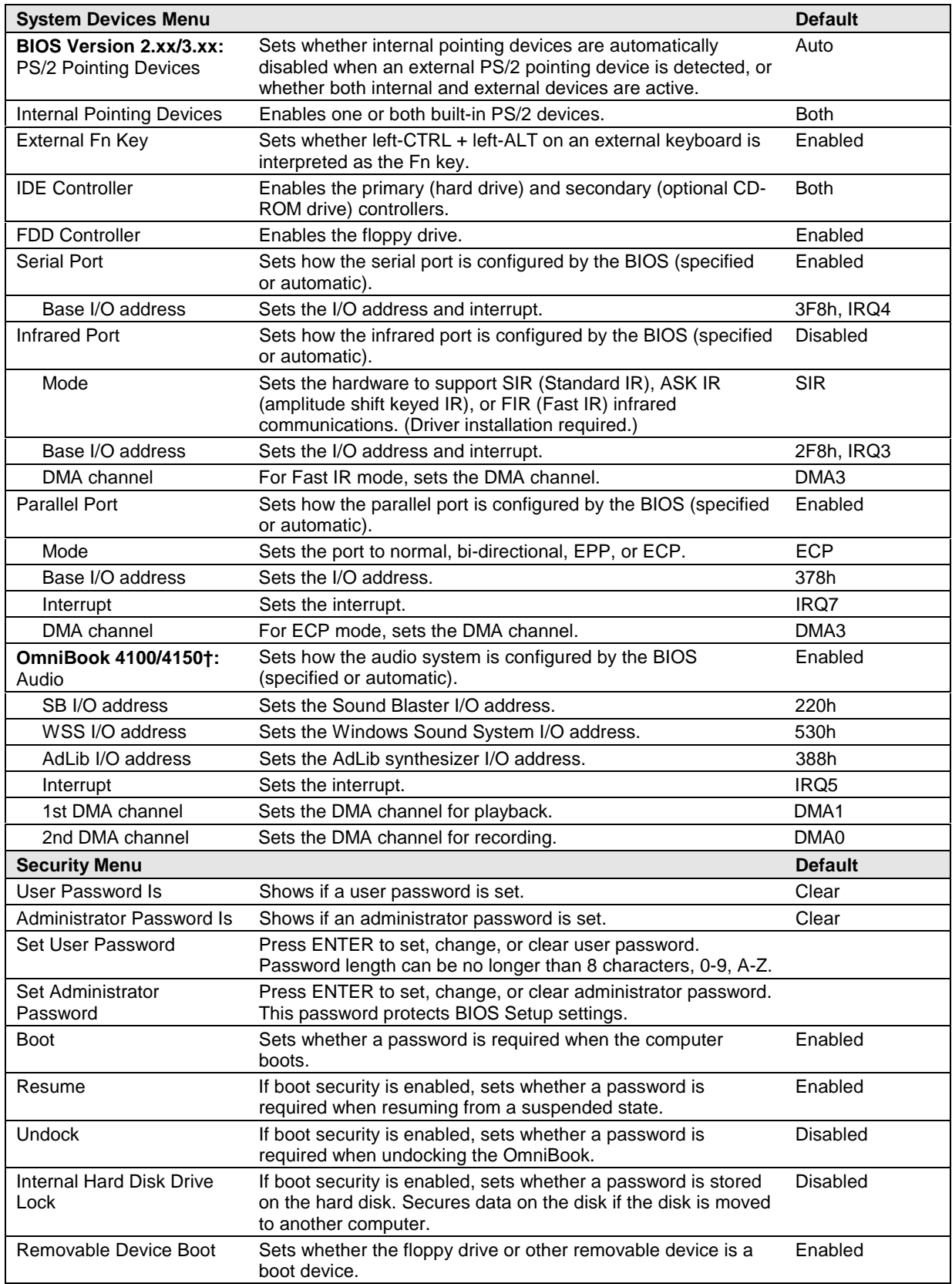

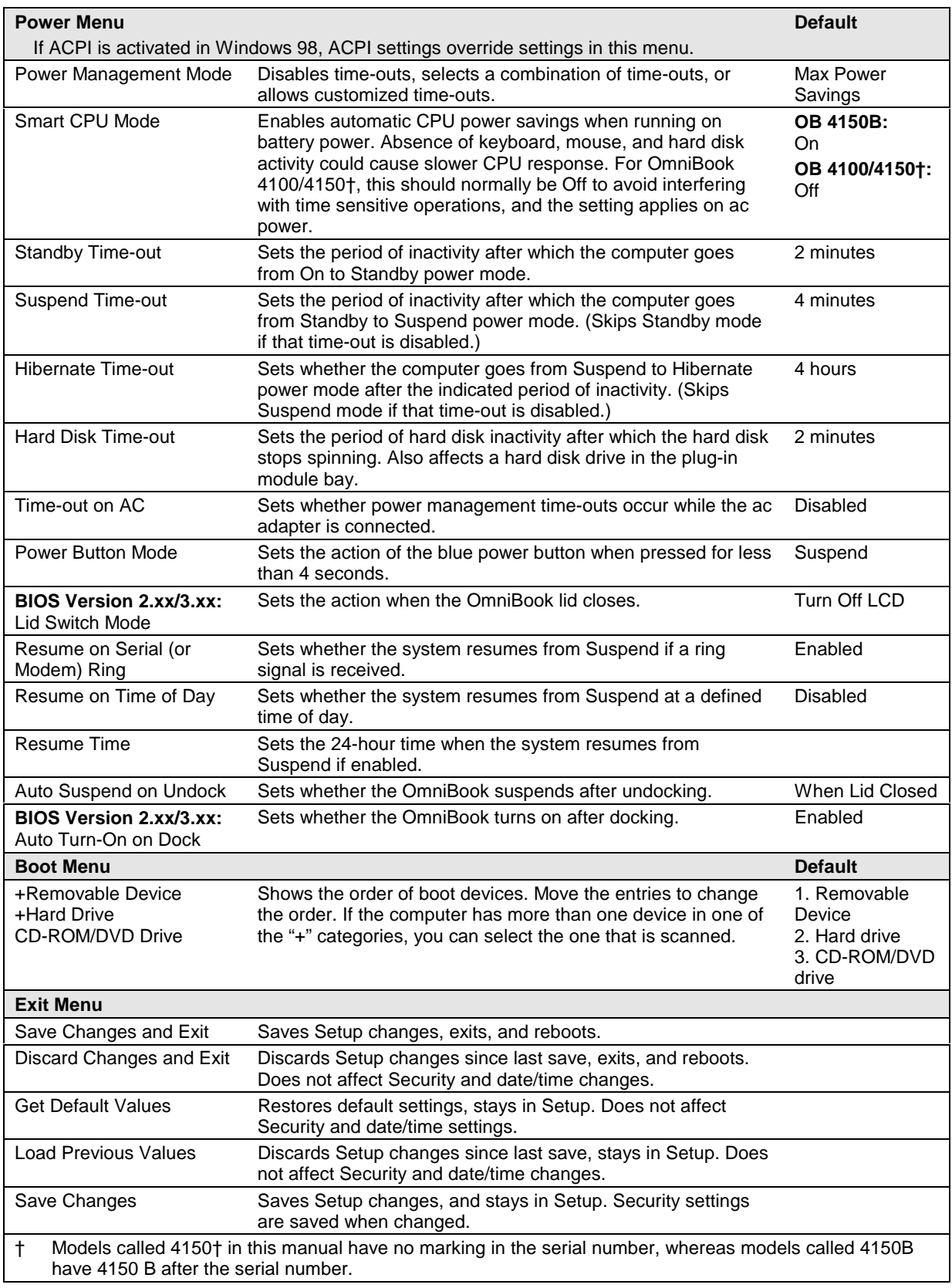

# **Replaceable Parts**

This chapter contains an exploded view of the OmniBook and the following lists of parts:

- OmniBook replaceable parts (page 4-2).
- Assembly-component breakout (page 4-8)
- Accessory replacement parts (page 4-9).
- Part number reference (page 4-10).

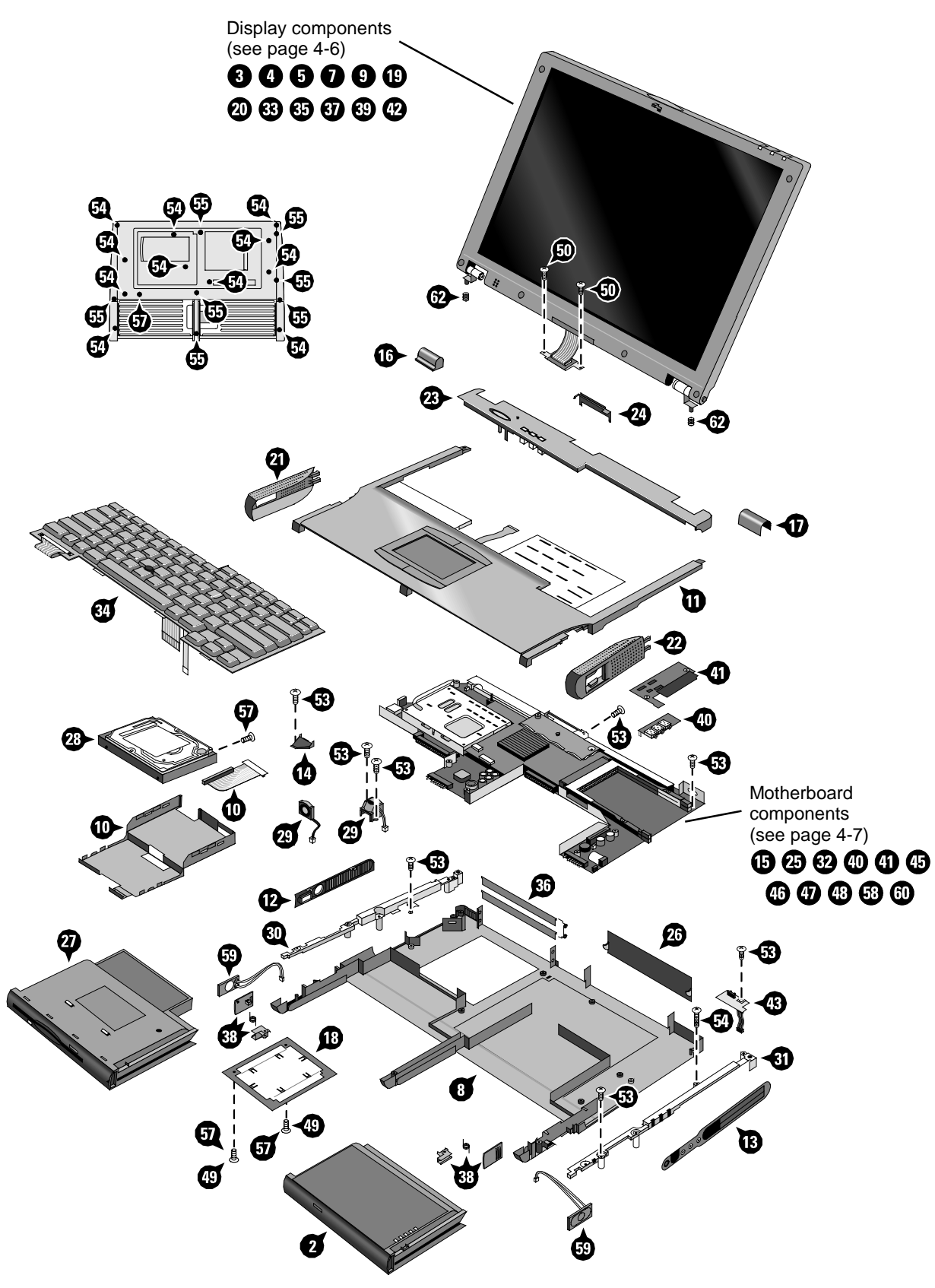

**Figure 4-1. Exploded View**

|                 | <b>Description</b>                                  | Part Number | <b>Exchange</b>    | User-      | <b>OmniBook</b> |                  |           |
|-----------------|-----------------------------------------------------|-------------|--------------------|------------|-----------------|------------------|-----------|
|                 |                                                     |             | <b>Part Number</b> | Repl.      |                 | 4150B 4150+ 4100 |           |
| 2               | Battery, 4200mAh (Molicell)                         | F1466-60903 |                    | Yes        | $\bullet$       |                  |           |
| $\overline{2}$  | Battery, 4200mAh (Sony)                             | F1466-80002 |                    | Yes        | $\bullet$       | $\bullet$        | $\bullet$ |
| 2               | Battery, 5100mAh (Molicell)                         | F1660-60927 |                    | Yes        | $\bullet$       | $\bullet$        | $\bullet$ |
| $\overline{2}$  | Battery, 5100mAh (Sony)                             | F1660-60926 |                    | Yes        | $\bullet$       | $\bullet$        | $\bullet$ |
| 3               | Bezel, display (Hyundai 13")                        | F1655-60915 |                    |            |                 |                  |           |
| 3               | Bezel, display (IBM 14")                            | F1462-60927 |                    |            |                 |                  |           |
| 3               | Bezel, display (IBM 14")                            | F1629-60919 |                    |            |                 | $\bullet$        |           |
| 3               | Bezel, display (IBM, CPT, LG/B 14")                 | F1660-60911 |                    |            | $\bullet$       | $\bullet$        |           |
| 3               | Bezel, display (LG 14")                             | F1460-60967 |                    |            |                 |                  | $\bullet$ |
| 3               | Bezel, display (LG 14")                             | F1629-60909 |                    |            |                 | $\bullet$        |           |
| 3               | Bezel, display (Samsung 13")                        | F1460-60969 |                    |            |                 |                  |           |
| 4               | Cable, LCD flex (CPT 14")                           | F1660-60920 |                    |            | $\bullet$       |                  |           |
| 4               | Cable, LCD flex (Hyundai 13")                       | F1660-60922 |                    |            | $\bullet$       |                  |           |
| 4               | Cable, LCD flex (IBM 14")                           | F1629-60915 |                    |            |                 | $\bullet$        |           |
| 4               | Cable, LCD flex (IBM74E 14")                        | F1660-60921 |                    |            | $\bullet$       |                  |           |
| 4               | Cable, LCD flex (IBM76, LG 14")                     | F1660-60913 |                    |            | $\bullet$       |                  |           |
| 4               | Cable, LCD flex (LG 14")                            | F1460-60981 |                    |            |                 | $\bullet$        | $\bullet$ |
| 4               | Cable, LCD flex (Samsung 13")                       | F1460-60975 |                    |            |                 |                  | $\bullet$ |
| 5               | Cable, LED strip (IBM, CPT, LG/B 14")               | F1629-60916 |                    |            | $\bullet$       | $\bullet$        | $\bullet$ |
| 5               | Cable, LED strip (LG 14", Samsung 13")              | F1460-60972 |                    |            |                 | $\bullet$        | $\bullet$ |
| $\overline{7}$  | Cap, end (display)                                  | F1462-60924 |                    |            | $\bullet$       | $\bullet$        | $\bullet$ |
|                 | Cap, pointing stick                                 | F1320-60971 |                    | Yes        | $\bullet$       | $\bullet$        | $\bullet$ |
| 8               | Case, bottom *                                      | F1460-60961 |                    |            |                 | $\bullet$        | $\bullet$ |
| 8               | Case, bottom *                                      | F1660-60910 |                    |            | $\bullet$       |                  |           |
| 9               | Case, display (13") *                               | F1460-60970 |                    |            | $\bullet$       |                  |           |
| 9               | Case, display (14") *                               | F1460-60968 |                    |            |                 | $\bullet$        |           |
| 10              | Case, HDD kit                                       | F1460-60982 |                    |            | $\bullet$       |                  | $\bullet$ |
| 11              | Case, top                                           | F1460-60939 |                    |            | $\bullet$       | $\bullet$        | $\bullet$ |
| 12              | Cover, air vent (and PS/2, USB)                     | F1460-60956 |                    |            |                 | $\bullet$        | $\bullet$ |
| 12 <sup>2</sup> | Cover, air vent (and PS/2, USB)                     | F1660-60906 |                    |            | $\bullet$       |                  |           |
| 13 <sup>2</sup> | Cover, audio jack                                   | F1460-60959 |                    |            | $\bullet$       | $\bullet$        | $\bullet$ |
| 14              | Cover, heat exchange (fan)                          | F1460-60955 |                    |            |                 | $\bullet$        | $\bullet$ |
| 15              | Cover, heatsink (for M2 screw)                      | F1460-60952 |                    |            |                 |                  | $\bullet$ |
|                 | 15 Cover, heatsink (for M3 screw)                   | F1629-60914 |                    |            |                 |                  |           |
| 16              | Cover, hinge (left)                                 | F1460-60941 |                    | Yes        |                 |                  |           |
| 16              | Cover, hinge (left)                                 | F1660-60901 |                    | Yes        |                 |                  |           |
| 17              | Cover, hinge (right)                                | F1460-60940 |                    |            | $\bullet$       |                  |           |
| 18              | Cover, RAM/BIOS                                     | F1460-80013 |                    | Yes<br>Yes |                 | $\bullet$        |           |
| 18              | Cover, RAM/BIOS                                     | F1629-80001 |                    | Yes        |                 |                  | $\bullet$ |
| 19              | Cover, screw (lower, flat)                          | F1462-60922 |                    | Yes        | $\bullet$       | $\bullet$        |           |
| 20              | Cover, screw (upper, domed)                         | F1462-60923 |                    | Yes        | $\bullet$       | $\bullet$        | $\bullet$ |
|                 |                                                     | F1460-60945 |                    |            | $\bullet$       | $\bullet$        | $\bullet$ |
| 21              | Cover, speaker (left) *<br>Cover, speaker (right) * | F1460-60944 |                    | Yes        | $\bullet$       | $\bullet$        | $\bullet$ |
| 22              |                                                     |             |                    | Yes        | $\bullet$       | $\bullet$        |           |
| 23              | Cover, strip (top case)                             | F1460-60942 |                    |            |                 |                  |           |
| 23              | Cover, strip (top case)                             | F1660-60902 |                    |            |                 |                  |           |
| 24              | Cover, VGA connector                                | F1460-60943 |                    | Yes        | $\bullet$       | $\bullet$        | $\bullet$ |
| 25              | CPU module (MMO), 233MHz Pentium II (MD)*           | 1821-4303   | F1440-69103        |            |                 |                  | $\bullet$ |

**Table 4-1. OmniBook Replaceable Parts**

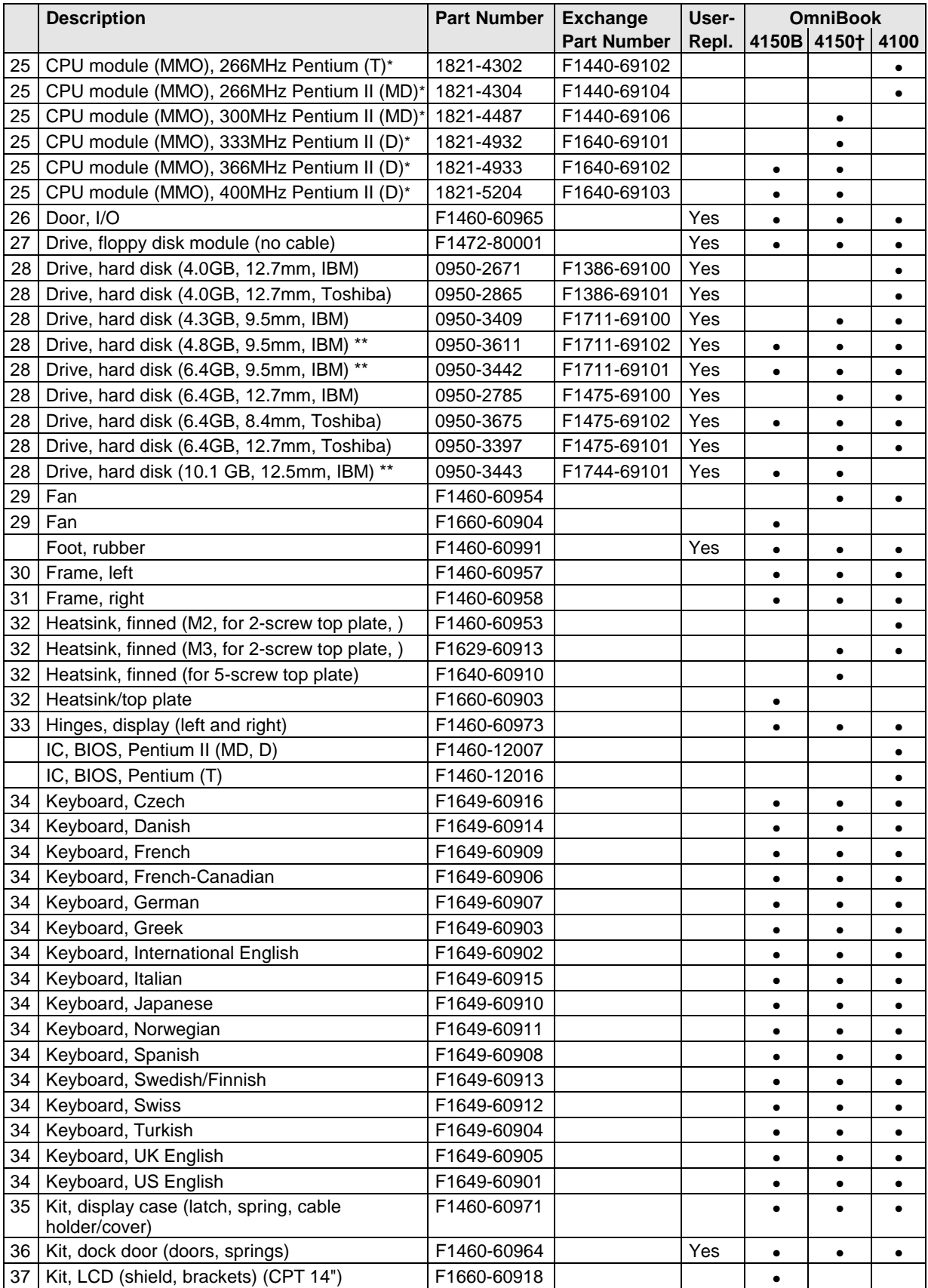

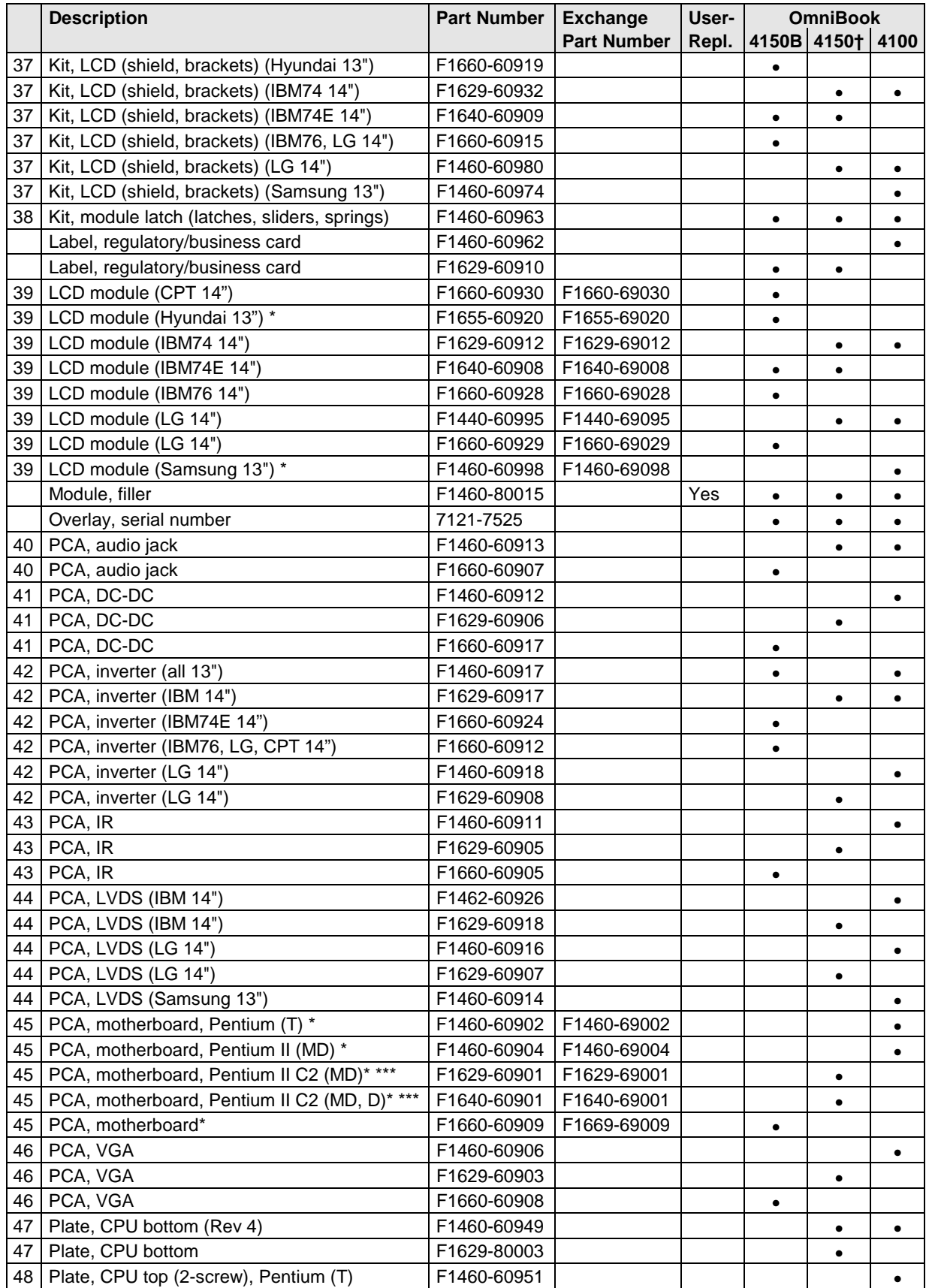

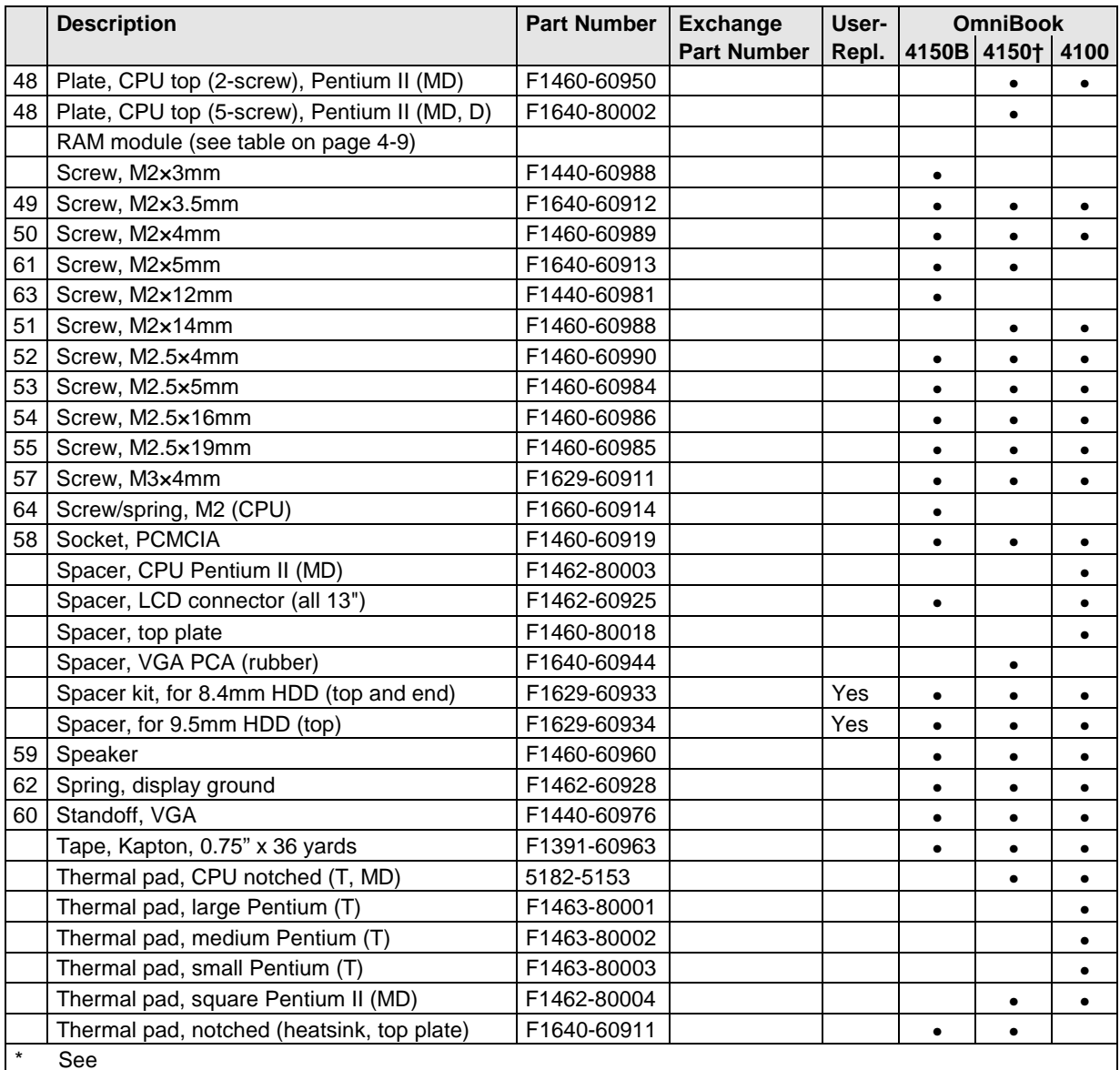

Table 4-2 for components.

\*\* These hard drives are the preferred drives at the time of publication. Drives shipped in units are subject to change without notice. For current information about preferred and approved drives for these products, see the latest version of service note HDD-01.

\*\*\* For serial numbers below TW85299999, use F1629-69001. For serial numbers above TW90100000, use F1640-69001.

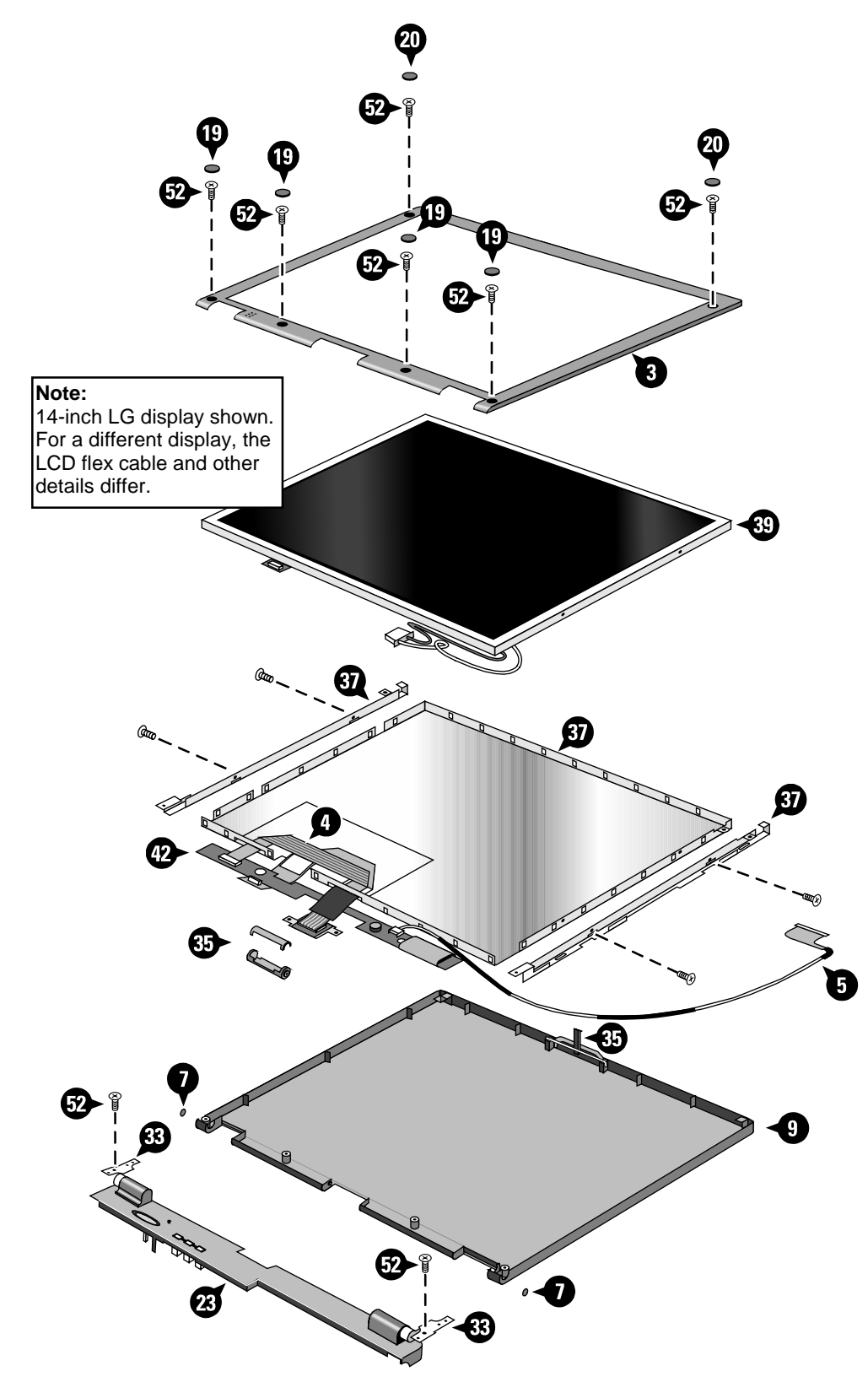

**Figure 4-2. Display Components**

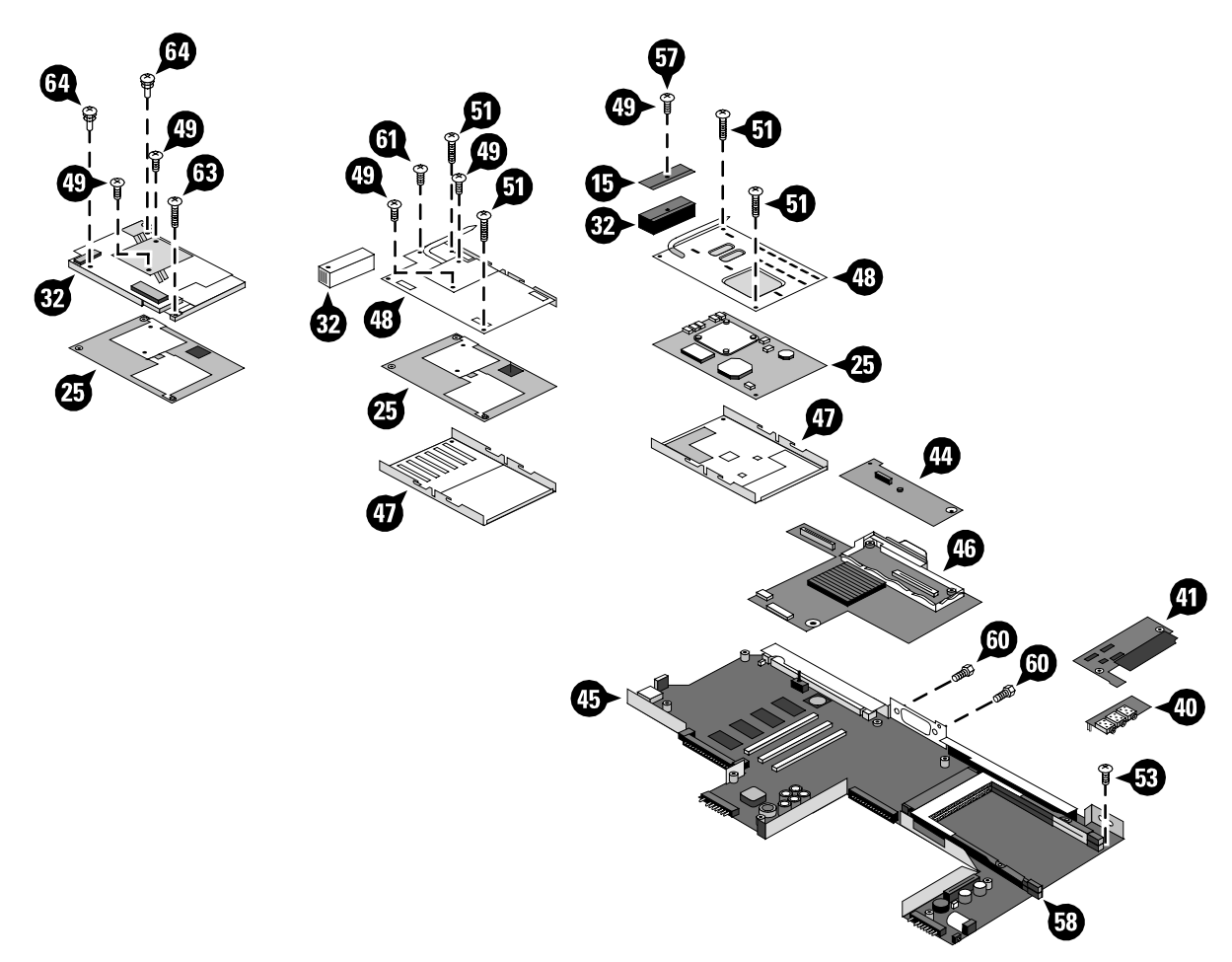

**Figure 4-3. Motherboard Components**

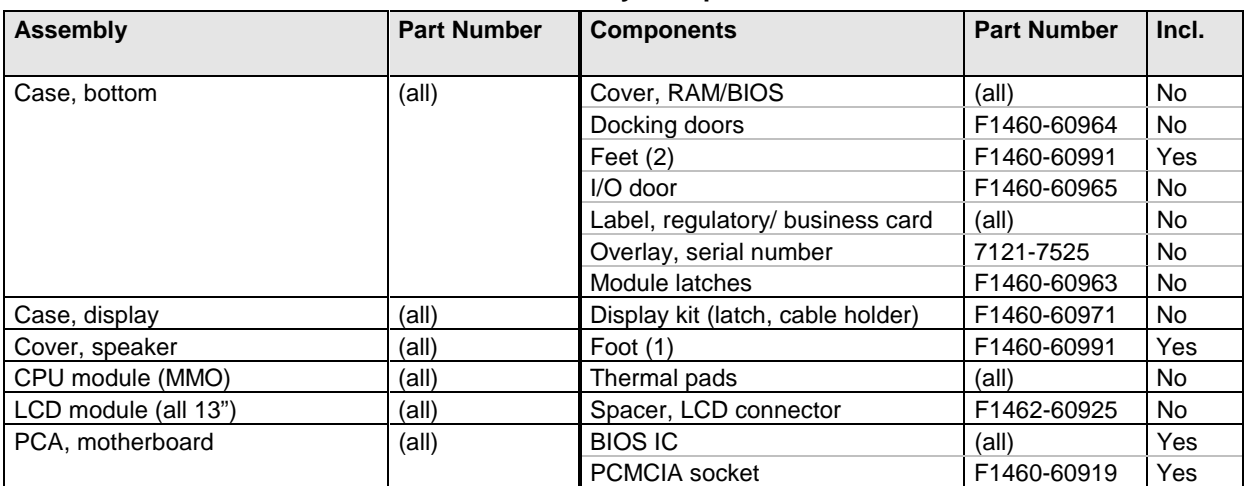

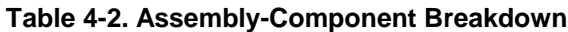

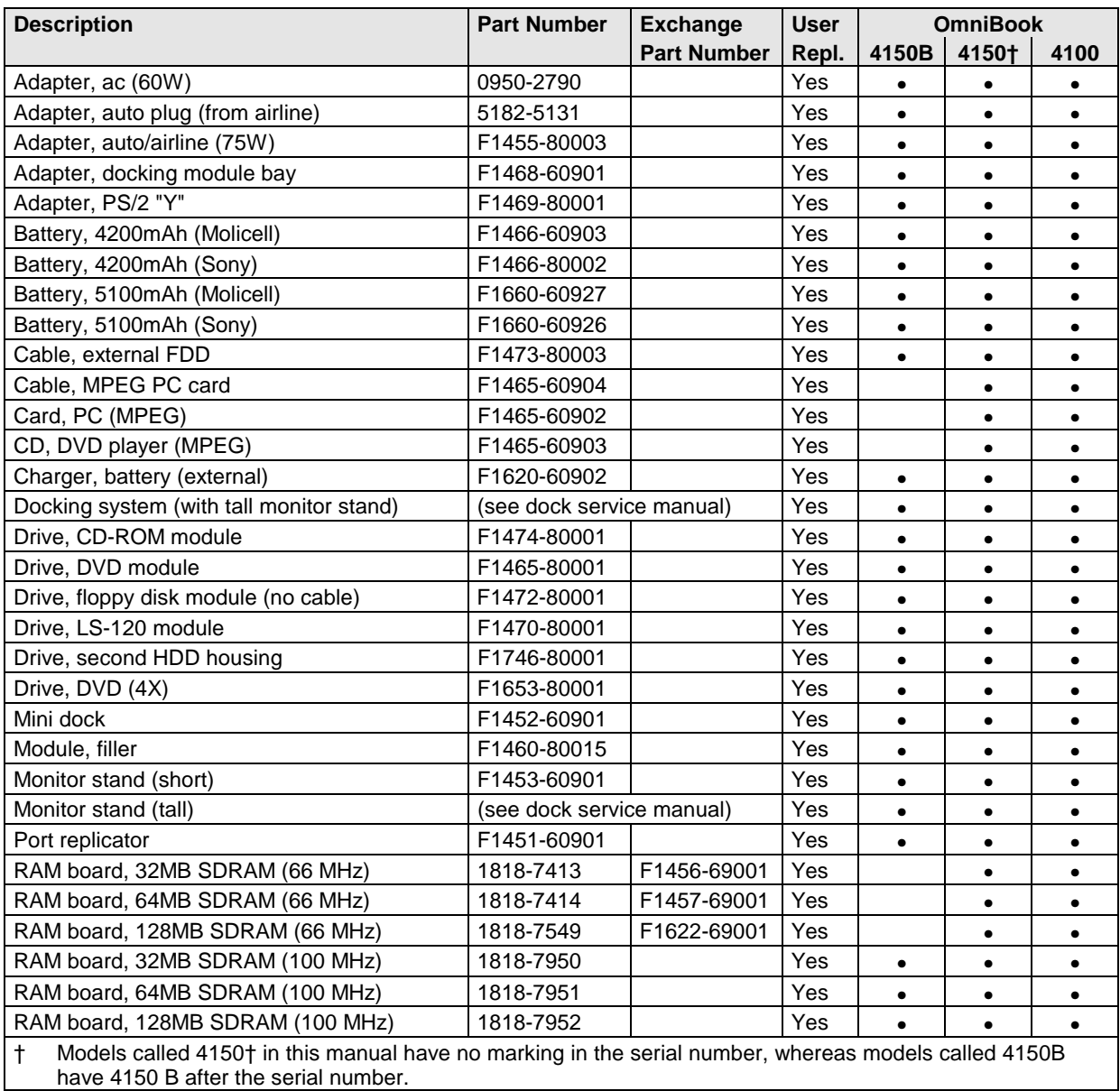

### **Table 4-3. Accessory Replaceable Parts**

| Part          | <b>Exchange</b>         | <b>Description</b>                                       | <b>User</b> |                        | <b>OmniBook</b> |           |
|---------------|-------------------------|----------------------------------------------------------|-------------|------------------------|-----------------|-----------|
| <b>Number</b> | <b>Part Number</b>      |                                                          |             | Repl. 4150B 4150+ 4100 |                 |           |
| 0950-2671     |                         | F1386-69100 Drive, hard disk (4.0GB, 12.7mm, IBM)        |             |                        |                 | $\bullet$ |
| 0950-2785     |                         | F1475-69100 Drive, hard disk (6.4GB, 12.7mm, IBM)        |             |                        | $\bullet$       | $\bullet$ |
| 0950-2790     |                         | Adapter, ac (60W)                                        | Yes         | $\bullet$              | $\bullet$       | $\bullet$ |
| 0950-2865     |                         | F1386-69101   Drive, hard disk (4.0GB, 12.7mm, Toshiba)  | Yes         |                        |                 | $\bullet$ |
| 0950-3397     |                         | F1475-69101 Drive, hard disk (6.4GB, 12.7mm, Toshiba)    | Yes         |                        | $\bullet$       | $\bullet$ |
| 0950-3409     |                         | F1711-69100 Drive, hard disk (4.3GB, 9.5mm, IBM)         | Yes         |                        | $\bullet$       | $\bullet$ |
| 0950-3442     |                         | F1711-69101 Drive, hard disk (6.4GB, 9.5mm, IBM) *       | Yes         | $\bullet$              | $\bullet$       | $\bullet$ |
| 0950-3443     |                         | F1744-69101   Drive, hard disk (10.1GB, 12.5mm, IBM) *   | Yes         | $\bullet$              | $\bullet$       |           |
| 0950-3611     |                         | F1711-69102 Drive, hard disk (4.8GB, 9.5mm, IBM)*        | Yes         | $\bullet$              | $\bullet$       | $\bullet$ |
| 0950-3675     |                         | F1475-69102 Drive, hard disk (6.4GB, 8.4mm, Toshiba)     | Yes         | $\bullet$              | $\bullet$       | $\bullet$ |
| 1818-7413     |                         | F1456-69001 RAM board, 32MB SDRAM (66 MHz)               | Yes         |                        | $\bullet$       | $\bullet$ |
| 1818-7414     |                         | F1457-69001 RAM board, 64MB SDRAM (66 MHz)               | Yes         |                        | $\bullet$       | $\bullet$ |
| 1818-7549     |                         | F1622-69001 RAM board, 128MB SDRAM (66 MHz)              | Yes         |                        | $\bullet$       | $\bullet$ |
| 1818-7950     |                         | RAM board, 32 MB (100 MHz)                               | Yes         | $\bullet$              | $\bullet$       | $\bullet$ |
| 1818-7951     |                         | RAM board, 64 MB (100 MHz)                               | Yes         | $\bullet$              | $\bullet$       | $\bullet$ |
| 1818-7952     |                         | RAM board, 128 MB (100 MHz)                              | Yes         | $\bullet$              | $\bullet$       | $\bullet$ |
| 1821-4302     |                         | F1440-69102 CPU module (MMO), 266 MHz Pentium (T)        |             |                        |                 | $\bullet$ |
| 1821-4303     |                         | F1440-69103 CPU module (MMO), 233 MHz Pentium II (MD)    |             |                        |                 |           |
| 1821-4304     |                         | F1440-69104 CPU module (MMO), 266 MHz Pentium II (MD)    |             |                        |                 |           |
| 1821-4487     |                         | F1440-69106 CPU module (MMO), 300 MHz Pentium II (MD C2) |             |                        | $\bullet$       |           |
| 1821-4932     |                         | F1640-69101 CPU module (MMO), 333 MHz Pentium II (D)     |             |                        | $\bullet$       |           |
| 1821-4933     |                         | F1640-69102 CPU module (MMO), 366 MHz Pentium II (D)     |             | $\bullet$              | $\bullet$       |           |
| 1821-5204     |                         | F1640-69103 CPU module (MMO), 400MHz Pentium II (D)      |             |                        | ٠               |           |
| 5182-5131     |                         | Adapter, auto plug (from airline)                        | Yes         | $\bullet$              | $\bullet$       | $\bullet$ |
| 5182-5153     |                         | Thermal pad, CPU notched (T, MD)                         |             |                        | $\bullet$       | $\bullet$ |
| 7121-7525     |                         | Overlay, serial number                                   |             | $\bullet$              | $\bullet$       | $\bullet$ |
| 8120-6312     |                         | Power cord, replacement (Australia).                     | Yes         | $\bullet$              | $\bullet$       | $\bullet$ |
| 8120-6313     |                         | Power cord, replacement (U.S., Canada, Taiwan).          | Yes         | $\bullet$              | $\bullet$       | $\bullet$ |
| 8120-6314     |                         | Power cord, replacement (Europe).                        | Yes         | $\bullet$              | $\bullet$       | $\bullet$ |
| 8120-6316     |                         | Power cord, replacement (Japan).                         | Yes         | $\bullet$              | $\bullet$       | $\bullet$ |
| 8120-6317     |                         | Power cord, replacement (India, South Africa).           | Yes         | $\bullet$              | $\bullet$       | $\bullet$ |
| 8120-8367     |                         | Power cord, replacement (Argentina).                     | Yes         | $\bullet$              | $\bullet$       | $\bullet$ |
| 8120-8373     |                         | Power cord, replacement (People's Republic of China).    | Yes         | $\bullet$              | $\bullet$       |           |
| 8120-8452     |                         | Power cord, replacement (Chile).                         | Yes         | ٠                      |                 |           |
| 8120-8699     |                         | Power cord, replacement (Hong Kong, Singapore, U.K.).    | Yes         | $\bullet$              | $\bullet$       | $\bullet$ |
| F1320-60971   |                         | Cap, pointing stick                                      | Yes         | ٠                      | ٠               |           |
| F1391-60963   |                         | Kapton tape, 0.75" x 36 yards                            |             |                        | $\bullet$       | $\bullet$ |
| F1440-60976   |                         | Standoff, VGA                                            |             |                        |                 | $\bullet$ |
| F1440-60981   |                         | Screw, M2×12mm                                           |             | $\bullet$              |                 |           |
| F1440-60988   |                         | Screw, M2x3mm                                            |             | $\bullet$              |                 |           |
|               | F1440-60995 F1440-69095 | LCD module (LG 14")                                      |             |                        | $\bullet$       | $\bullet$ |
| F1451-60901   |                         | Port replicator                                          | Yes         | $\bullet$              | $\bullet$       | $\bullet$ |
| F1452-60901   |                         | Mini dock                                                | Yes         |                        |                 |           |
| F1453-60901   |                         | Monitor stand (short)                                    | Yes         | $\bullet$              |                 |           |
| F1455-80003   |                         | Adapter, auto/airline (75W)                              | Yes         | $\bullet$              | $\bullet$       | $\bullet$ |

**Table 4-4. Part Number Reference**

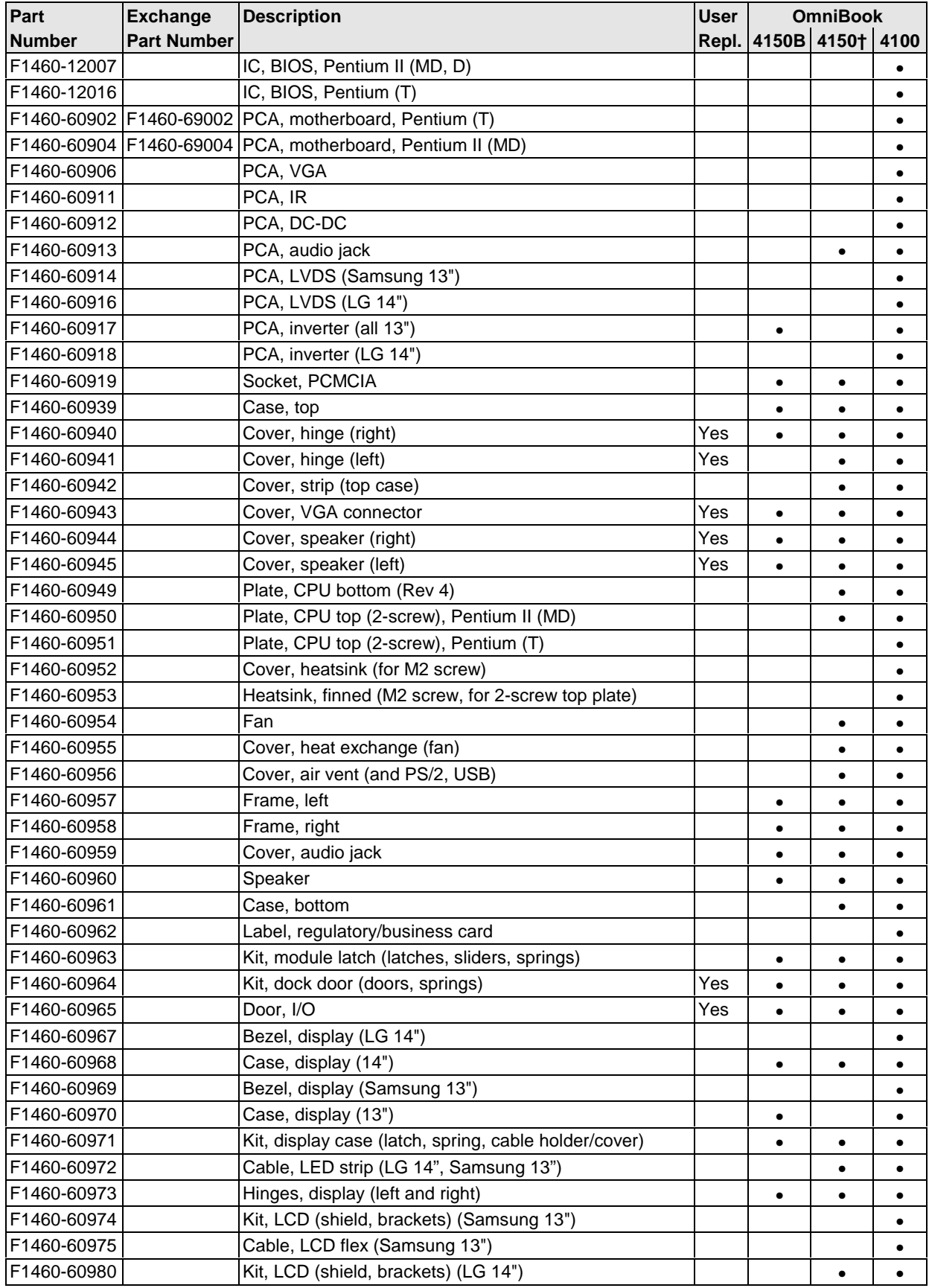

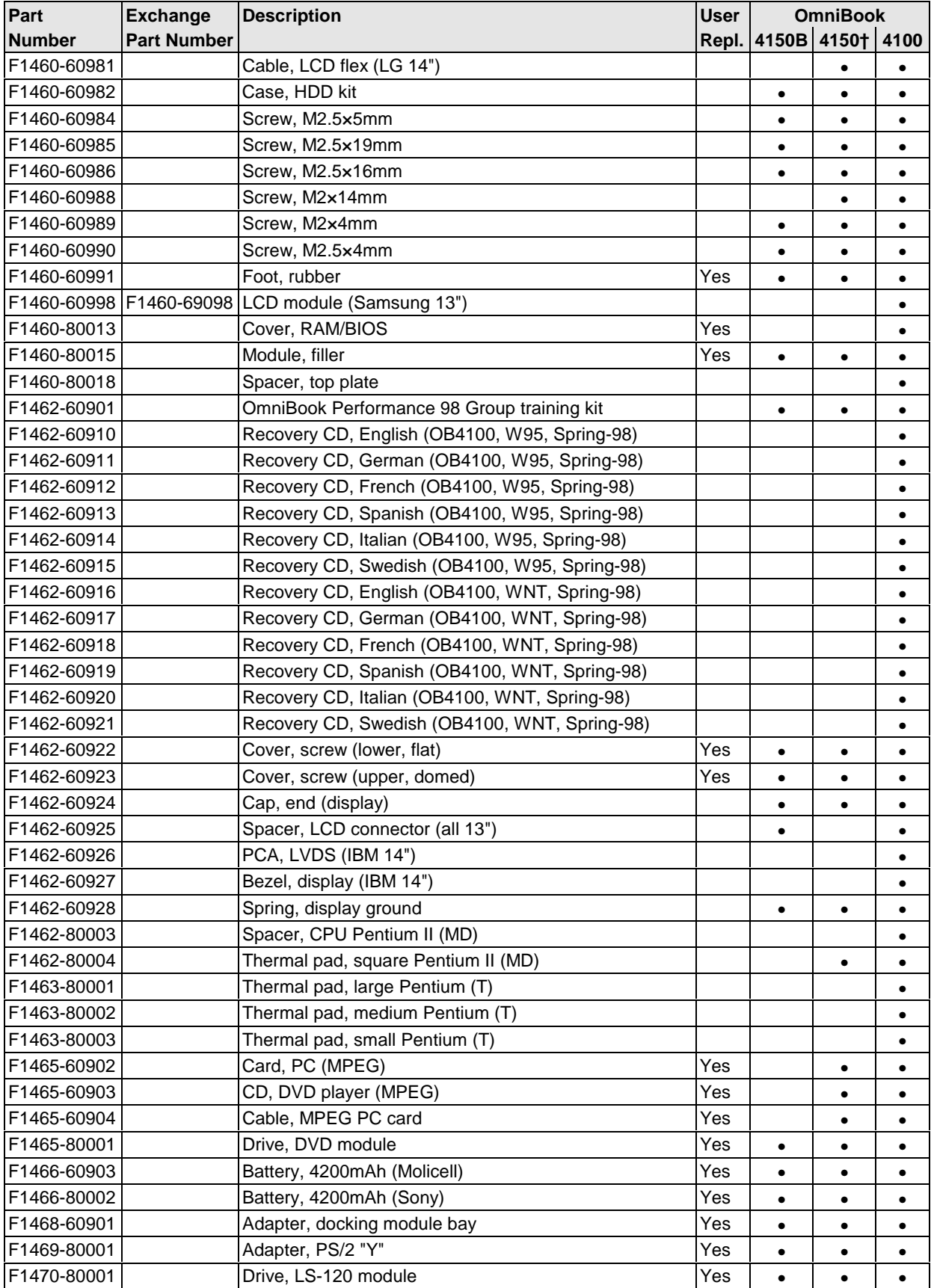

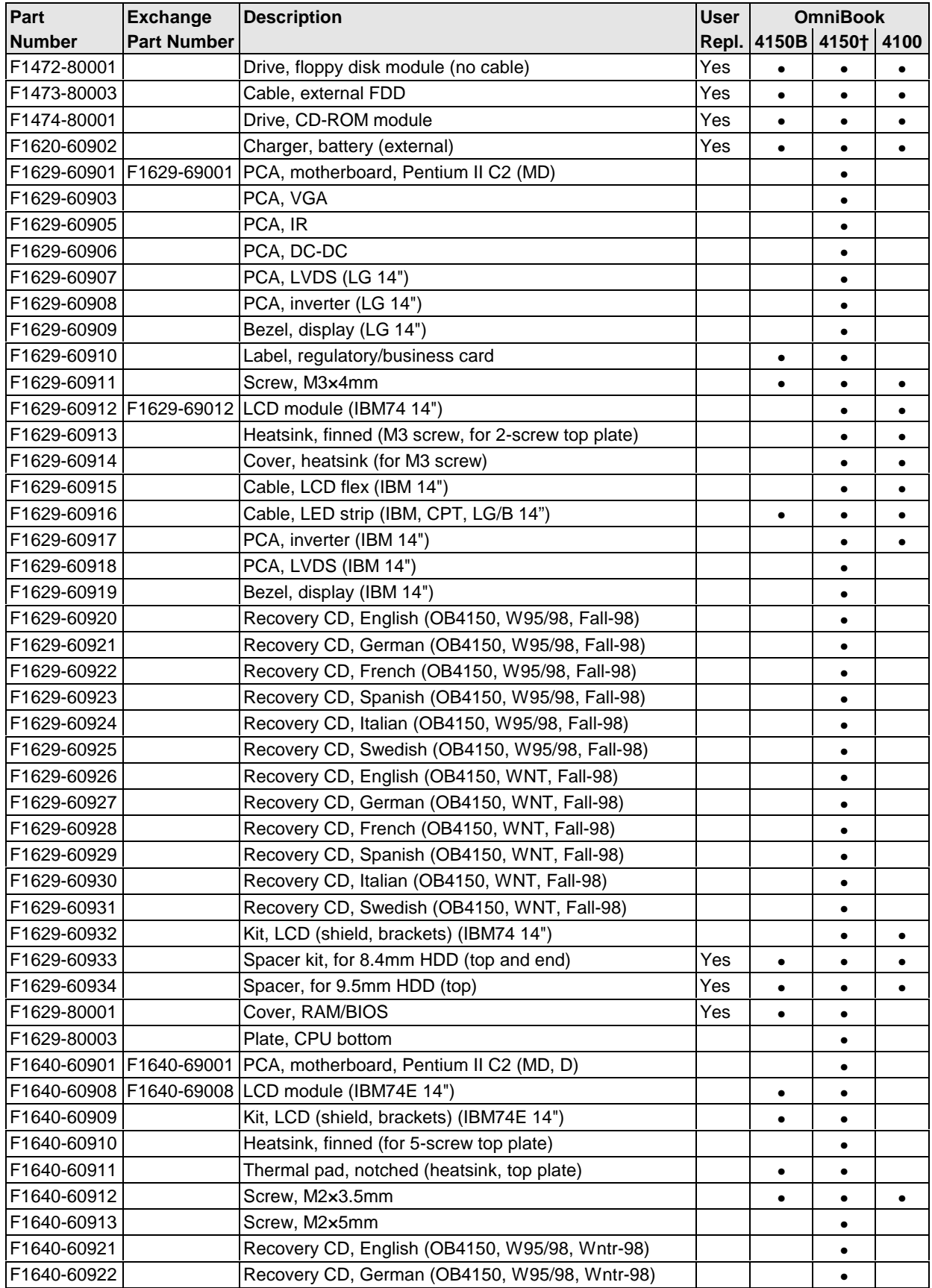

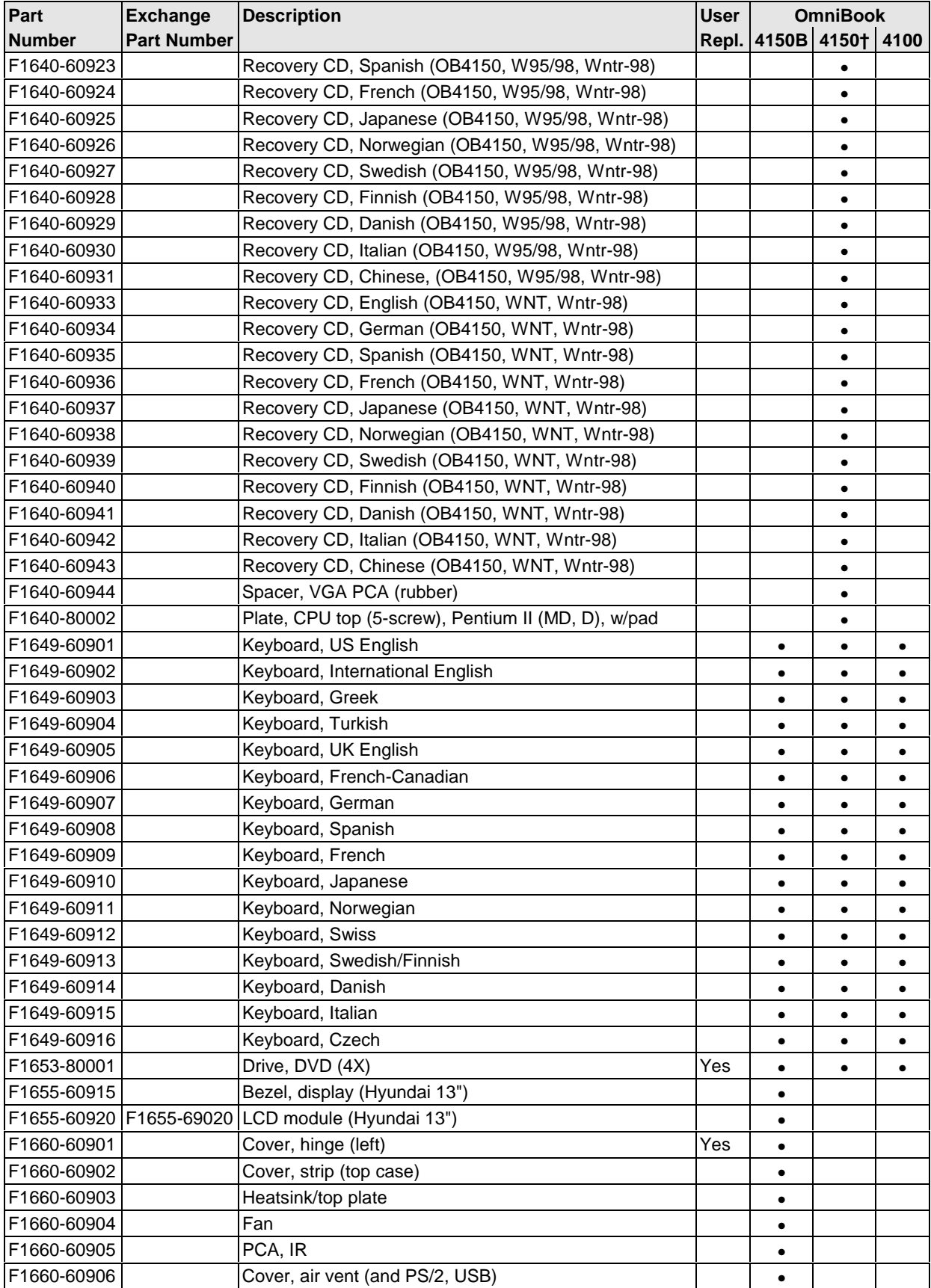

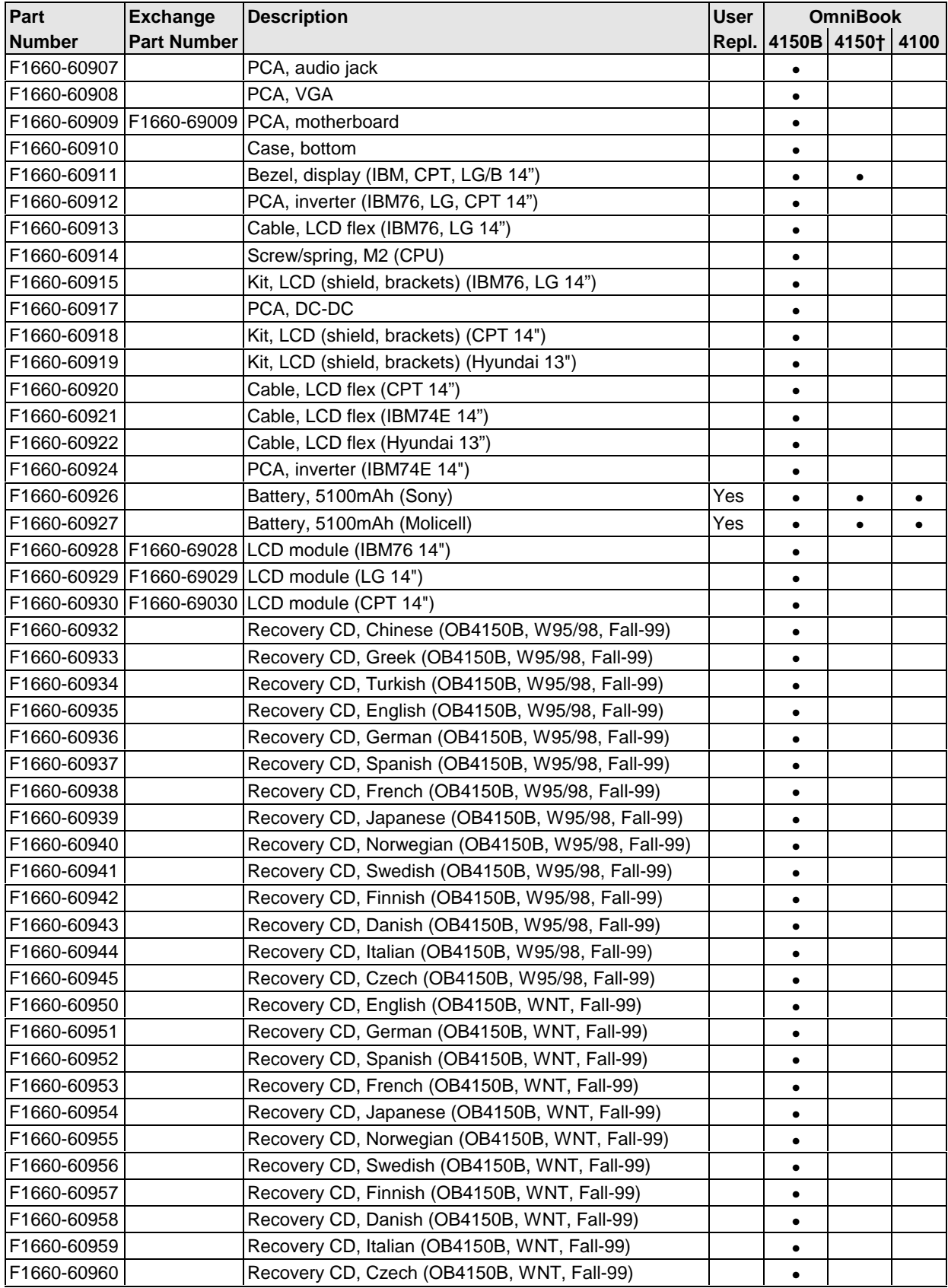

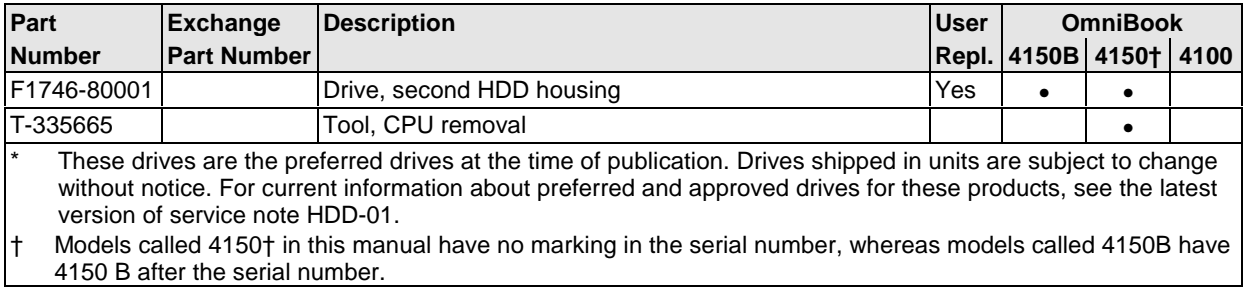

# **Reference Information**

This chapter includes the following reference information:

- Password removal policy.
- Display quality statement.

## **Password Removal Policy**

If the user forgets the system password, the user calls Technical Support to determine the proper removal procedure. The user must provide proof of ownership, and the OmniBook must be operated during the procedure.

The password removal procedure is protected as HP Company Private information. There are a restricted number of locations that can perform password removal. It may not be disclosed or distributed outside those locations.

Password removal is strictly controlled. Hewlett-Packard and authorized support providers must ensure with written evidence that the OmniBook being "cleansed" is actually in the possession of the unit's actual and current owner. This requires a sales receipt showing the unit serial number and owner's name, or a written statement from the owner attesting that he or she is the owner of the unit. The statement can be a fax copy of the document. The fact that the unit is in the hands of an HP representative on behalf of the customer is not evidence of ownership. In addition, HP will not remove the password of a unit for any non-owner, even if it is requested by law enforcement agencies. If you receive such a request, you should notify management and HP Corporate Legal immediately. (These requests may require a court order prior to our participation.)

Further, the entity removing the password must log the name, serial number and date of the removal, and file the written backup with the log. The log and backup are subject to standard record retention process and review.

The final issue relating to removal of passwords is that HP cannot provide information to users that would assist them in improperly removing a password and opening a unit.

# **Hewlett-Packard Display Quality Statement**

TFT display manufacturing is a high precision but imperfect technology and manufacturers cannot currently produce large displays that are cosmetically perfect. Most, if not all, TFT displays will exhibit some level of cosmetic imperfection. These cosmetic imperfections may be visible to the customer under varying display conditions and can appear as bright, dim, or dark spots. *This issue is common across all vendors supplying TFT displays in their products and is not specific to the HP OmniBook display.*

HP OmniBook TFT displays meet or exceed all TFT manufacturer's standards for cosmetic quality of TFT displays. HP does not warrant that the displays will be free of cosmetic imperfections. *TFT displays may have a small number of cosmetic imperfections and still conform to the display manufacturer's cosmetic quality specifications.*

Here are some guidelines to use in determining what action to take on customers' complaints of cosmetic imperfections in their TFT displays:

1. The unit should be viewed in the customer's normal operating condition.

This means if the customer uses the unit predominately in DOS, in Windows, or in some other application or combination of applications, that is where you should make the determination. Self test is not a normal operating condition and is not a sufficient tool to interpret display quality.

- 2. Use the table below to determine whether the display should be considered for replacement. These are the only conditions in this guideline that may call for a replacement due to a defect in material or workmanship based on the HP Limited Warranty Statement.
- 3. If a display is considered for replacement, it should be clear to the customer that cosmetic variations on the replacement display may also exist, and may require the customer to use a workaround to obscure the cosmetic imperfection.
- 4. Customers with cosmetic-based complaints only, that do not conform to the above conditions and tests will not normally be considered for display replacement. It will be left to the judgment of the HP-responsible person working with the customer, to identify work-arounds that are reasonable and appropriate for the individual customer. Customers who must have a more perfect display solution should consider switching to an OmniBook with a DSTN display.

We expect over time that the industry will continue to improve in its ability to produce displays with fewer inherent cosmetic imperfections, and we will adjust our HP guidelines as the improvements are implemented.

| <b>Type of Imperfection</b>                                                                  | <b>Imperfections Not Allowed</b>                                                   |  |  |  |
|----------------------------------------------------------------------------------------------|------------------------------------------------------------------------------------|--|--|--|
| IBM 14" TFT, XGA (OmniBook 4150†/4150B, "IBM74E", F1640-69008)                               |                                                                                    |  |  |  |
| <b>Electrical Imperfections:</b><br>Bright dots (a)                                          | • 4 or more single bright dots (2 or more in central area: 4x3-inch,<br>100×75mm). |  |  |  |
| Dark dots (a)                                                                                | 8 or more single dark dots.                                                        |  |  |  |
|                                                                                              | 3 or more double bright dots.                                                      |  |  |  |
|                                                                                              | 4 or more double dark dots.                                                        |  |  |  |
|                                                                                              | • 9 or more total bright and dark dots.                                            |  |  |  |
|                                                                                              | 2 or more triple dark dots.                                                        |  |  |  |
|                                                                                              | Any occurrence of 2 bright dots within 15 mm.                                      |  |  |  |
|                                                                                              | • Any occurrence of 2 dark dots within 5 mm.                                       |  |  |  |
| <b>Mechanical Imperfections:</b><br>• 4 or more scratches 0-5 mm long and over 0.01 mm wide. |                                                                                    |  |  |  |
| Polarizer scratches (d)                                                                      | 4 or more dents or bubbles 0.3-0.4 mm avg. dia.                                    |  |  |  |
| Polarizer dents, bubbles (e)                                                                 | Any scratch over 5 mm long and 0.01 mm wide, or over 0.1 mm wide.                  |  |  |  |
|                                                                                              | • Any dent or bubble over 0.4 mm avg. dia.                                         |  |  |  |
| IBM 14" TFT, XGA (OmniBook 4100/4150†, "IBM74", F1629-69012)                                 |                                                                                    |  |  |  |
| <b>Electrical Imperfections:</b>                                                             | • 8 or more single bright dots.                                                    |  |  |  |
| Bright dots (a)                                                                              | 8 or more single dark dots.                                                        |  |  |  |
| Dark dots (a)                                                                                | 9 or more total bright and dark dots.                                              |  |  |  |
|                                                                                              | Any occurrence of double bright dots.                                              |  |  |  |
|                                                                                              | 3 or more double dark dots.                                                        |  |  |  |
|                                                                                              | Any occurrence of triple bright dots (or triple dark dots).                        |  |  |  |
|                                                                                              | • Any occurrence of 2 bright or dark dots within 20 mm.                            |  |  |  |
| LG 14" TFT, XGA (OmniBook 4100/4150†)                                                        |                                                                                    |  |  |  |
| <b>Electrical Imperfections:</b>                                                             | • 7 or more single bright dots.                                                    |  |  |  |
| Bright dots (a)                                                                              | 7 or more single dark dots.                                                        |  |  |  |
| Dark dots (a)                                                                                | 3 or more double bright dots.                                                      |  |  |  |
|                                                                                              | 3 or more double dark dots.                                                        |  |  |  |
|                                                                                              | 11 or more total bright and dark dot imperfections.                                |  |  |  |
|                                                                                              | Any occurrence of triple bright dots (or triple dark dots).                        |  |  |  |
|                                                                                              | Any occurrence of 3 bright dots within 20 mm (or 3 dark dots).                     |  |  |  |
| <b>Mechanical Imperfections:</b>                                                             | • 6 or more spots 0.2-0.5 mm avg. dia.                                             |  |  |  |
| Spots (b)<br>Lines $(c)$                                                                     | 4 or more lines 0.3-3 mm long and over 0.07 mm wide.                               |  |  |  |
| Polarizer scratches (d)                                                                      | 5 or more scratches 5-20 mm long and over 0.02 mm wide.                            |  |  |  |
| Polarizer dents, bubbles (e)                                                                 | 9 or more dents or bubbles 0-0.5 mm avg. dia.                                      |  |  |  |
|                                                                                              | Any spot over 0.5 mm avg. dia.                                                     |  |  |  |
|                                                                                              | Any line over 3 mm long and 0.07 mm wide, or over 0.1 mm wide.                     |  |  |  |
|                                                                                              | Any scratch over 20 mm long and 0.02 mm wide, or over 0.05 mm wide.                |  |  |  |
|                                                                                              | Any dent or bubble over 0.5 mm avg. dia.                                           |  |  |  |

**Table 5-1. OmniBook 4100/4150 LCD Guidelines (TFT)**

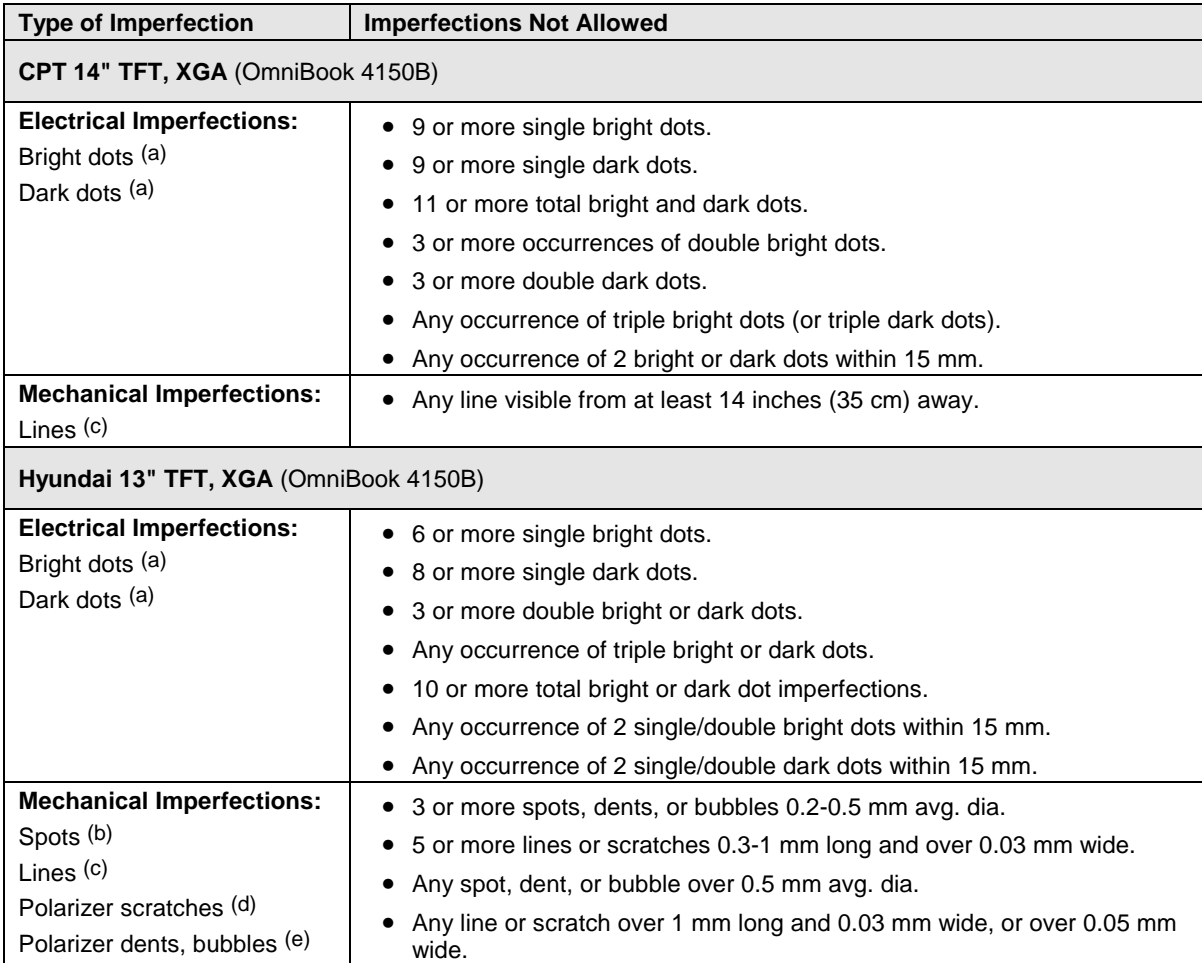

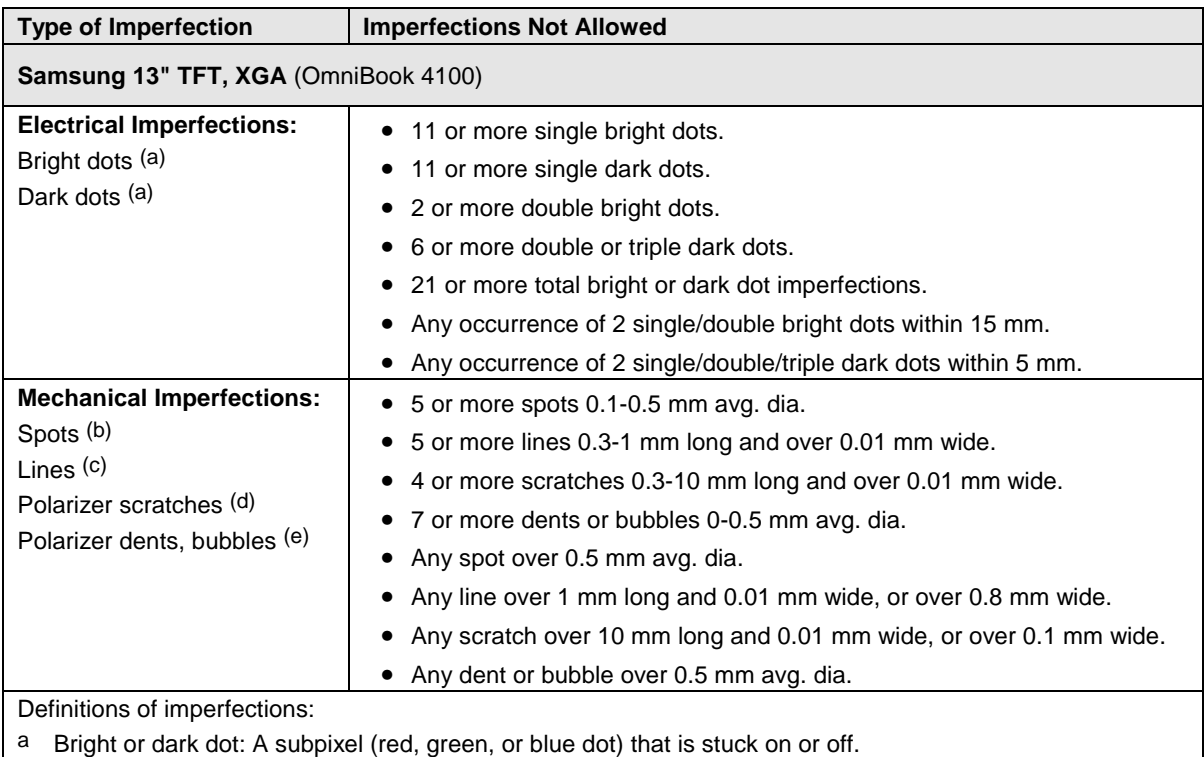

b Spot: A point on the display that appears dark or bright and does not change in size. Caused by foreign circular matter on the backlight.

 $\circ$  Line: A line on the display that appears dark or light and does not change in size. Caused by contamination (lint, hair) behind the display.

d Polarizer scratch: A light line that is visible on a darker background and does not change in size.

e Polarizer dent or bubble: A light spot with a darker border that appears on a lighted display and does not change in size.

# **Service Notes and Obsolete Parts**

Service notes containing important repair information are issued periodically for the HP OmniBook 4100/4150. These notes are available online at the Reseller website—see page vi. The following table lists recent service notes. Much information from these notes is included in this edition of the service manual.

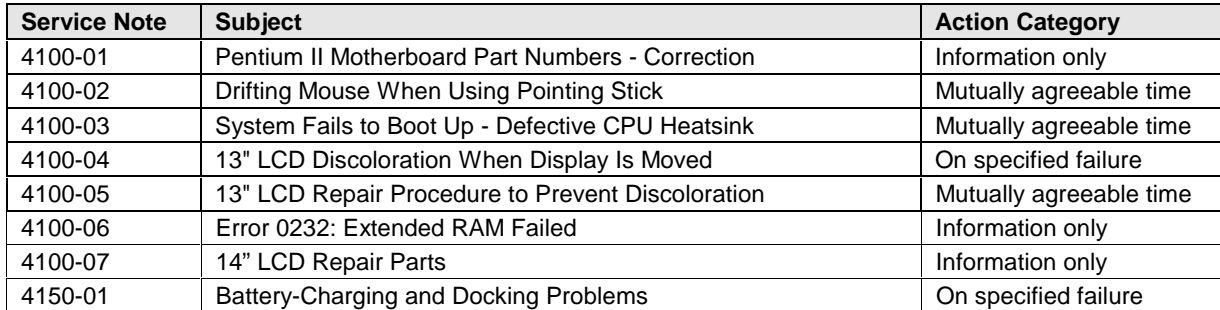

### **Table 5-2. Service Notes**

Sometimes, service notes describe new repair parts that replace obsolete parts. Obsolete repair parts are summarized in the following table.

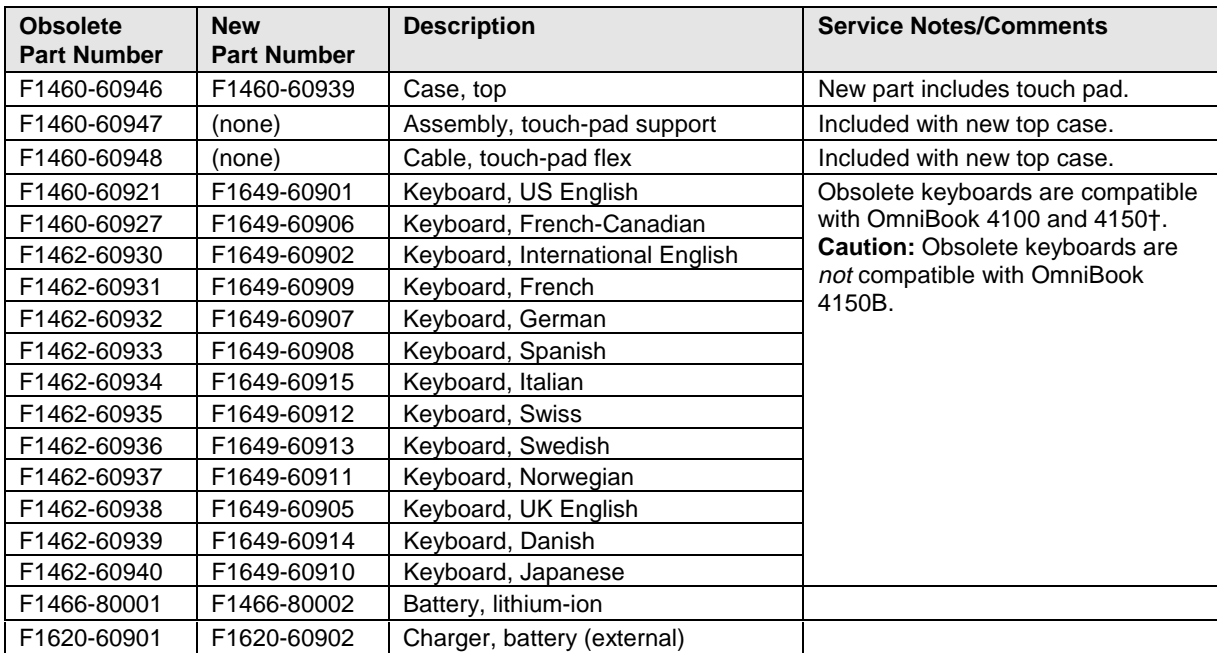

#### **Table 5-3. Obsolete Repair Parts**
- **1. Product Information**
- **2. Removal and Replacement**
- **3. Troubleshooting and Diagnostics**
- **4. Replaceable Parts**
- **5. Reference Information**

**Part Number**

**F1658-90038** Printed in U.S.A. 9/99